## **Oracle Financial Services Model Management and Governance**

**User Guide**

**Release 8.1.1.0.0**

**May 2022**

ORACLE **Financial Services** 

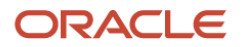

#### **OFS Model Management and Governance User Guide**

Copyright © 2022 Oracle and/or its affiliates. All rights reserved.

This software and related documentation are provided under a license agreement containing restrictions on use and disclosure and are protected by intellectual property laws. Except as expressly permitted in your license agreement or allowed by law, you may not use, copy, reproduce, translate, broadcast, modify, license, transmit, distribute, exhibit, perform, publish, or display any part, in any form, or by any means. Reverse engineering, disassembly, or de-compilation of this software, unless required by law for interoperability, is prohibited.

The information contained herein is subject to change without notice and is not warranted to be errorfree. If you find any errors, please report them to us in writing.

If this is software or related documentation that is delivered to the U.S. Government or anyone licensing it on behalf of the U.S. Government, then the following notice is applicable.

U.S. GOVERNMENT END USERS: Oracle programs, including any operating system, integrated software, any programs installed on the hardware, and/or documentation, delivered to U.S. Government end users are "commercial computer software" pursuant to the applicable Federal Acquisition Regulation and agency-specific supplemental regulations. As such, use, duplication, disclosure, modification, and adaptation of the programs, including any operating system, integrated software, any programs installed on the hardware, and/or documentation, shall be subject to license terms and license restrictions applicable to the programs. No other rights are granted to the U.S. Government.

This software or hardware is developed for general use in a variety of information management applications. It is not developed or intended for use in any inherently dangerous applications, including applications that may create a risk of personal injury. If you use this software or hardware in dangerous applications, then you shall be responsible to take all appropriate fail-safe, backup, redundancy, and other measures to ensure its safe use. Oracle Corporation and its affiliates disclaim any liability for any damages caused by use of this software or hardware in dangerous applications.

Oracle and Java are registered trademarks of Oracle and/or its affiliates. Other names may be trademarks of their respective owners.

Intel and Intel Xeon are trademarks or registered trademarks of Intel Corporation. All SPARC trademarks are used under license and are trademarks or registered trademarks of SPARC International, Inc. AMD, Opteron, the AMD logo, and the AMD Opteron logo are trademarks or registered trademarks of Advanced Micro Devices. UNIX is a registered trademark of The Open Group.

This software or hardware and documentation may provide access to or information about content, products, and services from third parties. Oracle Corporation and its affiliates are not responsible for and expressly disclaim all warranties of any kind with respect to third-party content, products, and services unless otherwise set forth in an applicable agreement between you and Oracle. Oracle Corporation and its affiliates will not be responsible for any loss, costs, or damages incurred due to your access to or use of third-party content, products, or services, except as set forth in an applicable agreement between you and Oracle.

For information on third party licenses, click [here.](https://docs.oracle.com/cd/E61555_01/licensing.htm)

# **Document Control**

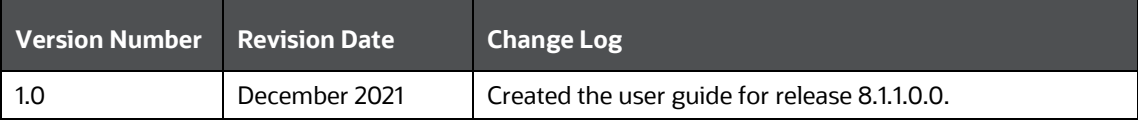

# **Table of Contents**

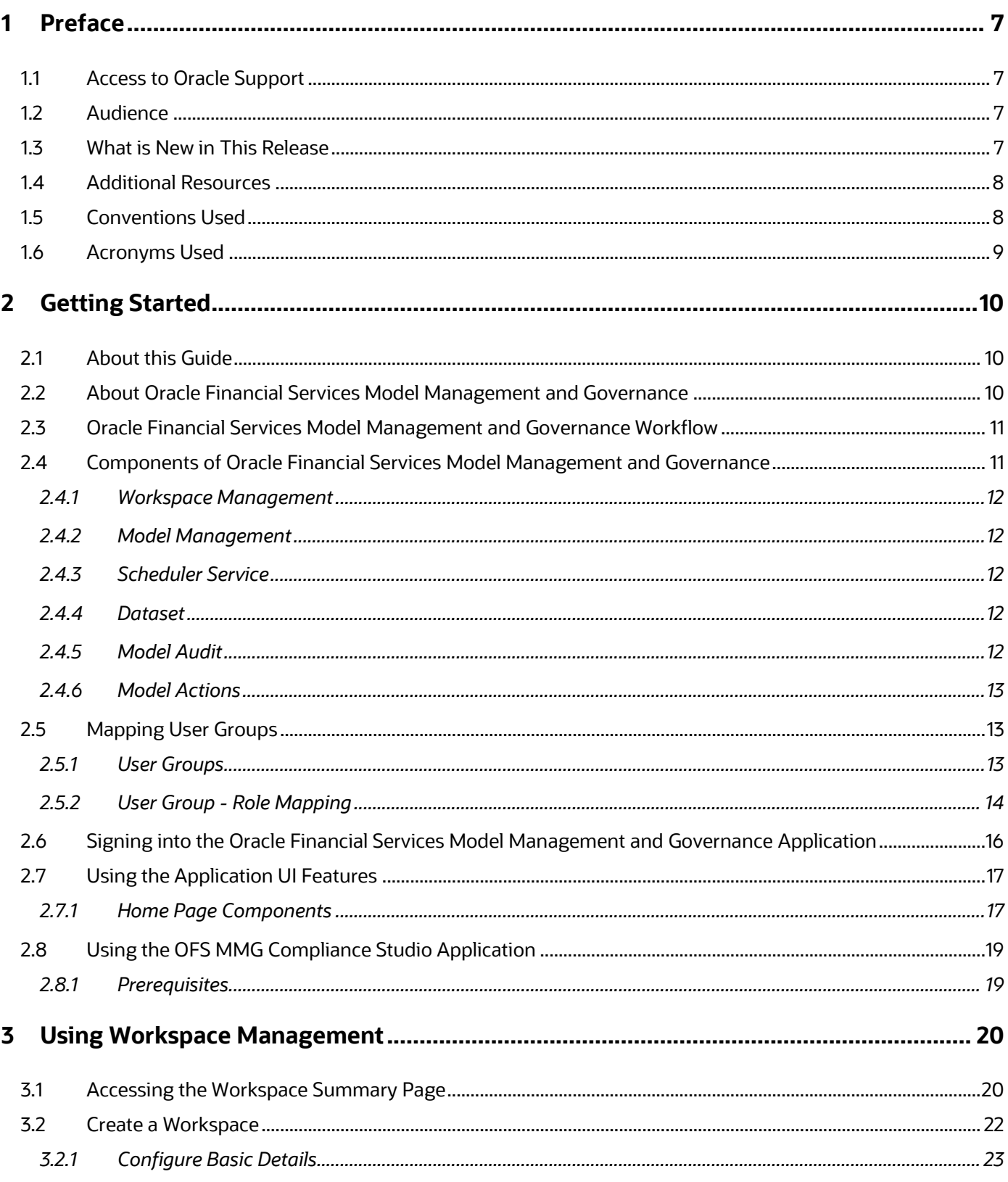

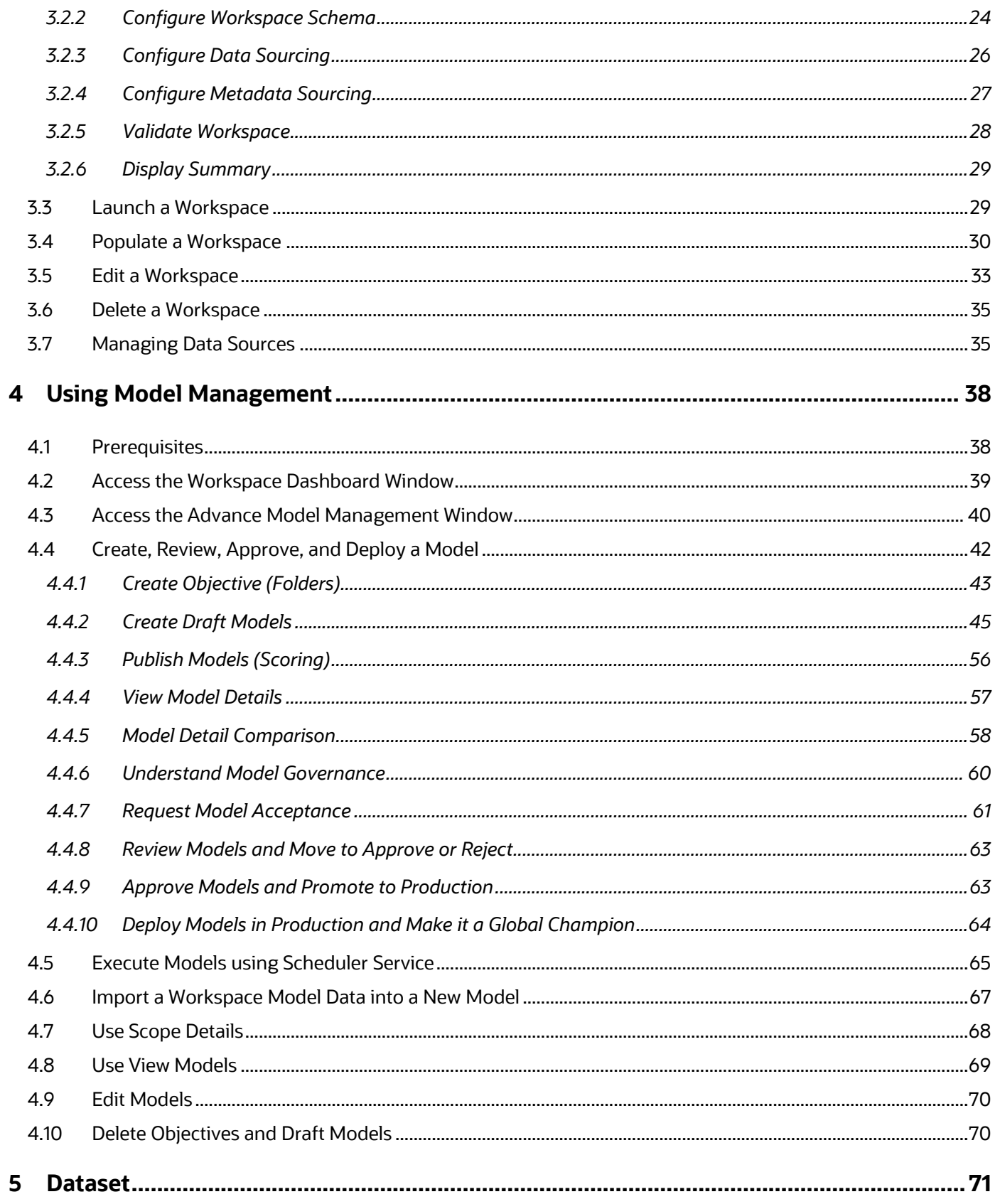

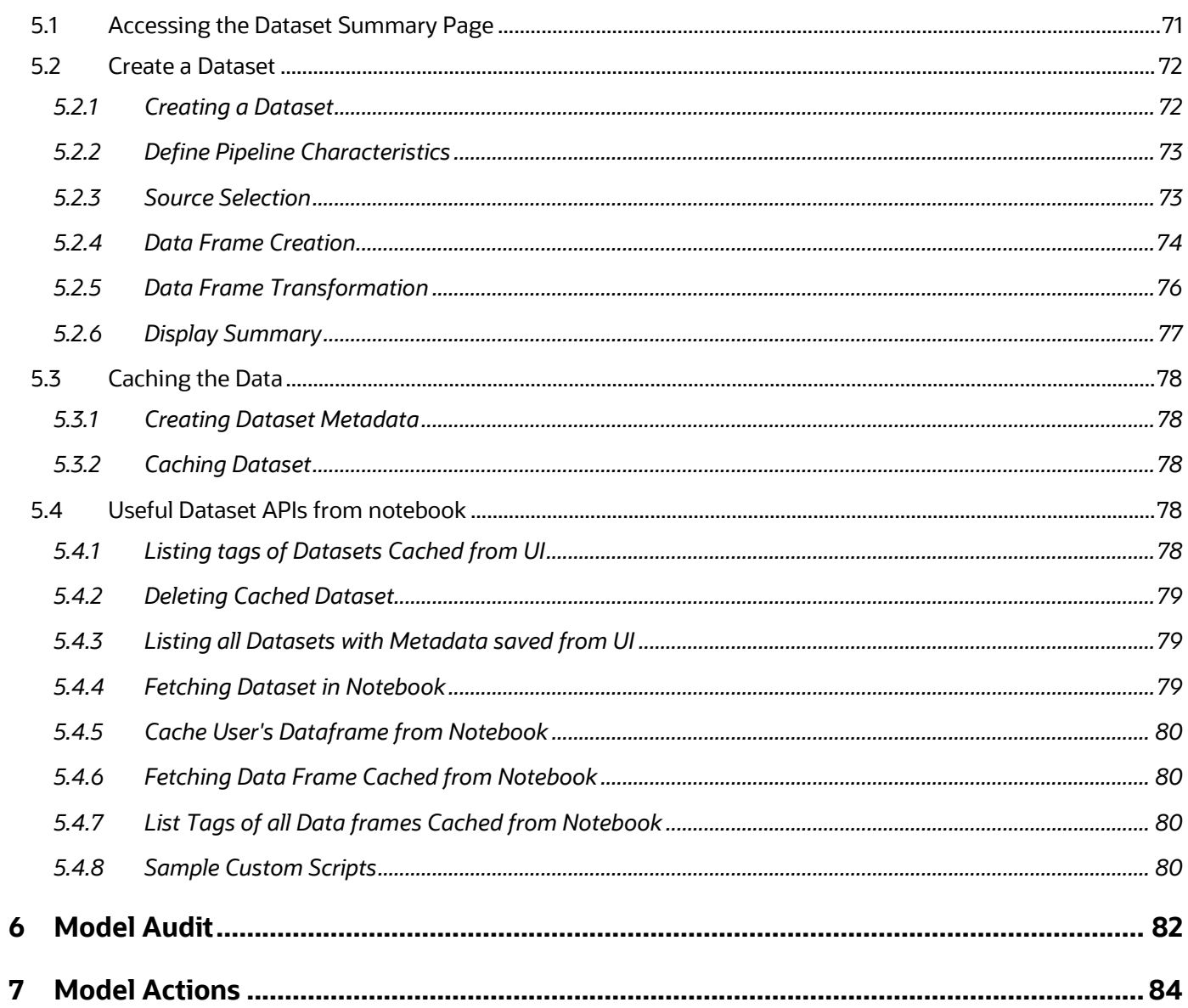

# <span id="page-6-0"></span>**1 Preface**

This preface provides information for the Oracle Financial Services Model Management and Governance application (OFS MMG) User Guide.

### **Topics**:

- [Access to Oracle Support](#page-6-1)
- **[Audience](#page-6-1)**
- [Additional Resources](#page-6-3)
- [Conventions Used](#page-7-1)
- **[Acronyms](#page-8-0)**

## <span id="page-6-1"></span>**1.1 Access to Oracle Support**

Oracle customers have access to electronic support through My Oracle Support. For information, visit:

- <http://www.oracle.com/pls/topic/lookup?ctx=acc&id=info>
- <http://www.oracle.com/pls/topic/lookup?ctx=acc&id=trs> if you are hearing impaired.

## <span id="page-6-2"></span>**1.2 Audience**

This document is intended for the system administrators and users configuring the workspace and models in OFS MMG.

## <span id="page-6-3"></span>**1.3 What is New in This Release**

### **Workspace**

• Support Append option for Data Population

You can choose to either overwrite the data or append to the existing data.

• Support Rejection Threshold during Workspace Population

You can provide the maximum number of inserts that can fail while loading data to a given table from all the sources. In case of threshold breach, all the inserts into the particular Target Schema will be rolled back. However, it will continue with populating the next Target Schema.

- Support Data Population for Secondary and other Workspace Schemas.
- Data Population using Scheduler Service.
- For more information, see the *Populate a Workspace* Section.
- Allow Data Sourcing from multiple sources.
- For more information, see the Managing Data Source Section.
- New theme for UI.

#### **General**

• Login Screen Application name is configurable now.

#### **Pipeline Builder**

- Threshold Sets Creation
- Execution parameters and Threshold Sets creation Model Run Summary
- Model Run Compare Inputs/Outputs
- Pipeline Script Template **Refresh**, Auto-align, Revert-align, Hide/Show Overview, and Show Full Labels options on Pipeline Canvas.

For more information, see the Create Paragraphs using Pipeline Designer Section.

### **Model Enhancements**

- Allow for Model deletion in Production
- Support ipynb notebook dump imports
- Remove Add Model/Objective option in Production Workspace

#### **Data Pipeline**

For more information, see the Managing Data Source Section.

**Dataset**: Support of Dataset to manage the entire operation related to Data Set.

For more information, see the Managing Dataset Section.

## <span id="page-7-0"></span>**1.4 Additional Resources**

This section identifies additional resources for the OFS MMG Application Pack. You can access the online documentation for the OFS AAI 8.1.1.0.0 from the [Oracle Help Center](https://docs.oracle.com/cd/F29631_01/get_started.htm)  [\(OHC\)](https://docs.oracle.com/cd/F29631_01/get_started.htm) and the OFS MMG 8.1.1.0.0 from the [Oracle Help Center \(OHC\).](https://docs.oracle.com/cd/F40412_01/get_started.htm)

- OFS Model Management and Governance Release Notes
- OFS Model Management and Governance Installation Guide

To find additional information about how Oracle Financial Services solves real business problems, see our website at [www.oracle.com/financialservices.](http://www.oracle.com/financialservices)

## <span id="page-7-1"></span>**1.5 Conventions Used**

The following table lists the conventions used in this guide.

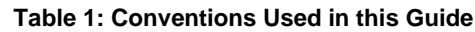

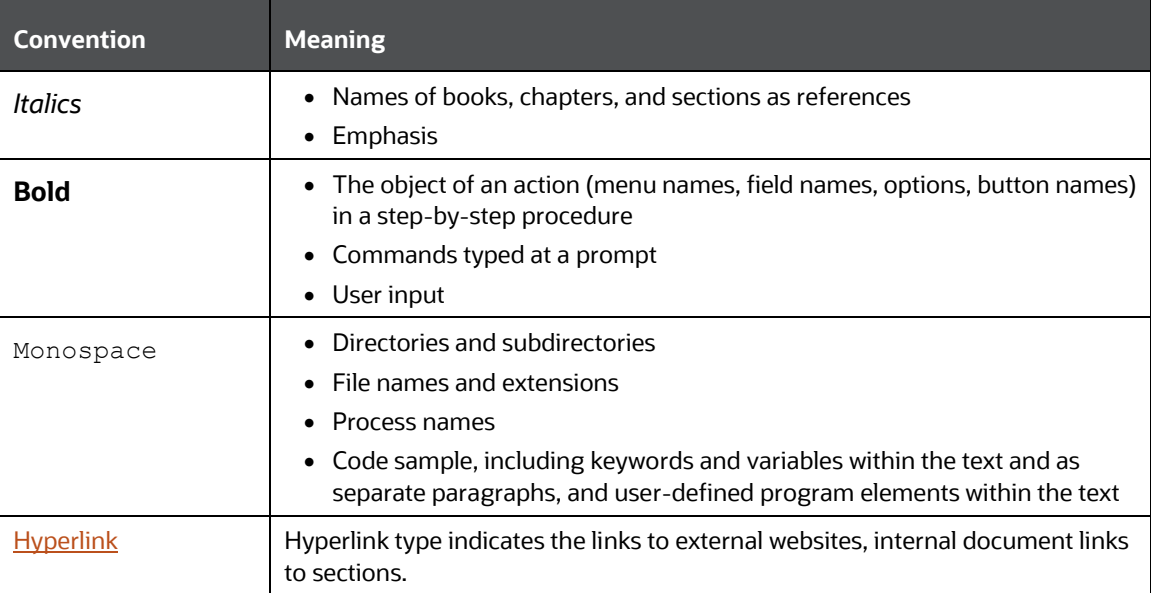

# <span id="page-8-0"></span>**1.6 Acronyms Used**

The following table lists the acronyms used in this guide.

### **Table 2: Acronyms Used in this Guide**

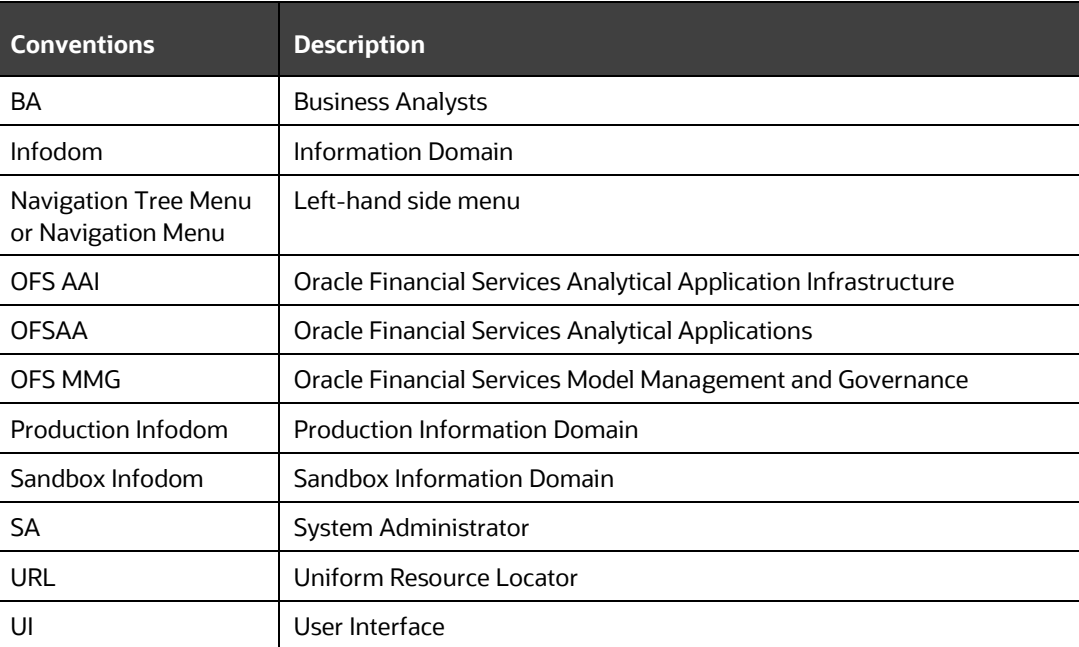

# <span id="page-9-0"></span>**2 Getting Started**

This section gives an introduction to OFS Model Management and Governance and the requirements to use the application.

**Topics:**

- **[About this Guide](#page-9-1)**
- [About Oracle Financial Services Model Management and Governance](#page-9-2)
- [Oracle Financial Services Model Management and Governance Workflow](#page-10-0)
- [Components of Oracle Financial Services Model Management and Governance](#page-10-1)
- [Mapping User Groups](#page-12-1)
- [Signing into the Oracle Financial Services Model Management and Governance](#page-15-0)  [Application](#page-15-0)
- [Using the Application UI Features](#page-16-0)
- [Using the OFS MMG Compliance Studio Application](#page-18-0)

## <span id="page-9-1"></span>**2.1 About this Guide**

This guide has information about configuring and publishing workspaces using the OFS Model Management and Governance application. The further sections in this guide provide information for the creation and deployment of models into production. Use it for information about workspace and model management or help with the processes in the application. For other products such as OFS AAI, see the **Additional Resources** section.

# <span id="page-9-2"></span>**2.2 About Oracle Financial Services Model Management and Governance**

Financial institutions require models that work on traditional statistical techniques, modern machine-learning methods, computational and simulation models. Oracle Financial Services Model Management and Governance leverage the Data Studio environment to develop, deploy, and manage models at the enterprise level.

The OFS Model Management and Governance application enables institutions to implement their IT policies while providing flexibility and freedom that Data Scientists and Statistical Modelers desire. OFS MMG's design facilitates financial institutions to manage external regulatory and internal governance policies by building testing models in a workspace environment. A workspace is provisioned and authorized for use (usually by an administrator) before making it available to modelers. Administrative users grant analysts and modelers access to workspaces along with a subset of production data to build models. Validated and approved models can then be promoted from workspaces to the enterprise model repository. Models in the repository can then be woven into analytical application flows crafted by mixing data management tasks, model execution, and deterministic business logic.

## <span id="page-10-0"></span>**2.3 Oracle Financial Services Model Management and Governance Workflow**

The workflow involves the creation of workspaces and the creation of Models mapped to the Workspaces. Models are then configured as training models that you can use to perform model visualizations and test for the outcomes. You can then publish a model into production and make it available to users after you have determined that the models and the parameters used to construct the models meet the requirements of your business logic.

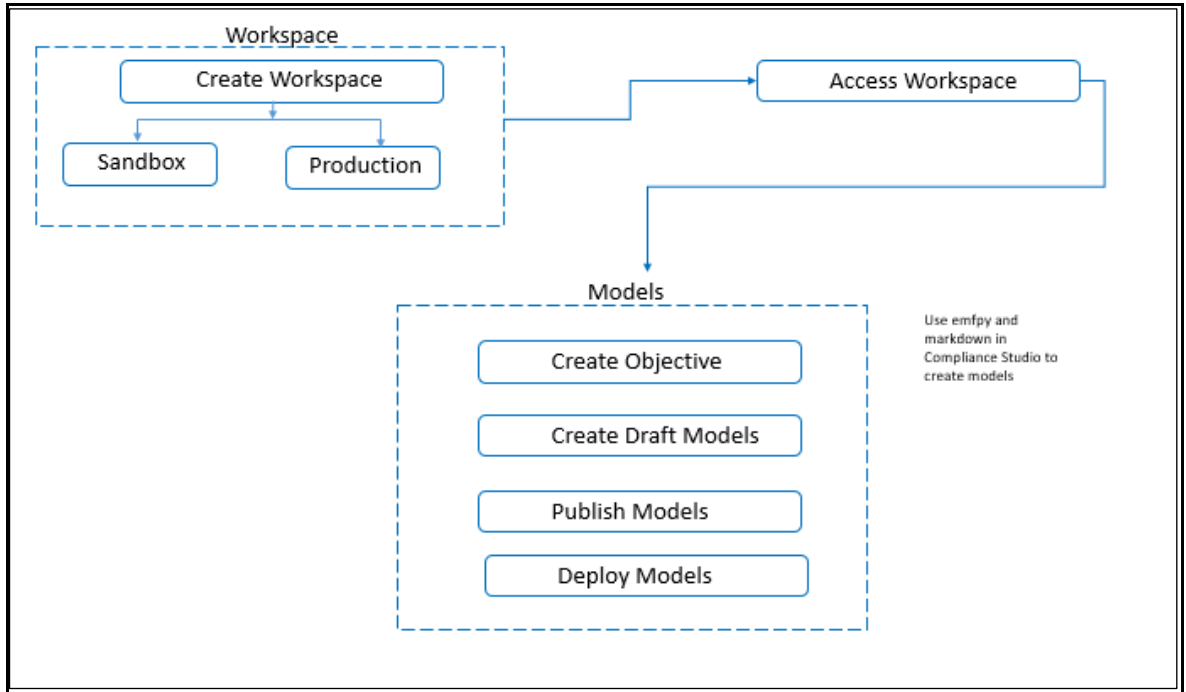

**Figure 1: Oracle Financial Services Model Management and Governance Workflow**

## <span id="page-10-1"></span>**2.4 Components of Oracle Financial Services Model Management and Governance**

The following are the components of Oracle Financial Services Model Management and Governance application:

- [Workspace Management](#page-18-1)
- Model Management
- **Dataset**
- Scheduler Service
- **Model Audit**
- **[Model Actions](#page-12-0)**

## <span id="page-11-0"></span>**2.4.1 Workspace Management**

Workspace Management is where the workspace Administrators define datasets and make them available to modelers in Oracle Financial Services Model Management and Governance. It is an environment where the data is prepared for modelers to use in their modeling creation activity.

Workspaces are provisioned with the data required for modeling by administrators, who configure workspaces with subsets of production data. The data in the workspace is made available to modelers using datasets, who then build models with the dataset without any exposure being provided to the physical data tables and columns in the database. In effect, the data is ready for the modelers and they do not have to undergo the arduous task of accessing and querying the database. See the [Using Workspace Management](#page-18-1) section for information on how to use Workspace Management in the application.

## <span id="page-11-1"></span>**2.4.2 Model Management**

Modeling refers to the process of designing a prototype based on a structured data model, for statistical analysis and to simulate real events and processes. Models in a workspace can be created or modified by a user with access to the workspace. Model versions are preserved in the workspace along with execution and output histories. Once a model has been validated in the workspace and considered fit for use, modelers can request to push the model into the production environment.

[Use Model Management](#page-28-1) to create models from pre-defined models to predict business trends and validate the existing models with the help of Compliance Studio.

## <span id="page-11-2"></span>**2.4.3 Scheduler Service**

The Scheduler Service is a service in the infrastructure system that automates behind-thescenes work that is necessary to sustain various enterprise applications and functionalities. This automation helps the applications to control unattended background jobs program execution.

The Scheduler Service contains a graphical user interface and a single point of control for the definition and monitoring of background executions.

## <span id="page-11-3"></span>**2.4.4 Dataset**

The Dataset allows you to manage the entire operation related to data set.

## <span id="page-11-4"></span>**2.4.5 Model Audit**

The Model Audit window provides the complete details of model. This shows the information such as, when Model was created, who created the Model, workflow of Model, for example when this Model became champion or deployed, and so on.

## <span id="page-12-0"></span>**2.4.6 Model Actions**

The Model Actions window allows you to view the list of models associated with the workspace.

# <span id="page-12-1"></span>**2.5 Mapping User Groups**

Users must be mapped to User Groups that are mapped to the required roles to access OFS MMG. The following subsections provide information about the user groups and roles required in addition to the information about configuring the user groups.

### **Topics:**

- User Groups
- User Group [Role Mapping](#page-13-0)

### <span id="page-12-2"></span>**2.5.1 User Groups**

The following table gives details about the User Groups in the Oracle Financial Services Model Management and Governance application. See the Oracle Financial Services [Analytical Applications Infrastructure Administration Guide](https://docs.oracle.com/cd/F29631_01/PDF/8.1.0.x/8.1.0.0.0/OFSAAI_Administration_Guide_8.1.x.pdf) for more information.

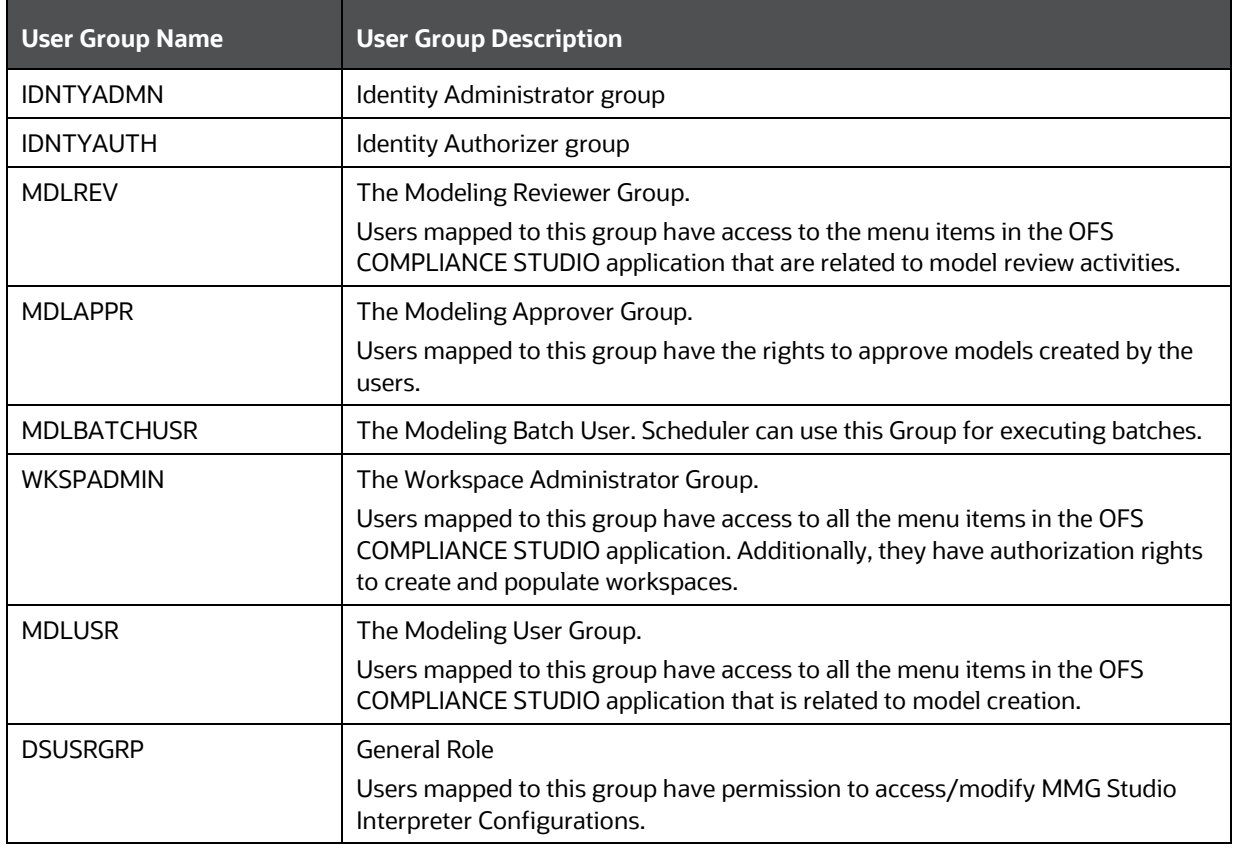

#### **Table 3: User Groups**

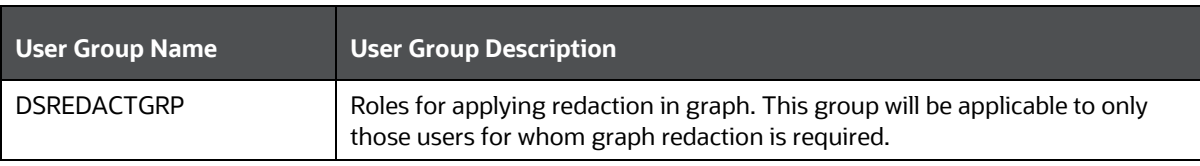

**NOTE** At the first-time login, User Group mappings are initialized from AAI/IDCS for the newly provisioned users. These will be reflected in MMG Admin Console in next MMG login. If User Group mappings are deleted in AAI/IDCS, it would not delete in MMG Admin Console. Admin needs to delete this in MMG Identity screens too. Only the group with MDLSUMM role will be displayed in the Workspace provisioning steps. MDLSUMM function is mapped to the MDLACCESS role.

## <span id="page-13-0"></span>**2.5.2 User Group - Role Mapping**

Map the user groups in the application to the roles in the following table to enable access to the OFS MMG application.

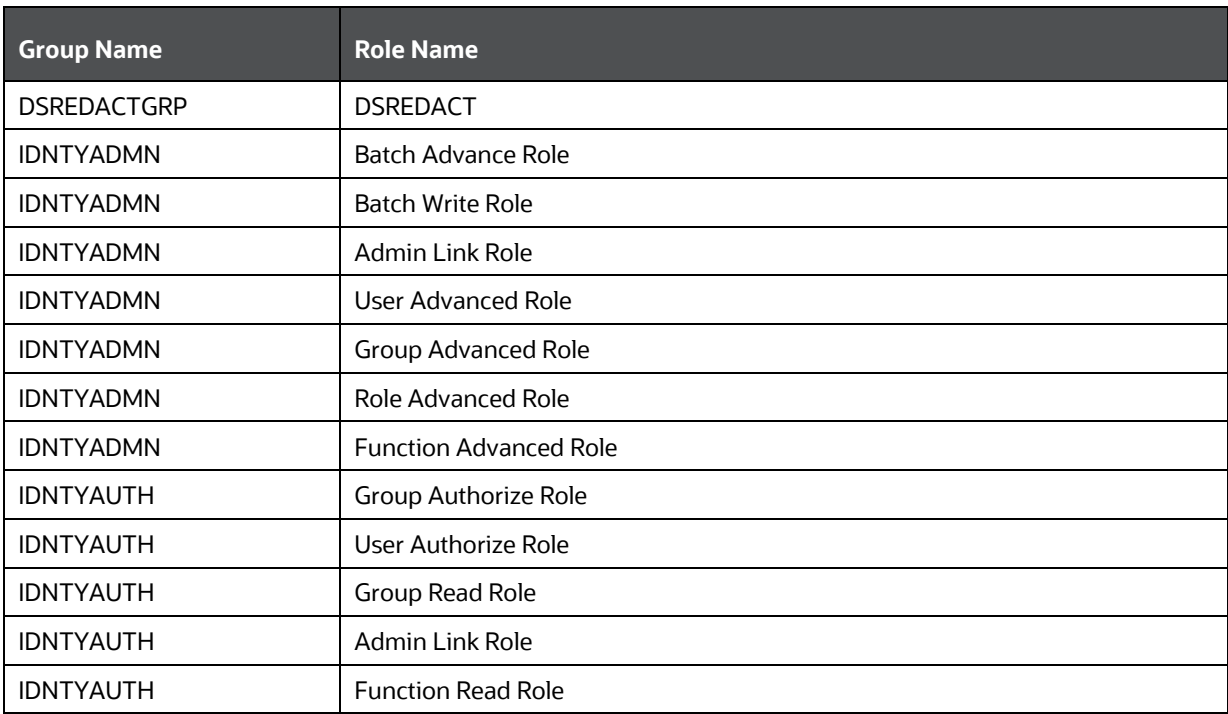

#### **Table 4: User Group to Role Mapping**

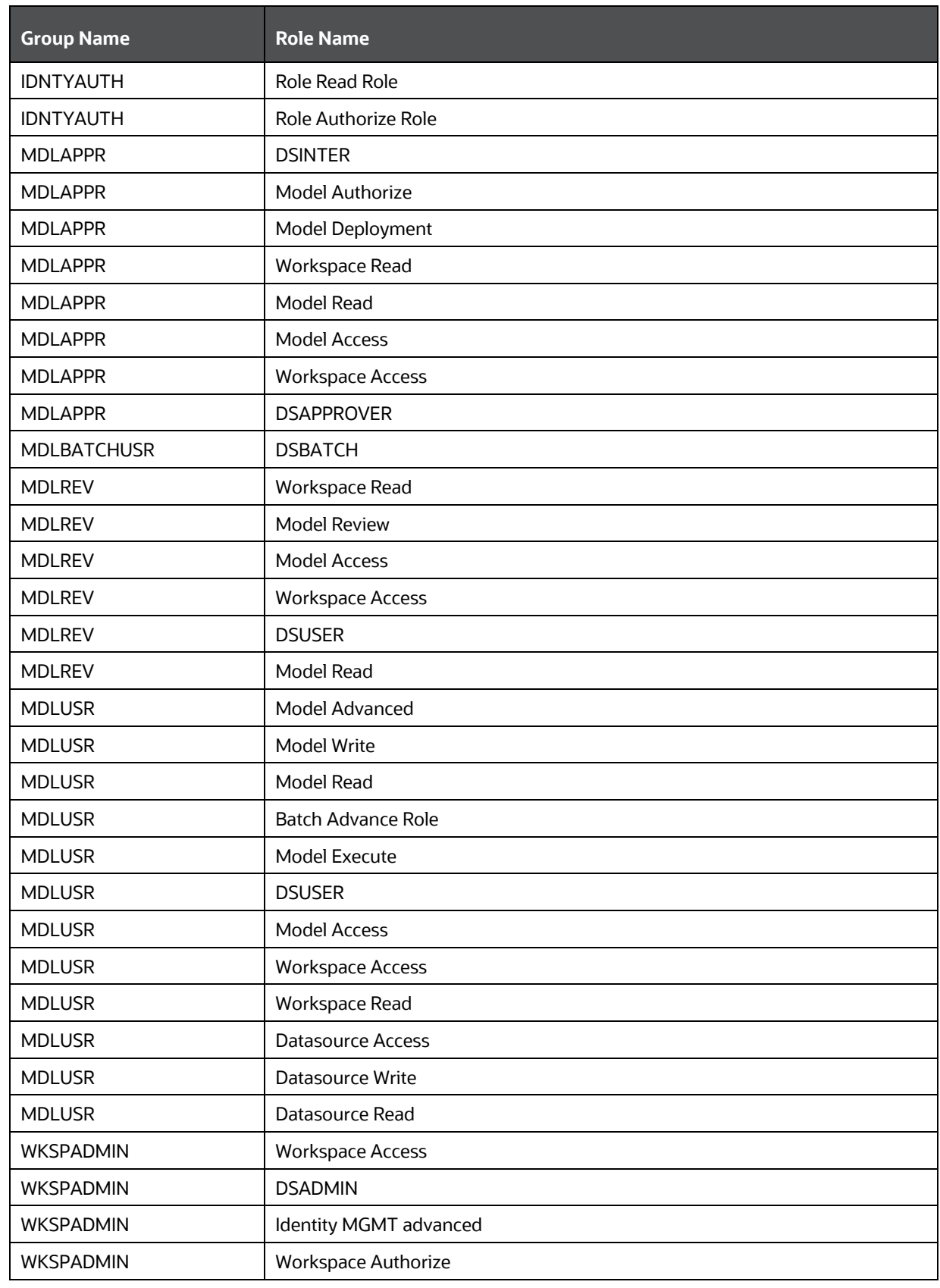

#### SIGNING INTO THE ORACLE FINANCIAL SERVICES MODEL MANAGEMENT AND GOVERNANCE APPLICATION

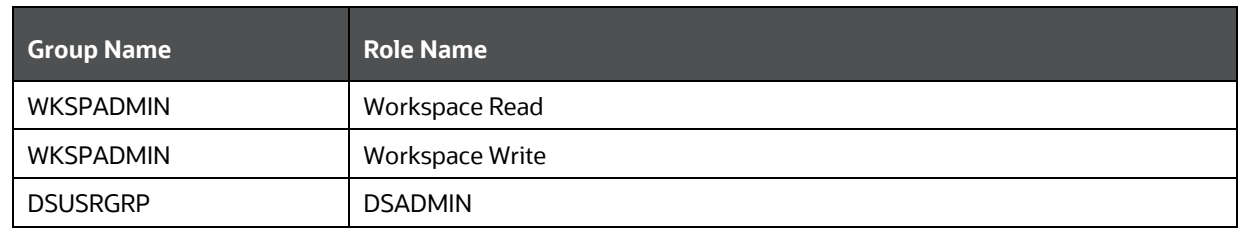

## <span id="page-15-0"></span>**2.6 Signing into the Oracle Financial Services Model Management and Governance Application**

After the application is installed and configured, you can access the Oracle Financial Services Model Management and Governance application.

To access Oracle Financial Services Model Management and Governance, follow these steps:

> 1. Enter the application URL in your browser. The **Login** page is displayed.

# **Figure 2: OFS Model Management and Governance Application Login Page Oracle Financial Service Compliance Studio** Invalid username and password. You have been logged out. Username DRACLE Password Log in Copyright © 1993, 2021 Oracle and/or its affiliates. All rights reserved.

- 2. Enter your **User ID** and **Password**.
- 3. Click **Log in**. The Workspace Summary page is displayed.

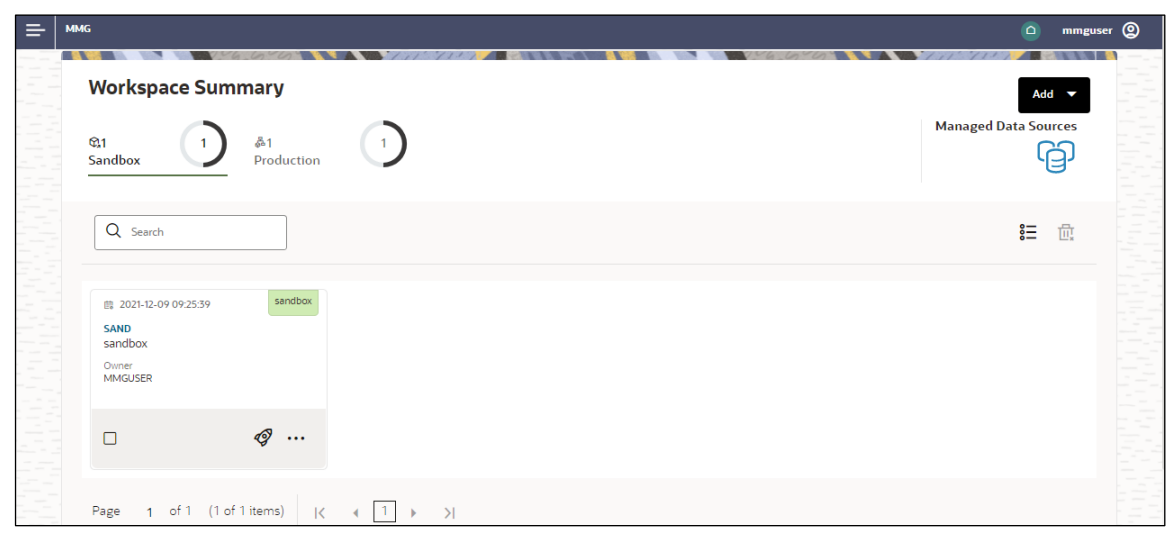

**Figure 3: Model Management and Governance Application Selection** 

# <span id="page-16-0"></span>**2.7 Using the Application UI Features**

This section describes the user-interface of the Oracle Financial Services Model Management application. These are the common features that are found across the modules of Oracle Financial Services Model Management. It describes the organization of the user interface and provides step-by-step instructions for navigating through the application.

### **Topics**:

• [Home Page Components](#page-16-1)

## <span id="page-16-1"></span>**2.7.1 Home Page Components**

The Home Page contains the following sections:

- Header
	- Δ • Home icon
- - Application Navigation
- Workspace Summary

**Figure 4: Home Page**

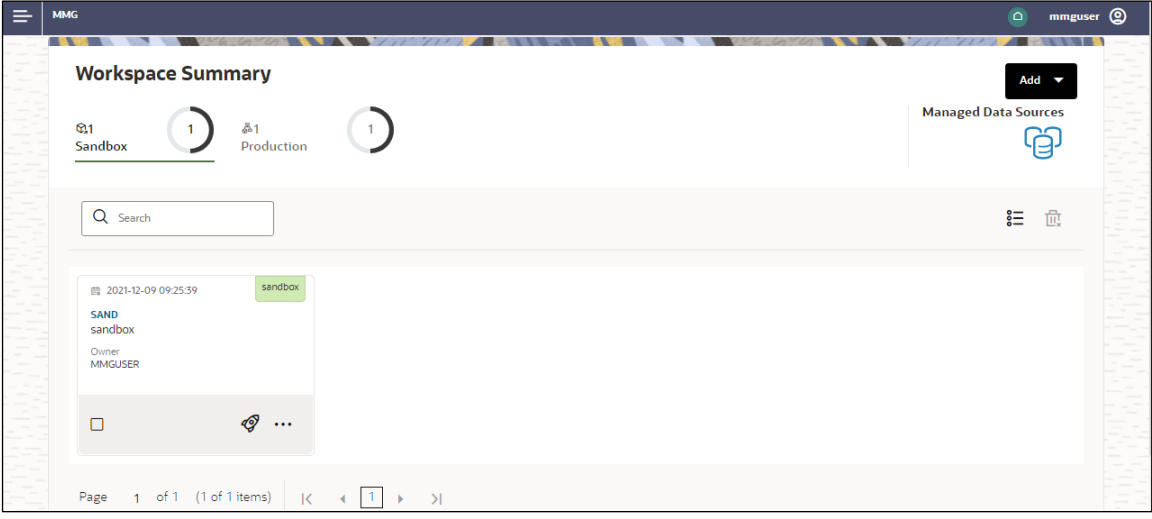

### **2.7.1.1 Home Page icon**

Click **Home** icon to navigate to Workspace Summary page from **any other window in MMG application**.

### **2.7.1.2 Application Navigation**

△

Click Application Navigation **in the li**con to navigate to Dashboard, Dataset, Advance Options, and other sections of MMG application.

### **2.7.1.3 Header**

The Header displays icons, buttons, and text for generic information and access to the OFSAA application's features. The following user-interface elements are displayed for OFS MMG:

- **User Name:** Displays the logged-in user name. Click this to select from the following options in the drop-down list:
	- **EXECUTE: Admin:** Navigate to IDCS page.
	- **Logout:** Select to log out of the application.

### **2.7.1.4 Workspace Summary**

Shows the list of Workspaces. Select the checkbox next to the Workspace that you want to View, Edit, Copy, or Delete. Click **Add** to create a new Workspace. You can search a Workspace using Workspace Code, Owner, Creation Date, or Workspace Type fields. The search list shows the Workspace details with Workspace Code, Owner, Creation Date, and Type.

# <span id="page-18-0"></span>**2.8 Using the OFS MMG Compliance Studio Application**

The OFS MMG application displays windows and pages that are interconnected to the OFS AAI and Compliance Studio. Primarily, you will create Workspace. Within these Workspaces, you will create models, compare them for the best fit, and promote one to production.

Use the information in the following topics to create the workspaces and models:

- [Using Workspace Management](#page-19-0)
- [Using Model Management](#page-37-0)

## <span id="page-18-1"></span>**2.8.1 Prerequisites**

The prerequisites for OFS MMG are as follows:

- To create a workspace, your user profile must be mapped to the Workspace Administrator role. For more information, see the [User Groups](#page-12-2) section.
- To use a workspace to create models, your user profile must be mapped to the Model User role (such as a modeler). For more information, see th[e User Group -](#page-13-0) [Role Mapping](#page-13-0) section.

# <span id="page-19-0"></span>**3 Using Workspace Management**

Workspace management allows you to create and manage workspaces in the Financial Services Model Management and Governance application.

Workspace can be in the production environment (deployed) or they can exist in a separate instance on their own (on local for testing purposes) with a copy of data that comes from the desired data source (production or external data source).

You can view the following details on Workspace Summary page:

- Number of Sandbox Workspaces
- Number of Production Workspaces
- Managed Data Sources

### **Topics**:

- [Accessing the Workspace Summary Page](#page-19-1)
- [Create A Workspace](#page-21-0)
- [Launch A Workspace](#page-28-1)
- [Populate A Workspace](#page-29-0)
- [Delete A Workspace](#page-34-0)

## <span id="page-19-1"></span>**3.1 Accessing the Workspace Summary Page**

The Workspace Summary page gives access to the various workspace functions such as create and delete.

> **NOTE** Users Groups must be mapped to the Workspace Admin role to access the Workspace Summary page.

To access the Workspace Summary page, follow these steps:

After login to **Financial Services Model Management and Governance** application, the **Workspace Summary** page is displayed. The page displays workspace records in a table.

**Figure 5: Workspace Summary Page** 

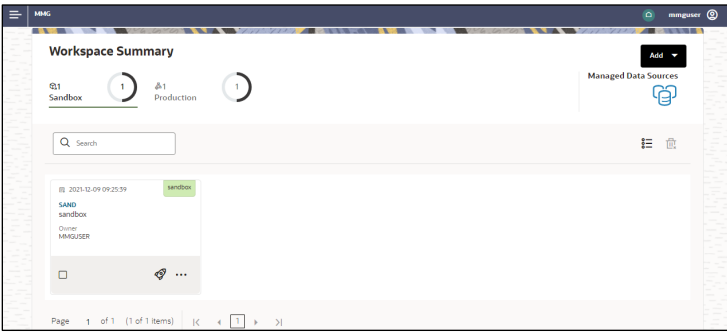

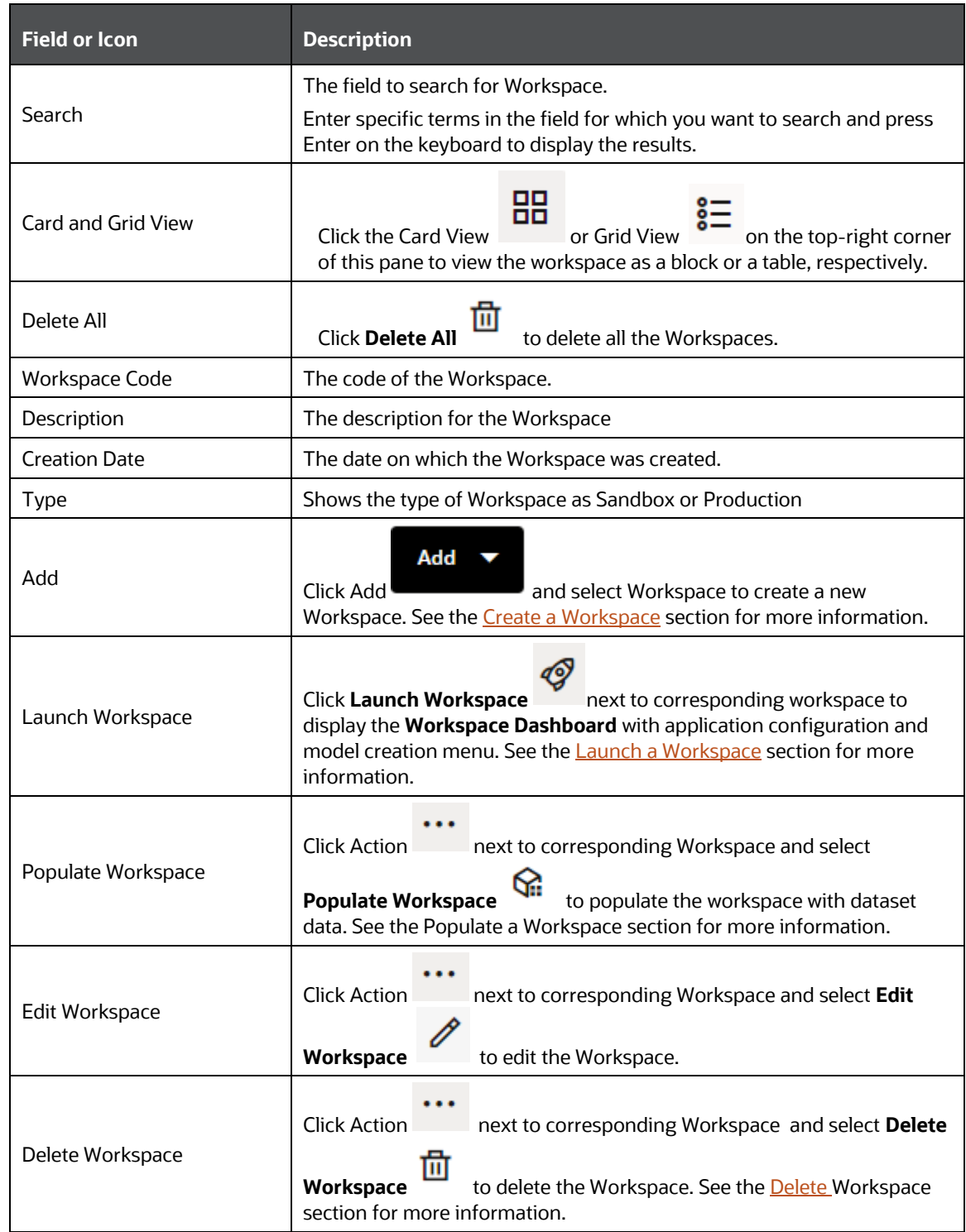

The following table provides descriptions for the fields and icons on the **Workspace Summary** page.

# <span id="page-21-0"></span>**3.2 Create a Workspace**

The Workspace creation requires entry of the source of dataset, validation, and deployment. Besides, the OFS MMG application may require users of different function groups to create and approve a Workspace. In other words, a user associated with the modeler function group creates a Workspace and the approval and deployment are done by a user associated with the modeling administrator function group. See the Mapping [User Groups](#page-12-1) section for more information.

UGDOMMAP function should be mapped to the user performing sandbox creation operation. Otherwise the create operation will fail.

To create a Workspace, follow these steps:

- 1. Navigate to Workspace **Management** Summary page to display the **Workspace Summary** page. The page displays workspace records in a table.
- 2. Select  $\overline{t}$  to create a Workspace in the Workspace **Summary** window.

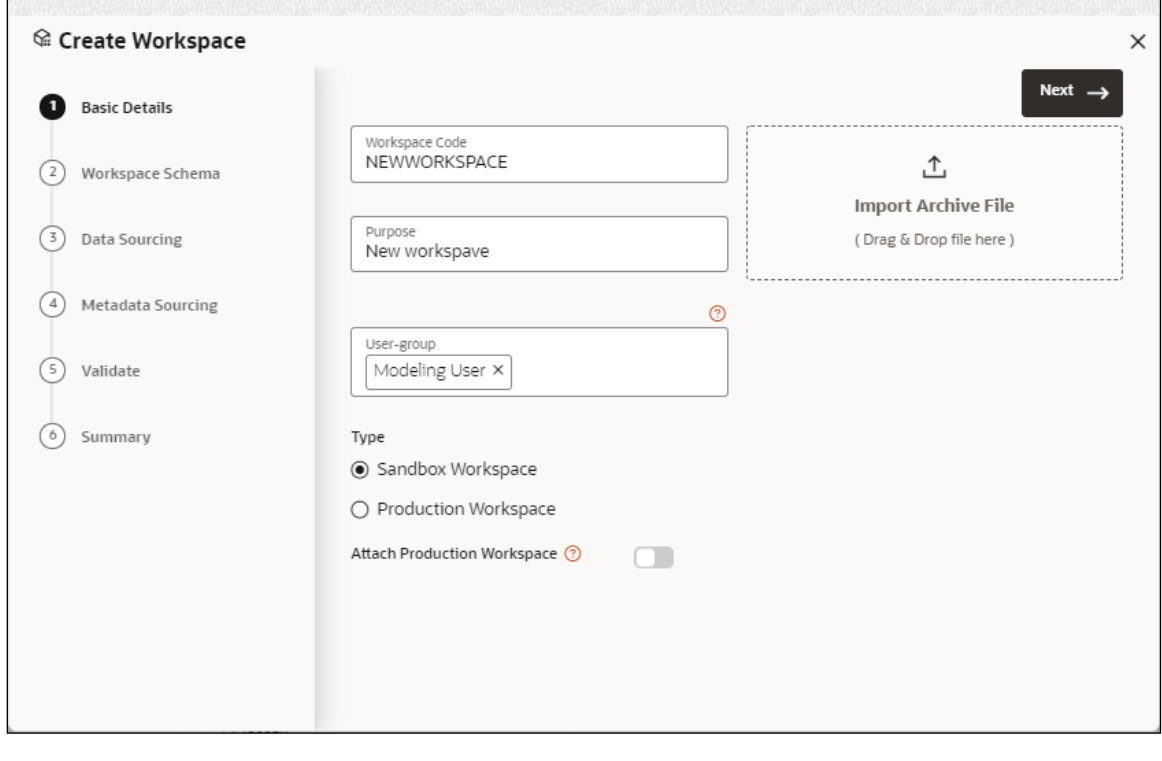

#### **Figure 6: Workspace Creation Window**

The window displays a progress indicator at the left that indicates the active window

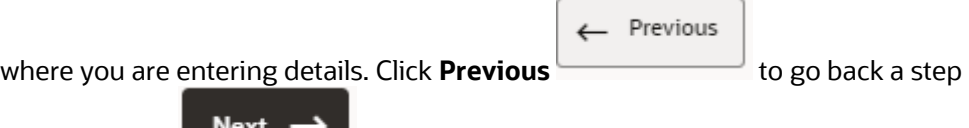

The following steps show the various phases from workspace creation to deployment:

and click **Next the state of the state of the next step.** 

- **a.** [Configure Basic Details](#page-22-0)
- **b.** [Configure Workspace Schema](#page-23-0)
- **c.** [Configure Data Sourcing](#page-25-0)
- **d.** [Configure Metadata Sourcing](#page-26-0)
- **e.** [Validate Workspace](#page-27-0)
- **f.** [Display Summary](#page-28-0)

## <span id="page-22-0"></span>**3.2.1 Configure Basic Details**

Enter basic configuration details in this window.

#### **Figure 7: Configure Basic Details**

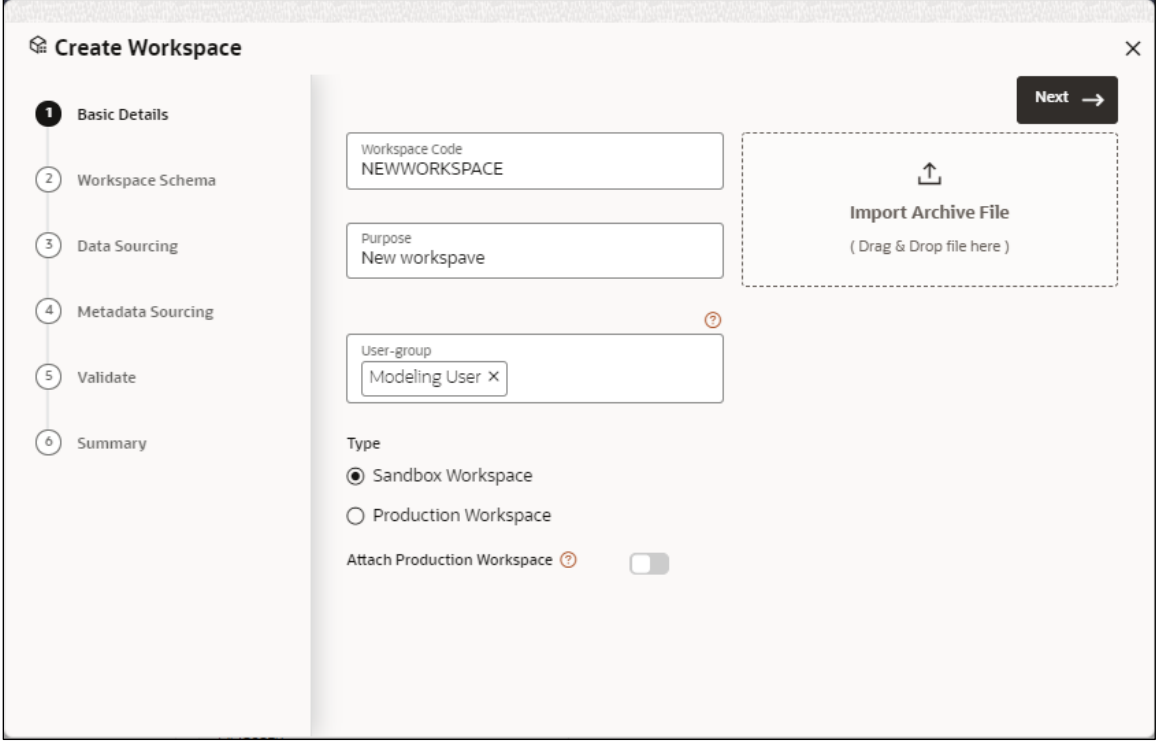

To configure the basic details for the workspace, follow these steps:

1. Enter the required details in the **Basic Details** pane as shown in the following table.

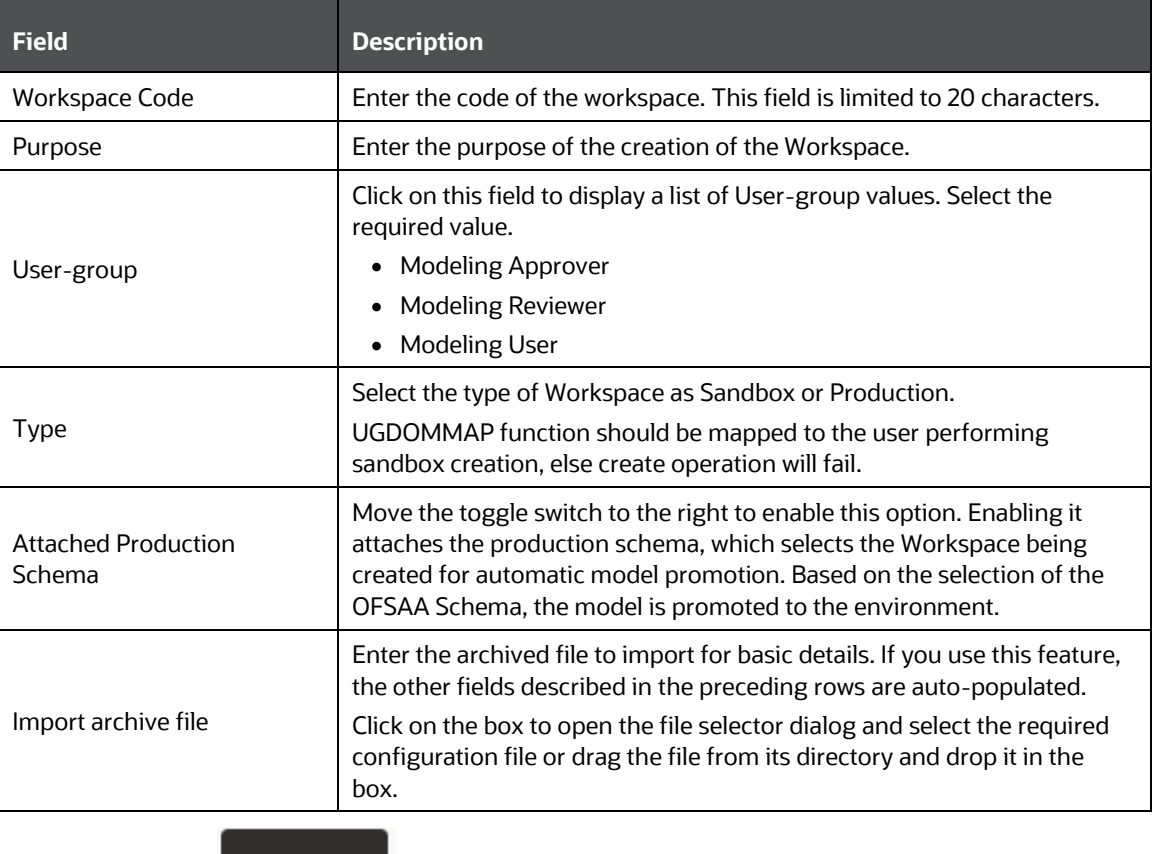

Next -

2. Click  $\Box$  to go to the next step.

## <span id="page-23-0"></span>**3.2.2 Configure Workspace Schema**

Select the schema operation and enter connection details.

### **Figure 8: Workspace Schema**

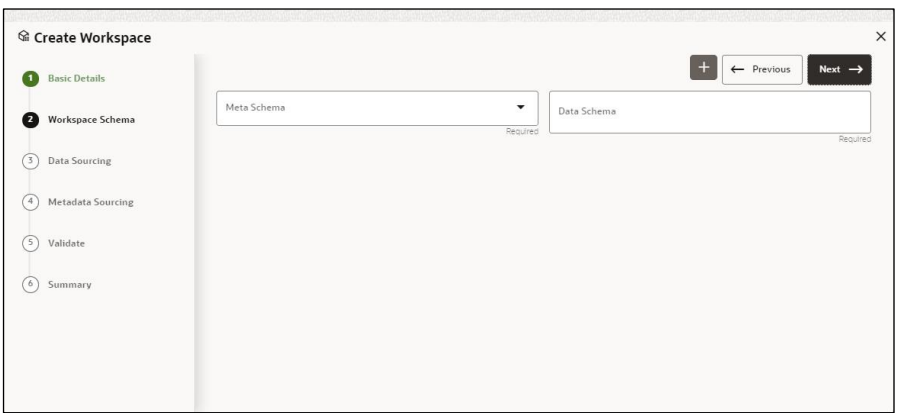

To configure the Workspace schema, follow these steps:

- 1. Select one from the options from the **Meta Source** drop-down list.
- 2. You can upload a new data model with the details you provide in the Data Sourcing drop-down list. You can select an existing Schema or add a new Schema.
- Meta Source: Every workspace has a schema to store the meta information such as batch ID and so on. This is used for saving all the definitions and metadata related to models.
- Data Source: This is the actual data used for model building.

To add a new Schema, follow these steps:

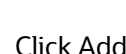

3. Click Add . The Create Data Source window is displayed.

 **Figure 9: Create Data Source**

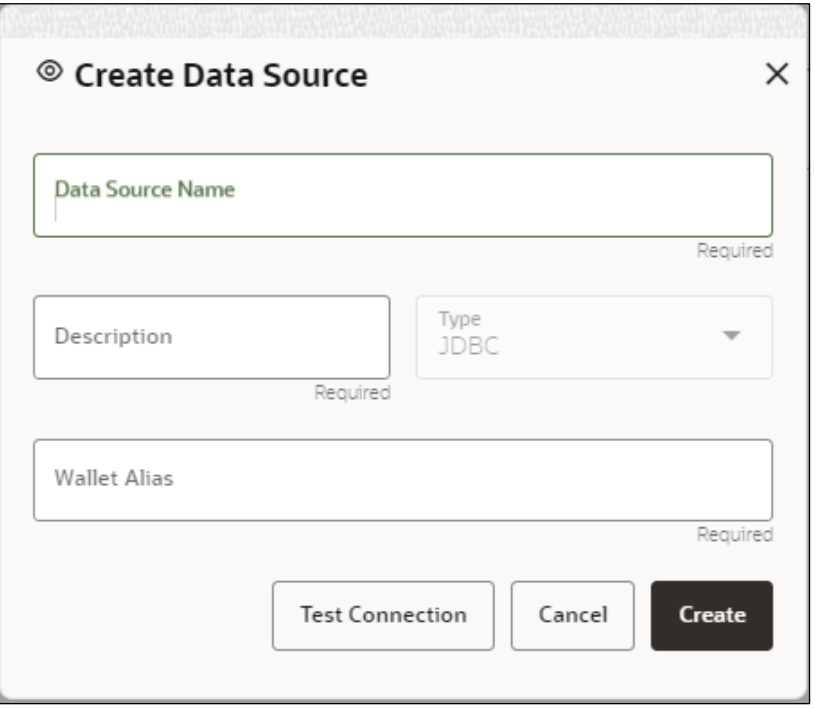

### 4. Enter the required details as shown in the following table.

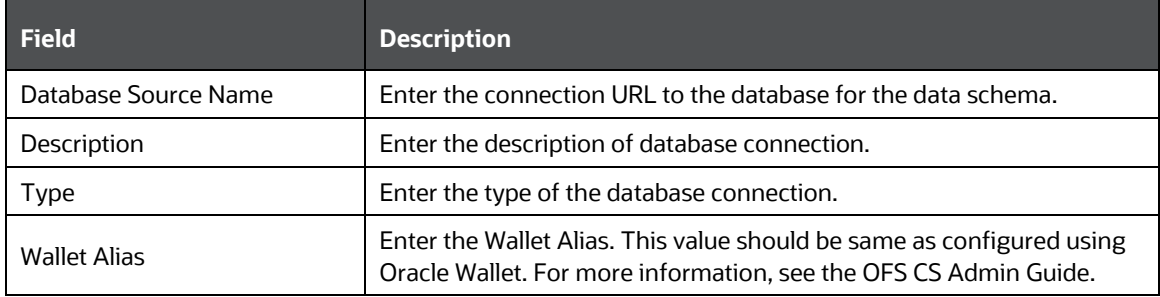

5. Click **Create** on Create Data Source window.

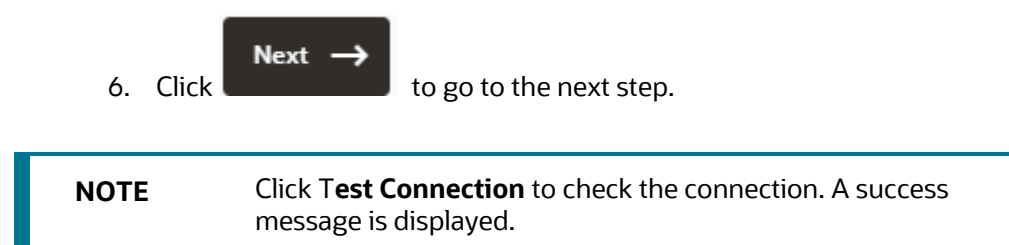

## <span id="page-25-0"></span>**3.2.3 Configure Data Sourcing**

The schema type selected in the previous step requires the definition of database objects to be used for model creation. Enter the details in this window.

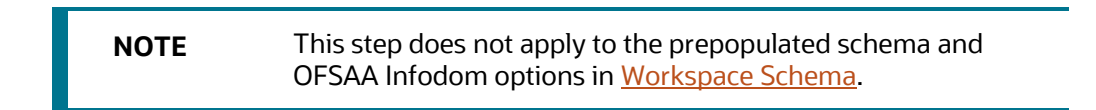

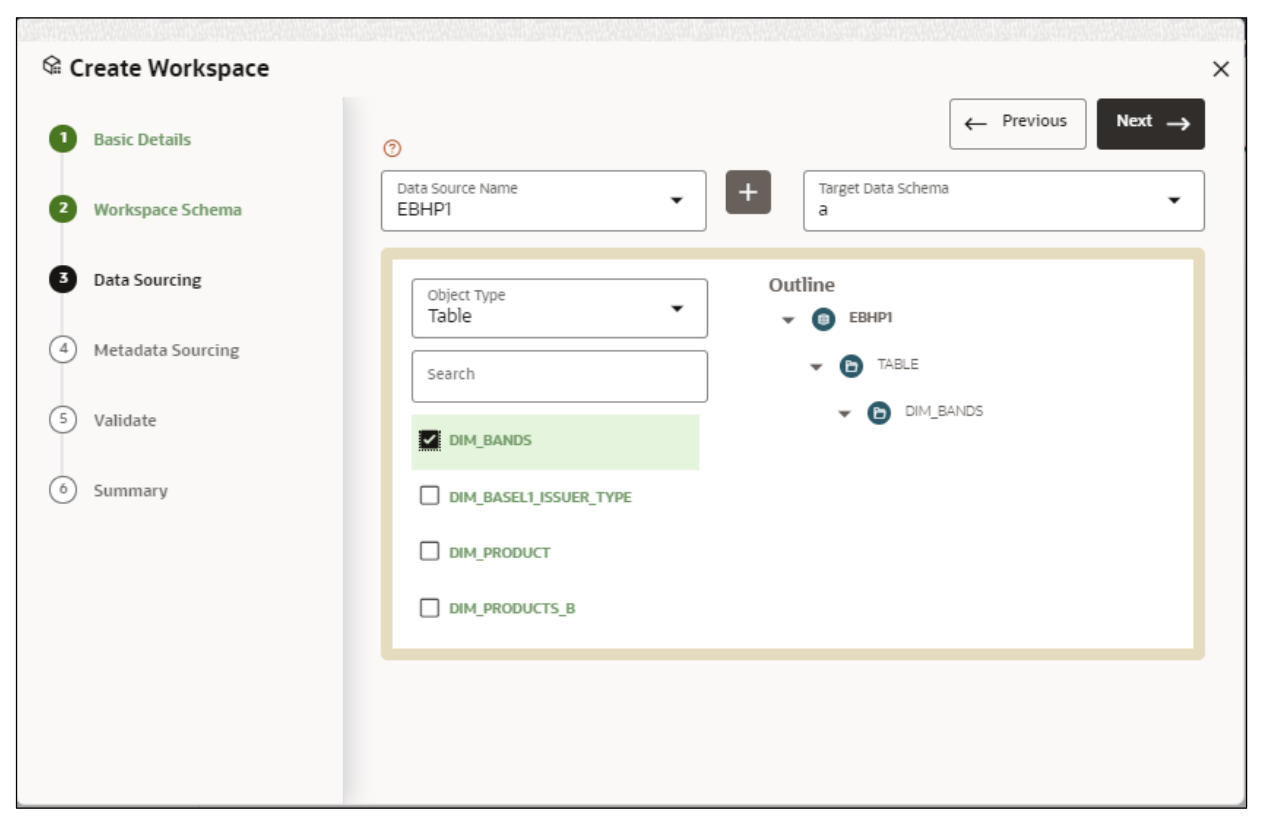

#### **Figure 10: Data Sourcing - External Data Source**

To configure Data Sourcing, follow these steps:

- 1. You can select Data Source from Data Source Name drop-down list or create a new Data Source. To create a new Data Source, see the Configure Workspace Schema section.
- 2. Select the type of objects to be displayed in the pane that follows the drop-down list. The Object Type drop-down list will be enabled after selecting the Data Source from Data Source Name drop-down list. The following are the options in the drop-down list:
- **Table**
- **View**
- **Synonym S.** Click  $\overrightarrow{Next}$  to go to the next step.

## <span id="page-26-0"></span>**3.2.4 Configure Metadata Sourcing**

The database objects selected in the previous step can be added with metadata for selected objects. Metadata Sourcing is a stage during Workspace provisioning to allow seeding of metadata like scheduler batches at the time of workspace provisioning.

**NOTE** This step is optional.

**Figure 11: Configure Metadata Sourcing**

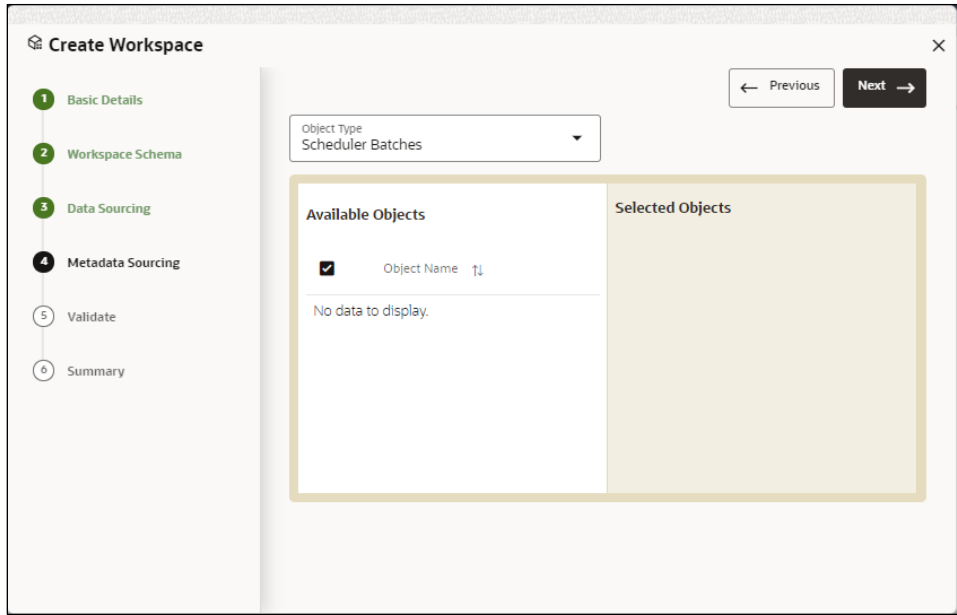

To configure Metadata Sourcing, follow these steps:

1. Select the required schema from the **Object Type (Optional)** dropdown list. The **Available Objects** are displayed in **Selected Objects** pane.

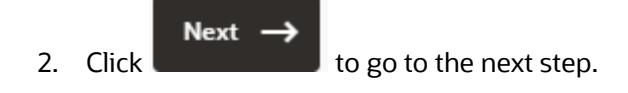

## <span id="page-27-0"></span>**3.2.5 Validate Workspace**

The **Validate** pane displays a preview of the configuration values entered in the previous panes.

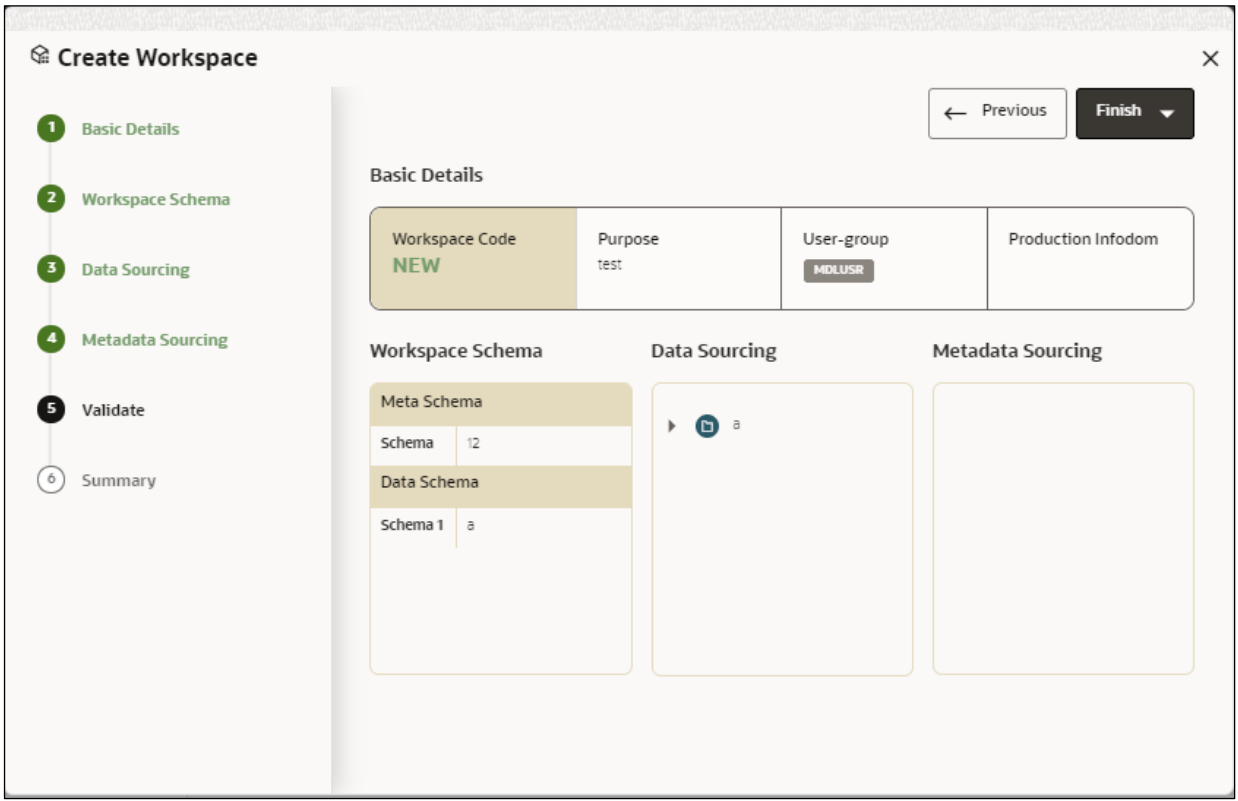

#### **Figure 12: Validate Workspace**

To validate the Workspace and deploy, follow these steps:

1. Review the details in the **Validate** pane. You can edit the Workspace

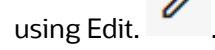

2. Click **Finish** to creation of the Workspace using **Physicalize Sandbox** option or **Download Configurable Archive**.

- When you click **Download Configurable Archive**, it exports the metadata information of the workspace in .zip format which can be used later using the Import option.
- When you click **Physicalize Sandbox**, it creates actual workspace.

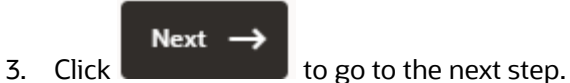

## <span id="page-28-0"></span>**3.2.6 Display Summary**

The **Summary** pane displays the status of the workspace creation.

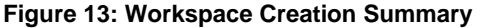

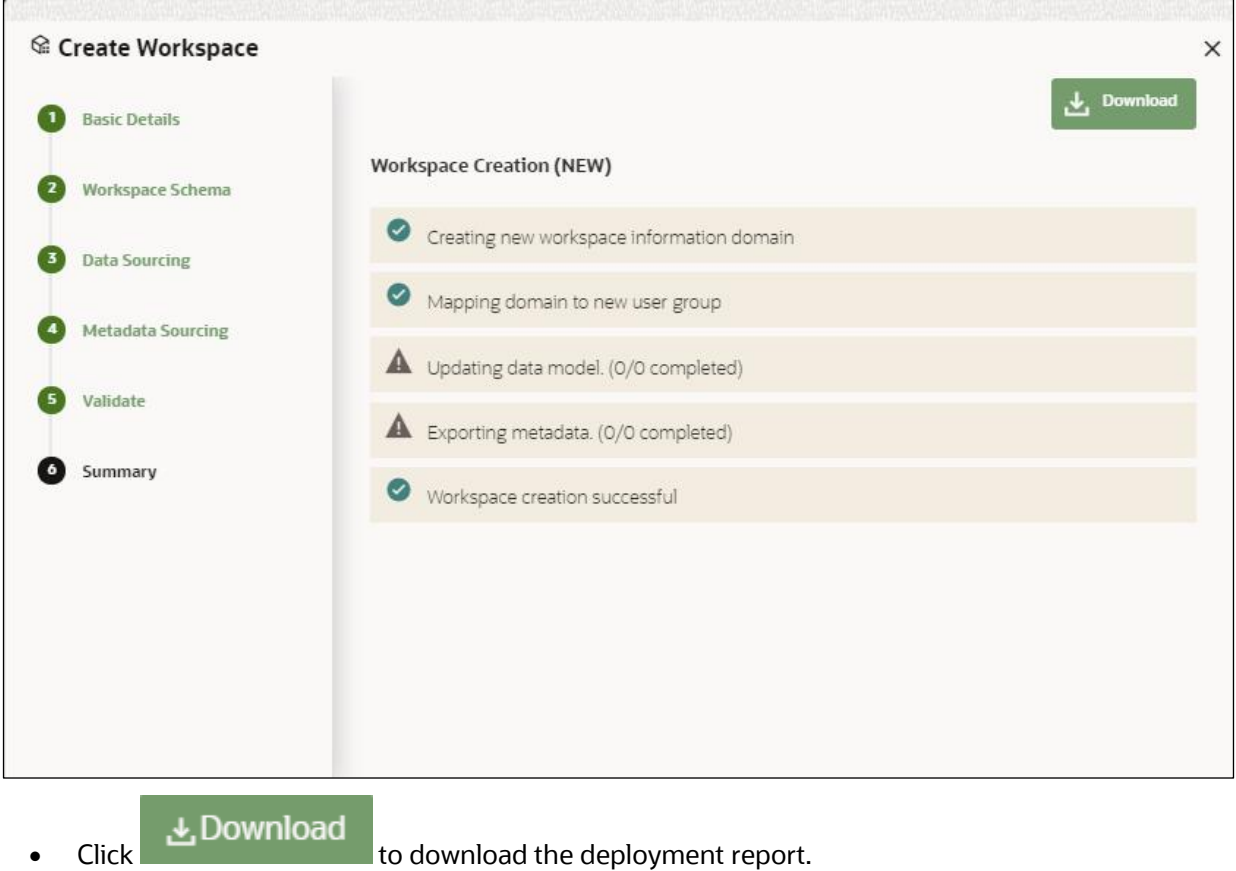

# <span id="page-28-1"></span>**3.3 Launch a Workspace**

The launching of the Workspace displays the **Workspace** window. The workspace displays a menu for Models and an application configuration and model creation submenu as shown in the following list:

- Dashboard
- Dataset
- Advanced Model Management
- **Model Actions**
- Scheduler Service
- **Model Audit**
- Data Studio Options
- Ruleset Details
- Manual Decisioning

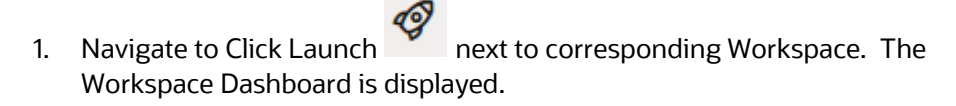

#### **Figure 14: Workspace Dashboard**

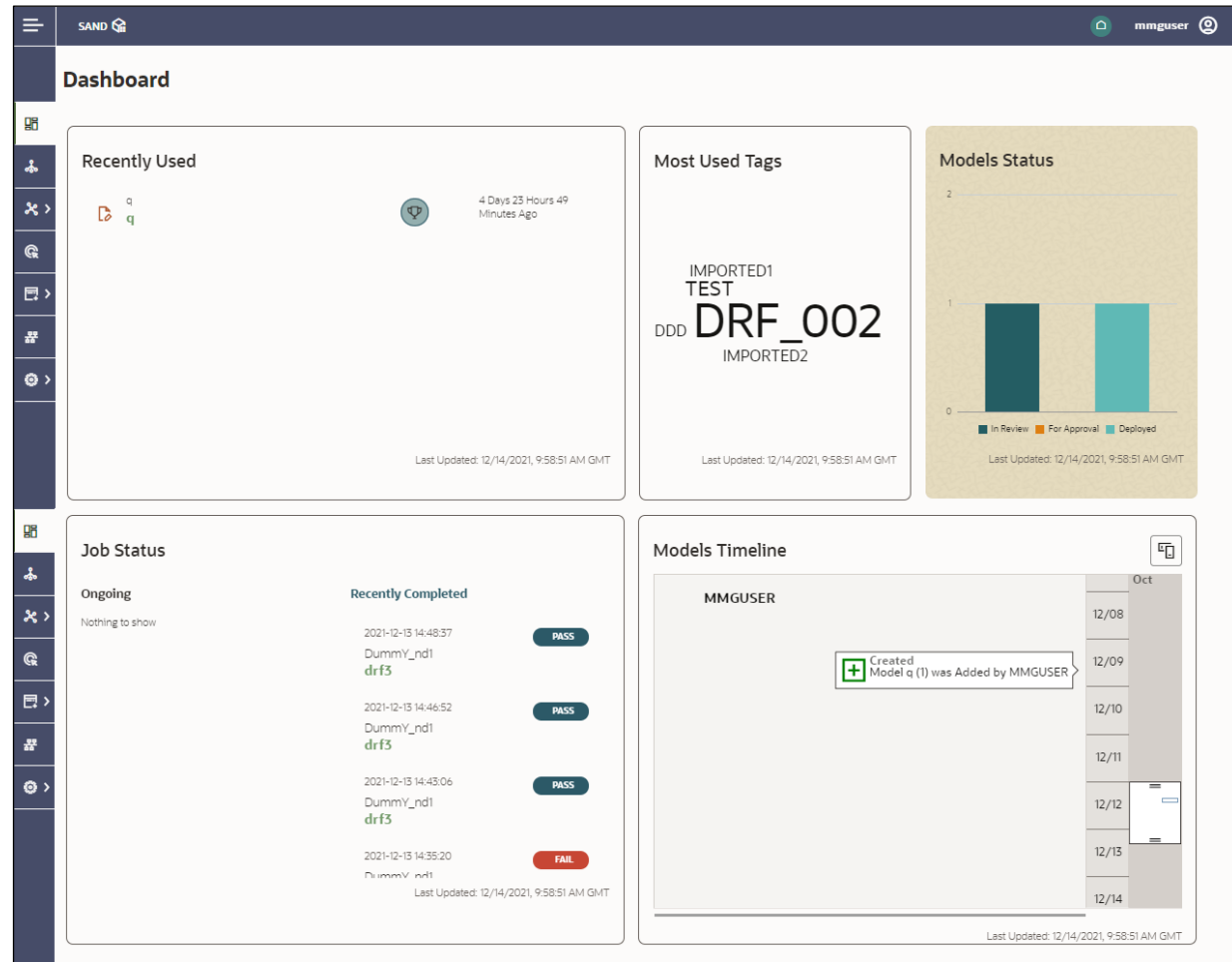

## <span id="page-29-0"></span>**3.4 Populate a Workspace**

The workspace is populated with data from the datasets in External sources.

To populate the Workspace, follow these steps:

- 1. Navigate to the Workspace **Summary** page. The page displays Workspace records in a table.
- 2. Click Action **next to corresponding Workspace and select**

Populate Workspace to populate the Workspace with data from a dataset data in the **Populate** Workspace window.

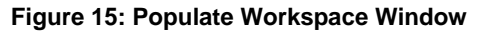

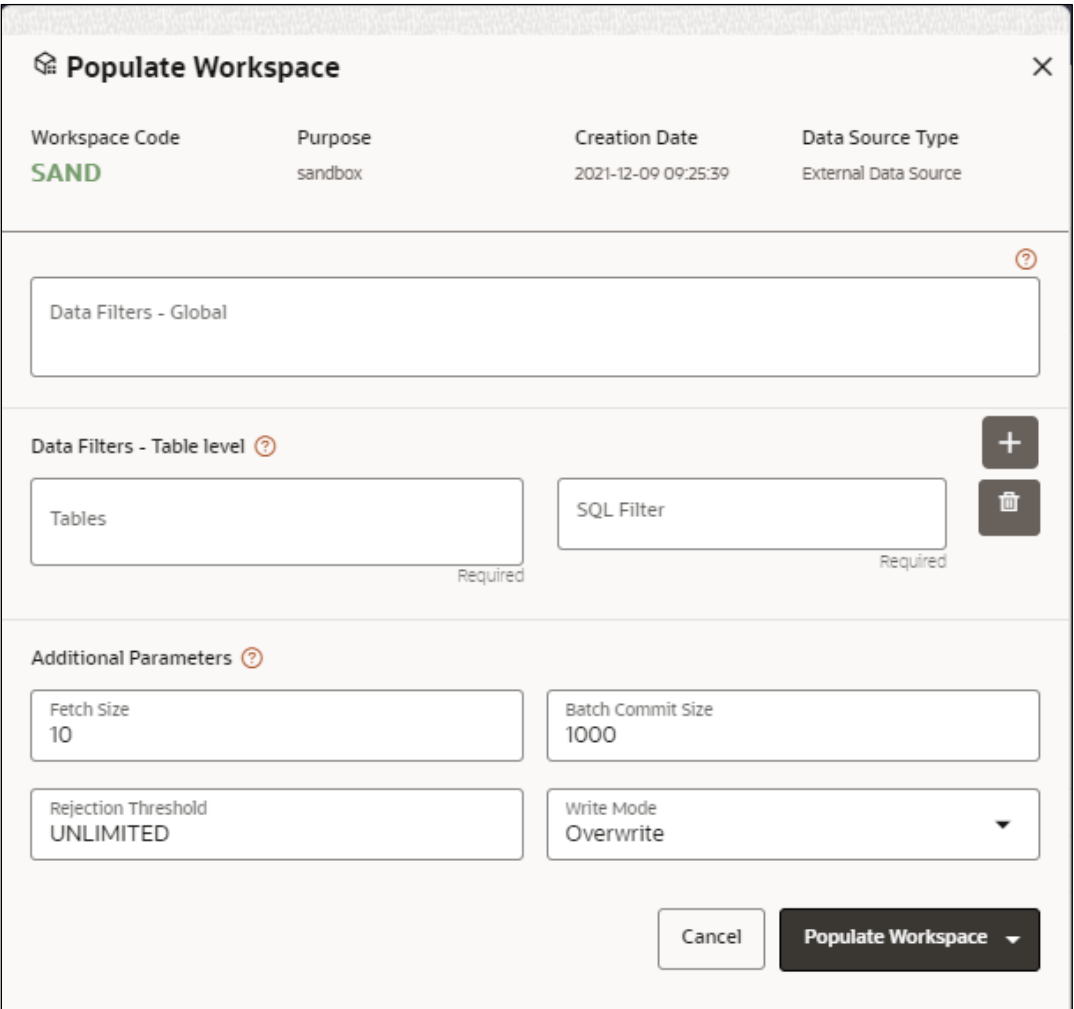

The following table provides descriptions for the fields in the **Populate** Workspace **window**.

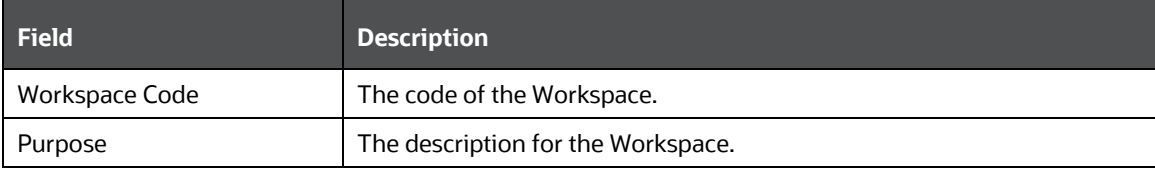

#### POPULATE A WORKSPACE

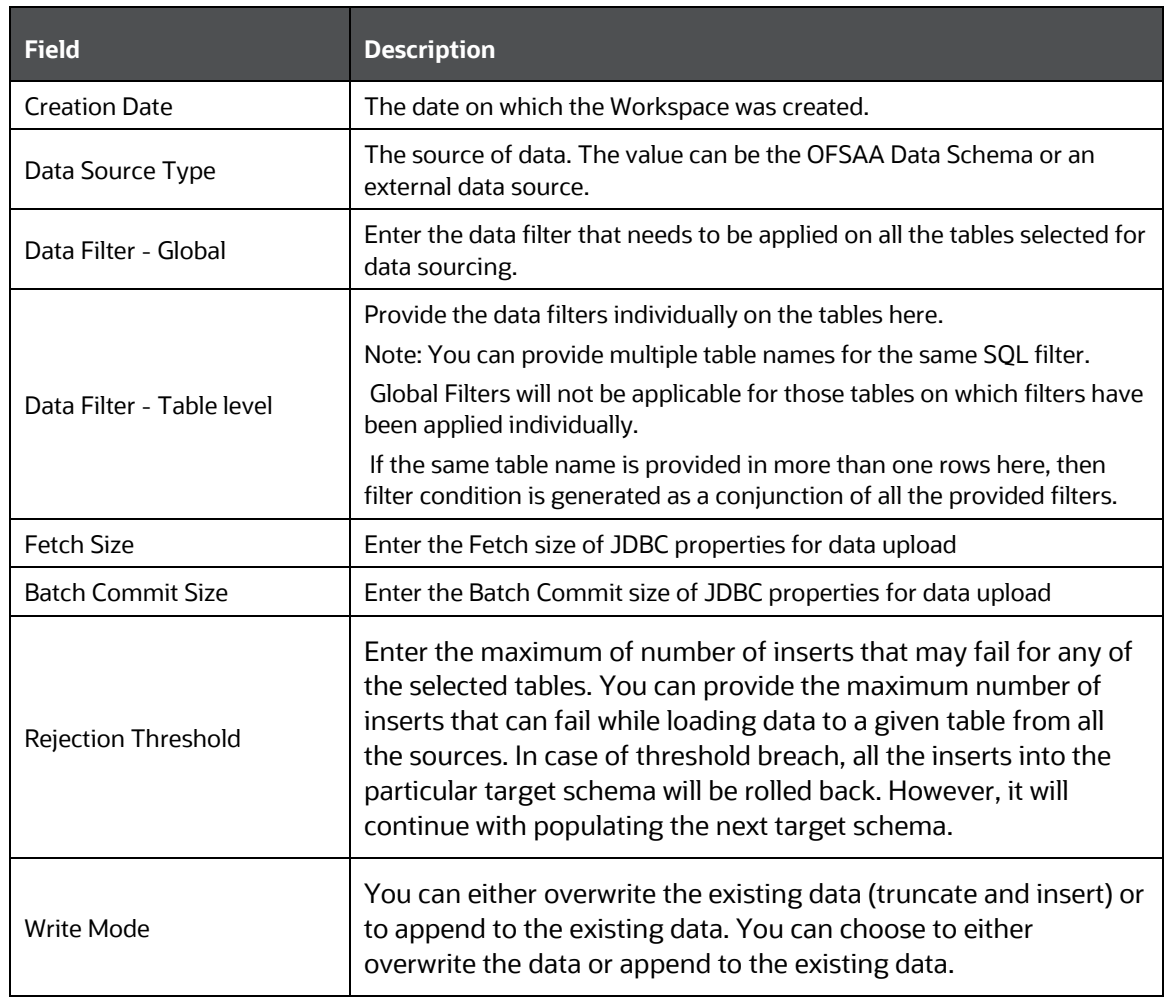

3. Click **Populate Workspace** to start the process. Here, you can create the batch using Create Batch, or create and execute using Create and Execute Batch option. On selecting either of these options, a workspace population task gets added to the batch.

**NOTE** You may require approval from an approver to populate the workspace.

- When you select Create and Execute Batch option, it allows you to create batch and triggers the batch as well.
- When you select 'Create Batch' option, it allows you to prepare the batch and then execute or schedule the batch at a later time through Scheduler Service window.

The Workspace population task execution can be tracked in the 'Monitor Batch' window. Navigate to Scheduler Service and select Define Task.

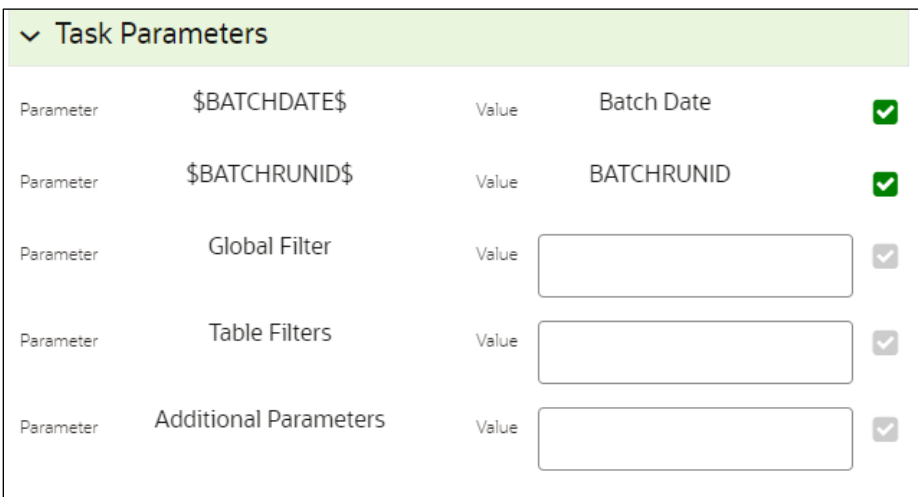

- 4. Enter the following parameters for workspace population.
- **Additional Parameters:** Enter the Additional Parameters in following format:

{"fetch\_size" :10, "batch\_commit\_size" :1000, "rejection\_threshold" :"UNLIMITED", "write\_mode" :"OVERWRITE"}

**Gobal Filter** 

Provided input will be applied as a data filter on all the tables selected for data sourcing.

**Table Filter** 

You can provide data filters individually on the tables here. You must provide multiple table names for the same SQL filter. Global Filters will not be applicable for those tables on which filters have been applied individually. In case the same table name is provided in more than one rows here, the filter condition will be generated as a conjunction of all the provided filters.

Enter the Table filters in following format:

[{"id":1,"filter":"<filter condition>","tables":["TABLE1", "TABLE2"]}, {"id":2,"filter":"<filter condition>","tables":["TABLE2"]}]

Note: You can run workspace population for a given workspace any number of times. New tables may be added to the definition. Any new table added to the definition, that is not present in the target schema will be physicalized on update of the workspace. Also, user can add new sources if required.

Any table that is deselected from the data sourcing definition will **NOT** be dropped.

## <span id="page-32-0"></span>**3.5 Edit a Workspace**

To edit a workspace, follow these steps:

1. Navigate to **Workspace Management** to display the **Workspace Summary** page. The page displays workspace records in a table.

... 2. Click Action **1988** next to corresponding workspace and select Edit Workspace  $\ell$  to edit the workspace.

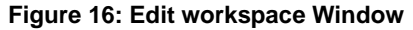

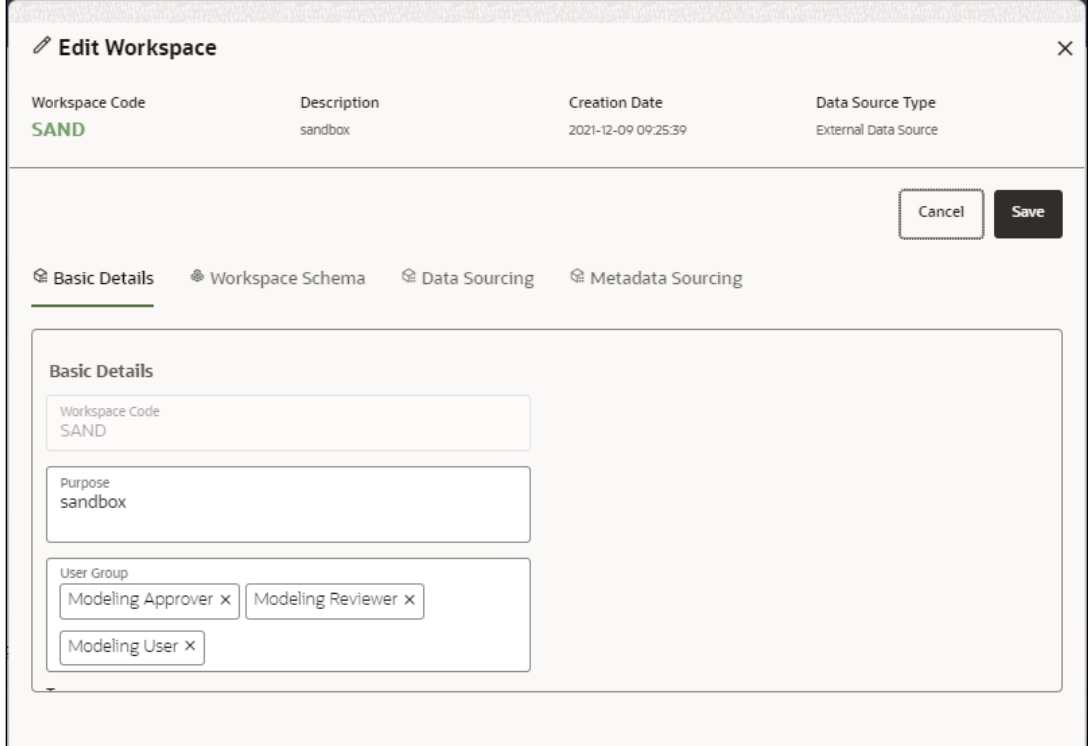

The following table provides descriptions for the fields in the **Edit Workspace**  window.

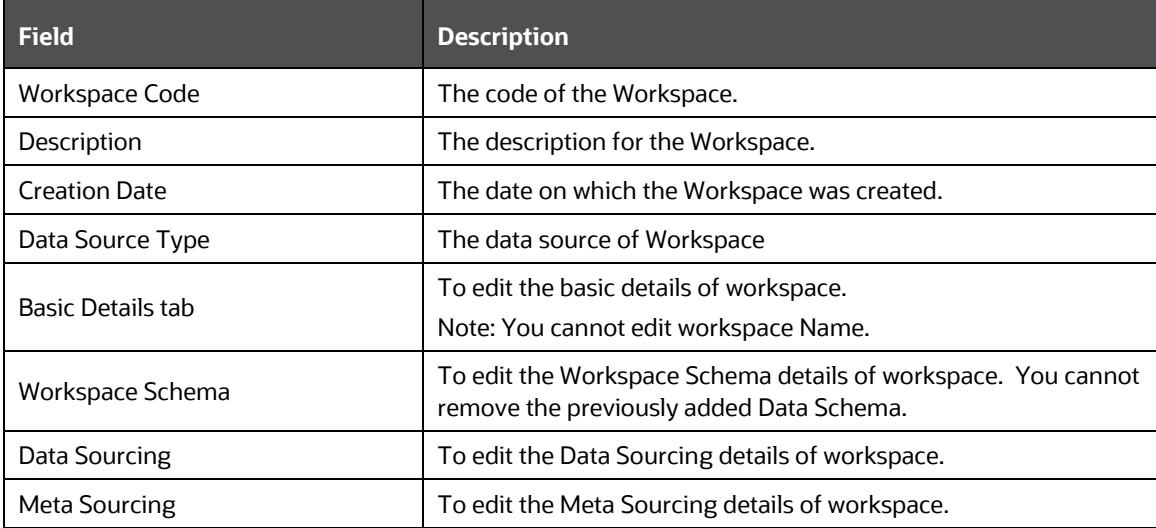

3. Click **Save**.

# <span id="page-34-0"></span>**3.6 Delete a Workspace**

To delete a Workspace, follow these steps:

- 1. Navigate to **Workspace Management** to display the **Workspace Summary** page. The page displays workspace records in a table.
- 2. Click Action **next to corresponding Workspace and select** Delete Workspace  $\overline{m}$  to delete the workspace.

**Figure 17: Delete Workspace Window**

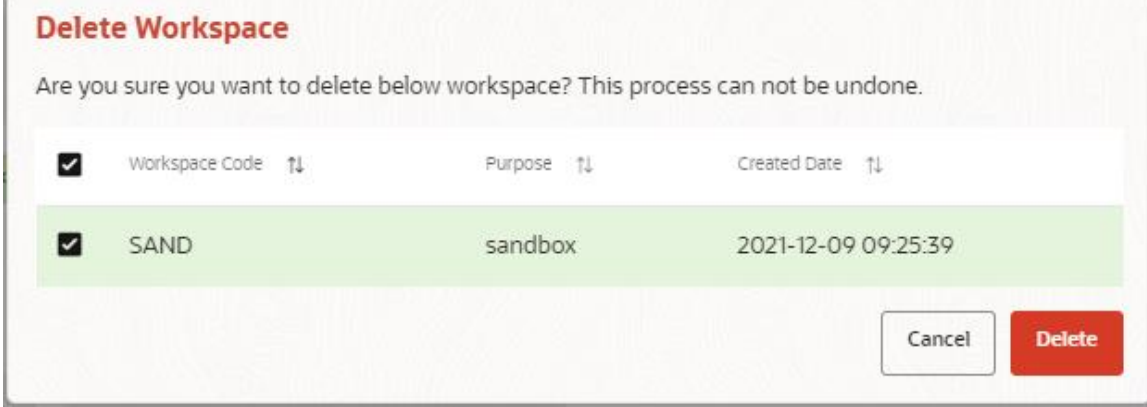

The following table provides descriptions for the fields in the **Delete Workspace**  window.

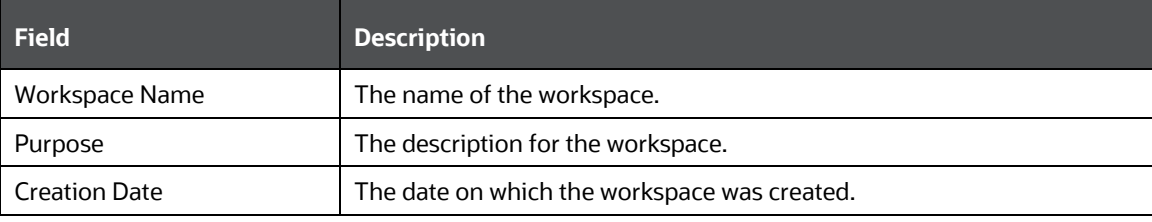

3. Click **Delete**. Click **OK** on the confirmation dialog box to confirm or click **Cancel** to cancel.

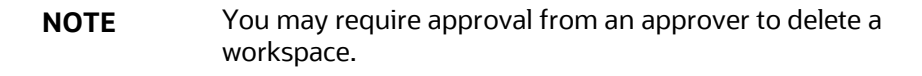

## <span id="page-34-1"></span>**3.7 Managing Data Sources**

This feature allows you to manage the Data Schemas registered with MMG. The Data Source Summary window shows the list of Data schemas registered with MMG. These Data schemas can be used either for workspace or for sourcing data. Click Managed Data

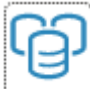

Sources **to navigate to Data Source Summary window.** 

This window also allows you to manage these registered external sources.

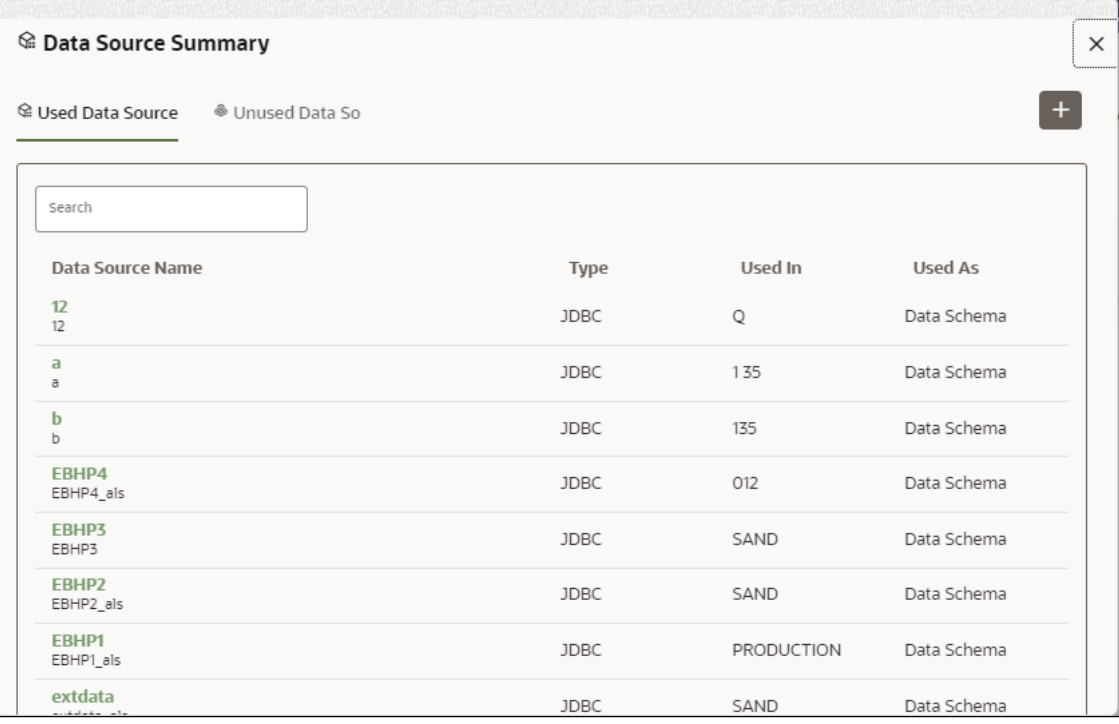

The Data Source Summary is divided into two sections: Used Data Sources and Unused

Data Sources. Click next to corresponding Workspace and select View Data Source View Data Source to view the Data Source details.

• Used Data Sources:

This shows the list of Data Sources registered with any workspace. Here, you can only view the Data Source details.

• Unused Data Sources:

This shows the list of Data Sources those are not registered with any workspace. Here, you can only view, edit, or delete the Data Source details.

To add a Data Source from Workspace Summary window, follow these steps:

- 1. Navigate to Workspace Summary window.
- 2. Click Add from the Top-right corner and select Data Source.
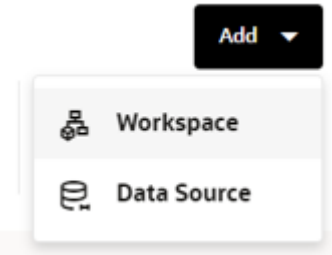

The Create Data Source window is displayed.

To add a Data Source from Data Source Summary window, follow these steps:

3. Navigate to Workspace Summary window.

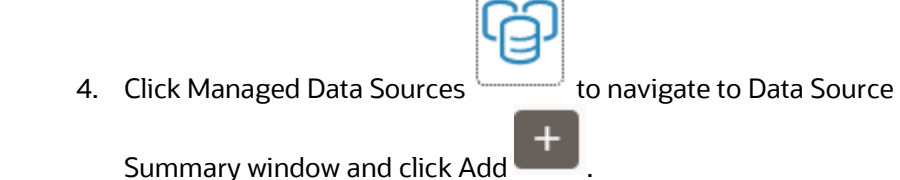

For more information, see the **Configure Data Sourcing** section.

# **4 Using Model Management**

Model management allows you to create and publish models based on the workspaces created from datasets in the database. The published models are then deployed in production to be consumed by users. Modelers create models by using the Notebooks in the Data Studio. The Notebooks are used to create training models and the iterations of comparison between various models lead to the elimination of undesired models and filters a few robust ones that can be considered for deployment in production. Modelers then use their better judgement to consolidate their choice and fix on one model - the champion model. The champion model is also called the scoring model or the actual model in this document.

### Topics:

- Advanced Model Management
- **Model Audit**
- **Model Actions**

### **Topics:**

- **[Prerequisites](#page-37-0)**
- [Access the Model Management Window](#page-38-0)
- [Create, Review, Approve, and Deploy a Model](#page-41-0)
- [Execute Models](#page-64-0) using Scheduler Service
- Import a Workspace Model Data into a New Model
- Use the Model Audit Window
- Use Scope
- **Use View Models**
- **Edit Models**
- **Delete Objectives and Models**

# <span id="page-37-0"></span>**4.1 Prerequisites**

The prerequisites for model management are as follows:

- To create a model, your user profile must be mapped to the Modeler Group. For more information, see the [Mapping User Groups](#page-12-0) section.
- To create a model, a workspace must be deployed. See the Create a Workspace Section for more information.
- To approve and deploy a model, your user profile must be mapped to the Modeling Administrator Group. For more information, see the [Mapping User Groups](#page-12-0) section.

# <span id="page-38-0"></span>**4.2 Access the Workspace Dashboard Window**

The Workspace Dashboard window allows you to view the models of launched workspace. The Workspace Dashboard shows the following details of a launched workspace:

- Recently Used model
- Most Used Tags models
- Status of models
- Job Status of models
- Timeline of models

To access the Dashboard window, follow these steps:

- 1. Navigate to **Workspace Summary** page. The page displays workspace records in a table.
- � 2. Click next to corresponding Workspace to Launch Workspace, The MMG **Dashboard** window is displayed with application configuration and model creation menu.

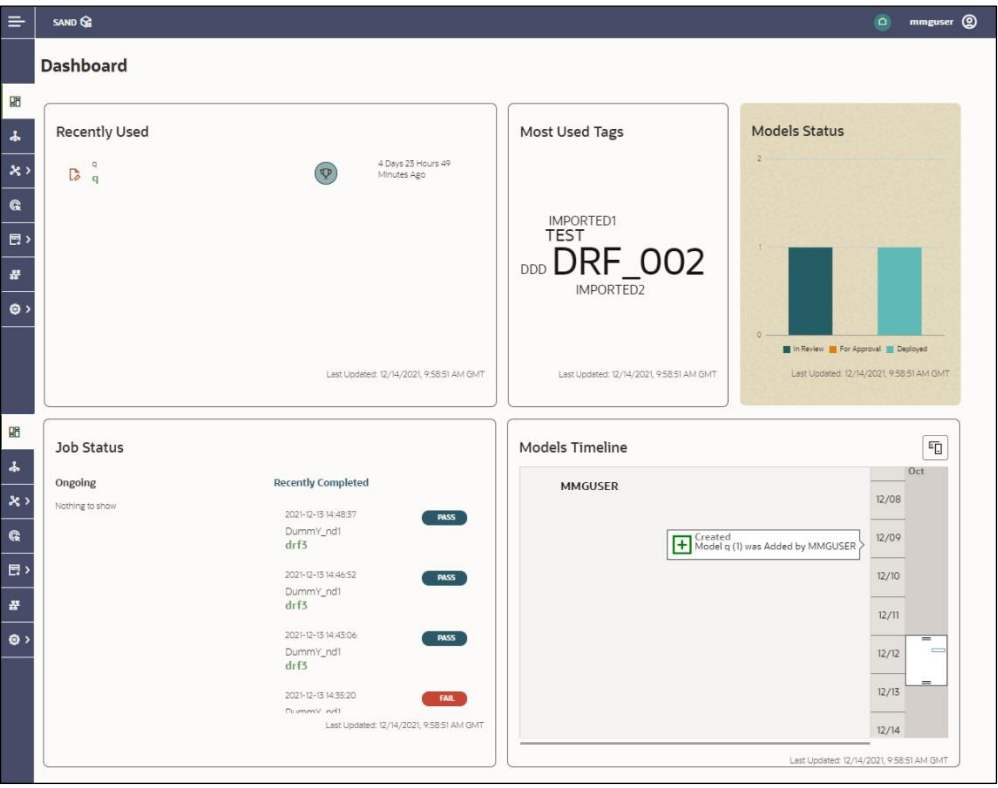

 **Figure 18: Workspace Dashboard**

Click to navigate back to Workspace Summary window.

# **4.3 Access the Advance Model Management Window**

The Advance Model Management window allows you to create and publish models.

To access the Advance Model Management window, follow these steps:

- 1. Navigate to **Workspace Summary** page. The page displays workspace records in a table.
	-
- 2. Click next to corresponding Workspace to Launch Workspace, The MMG **Dashboard** window is displayed with application configuration and model creation menu.
- 3. Click **Advanced Model Management** to display the **Model Management** window. The window displays folders that contain models and model records in a table.

**Figure 19: Model Management Page**

| $\Box$ | <b>Objective Name</b>           | ID            |                                                                                  |
|--------|---------------------------------|---------------|----------------------------------------------------------------------------------|
| $\Box$ | 12                              | 1639466177775 | $\vert$ 4                                                                        |
| $\Box$ | 123<br><b>COL</b>               | 1639127109040 | $\vert\mathbf{3}\vert$                                                           |
| $\Box$ | DummY_nd1<br>n<br>DummY_nd1Desc | 1639401915285 | $\boxed{4}$ $\boxed{7}$                                                          |
| $\Box$ | import<br>n.                    | 1639124809016 | $\mathbf{I}$                                                                     |
| $\Box$ | nikobj<br>۰.                    | 1639469310652 |                                                                                  |
| $\Box$ | obj2<br>m                       | 1639061178990 | $\begin{array}{c c c c} \hline \textbf{1} & \textbf{2} & \textbf{1} \end{array}$ |

4. Navigate to Model.

### **Figure 20: Draft Model**

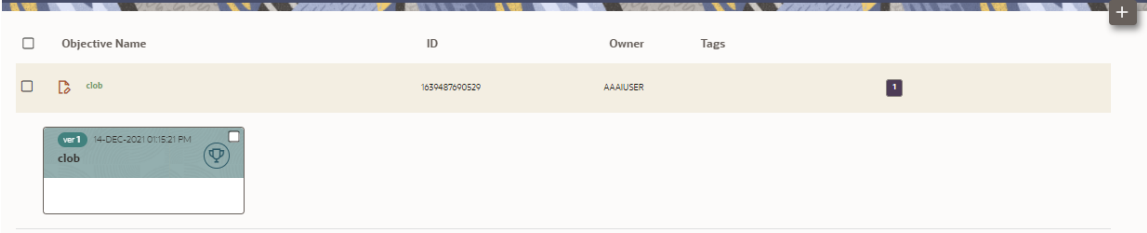

The following table provides descriptions for the fields and icons on the **Model Management** page.

#### USING MODEL MANAGEMENT

#### ACCESS THE ADVANCE MODEL MANAGEMENT WINDOW

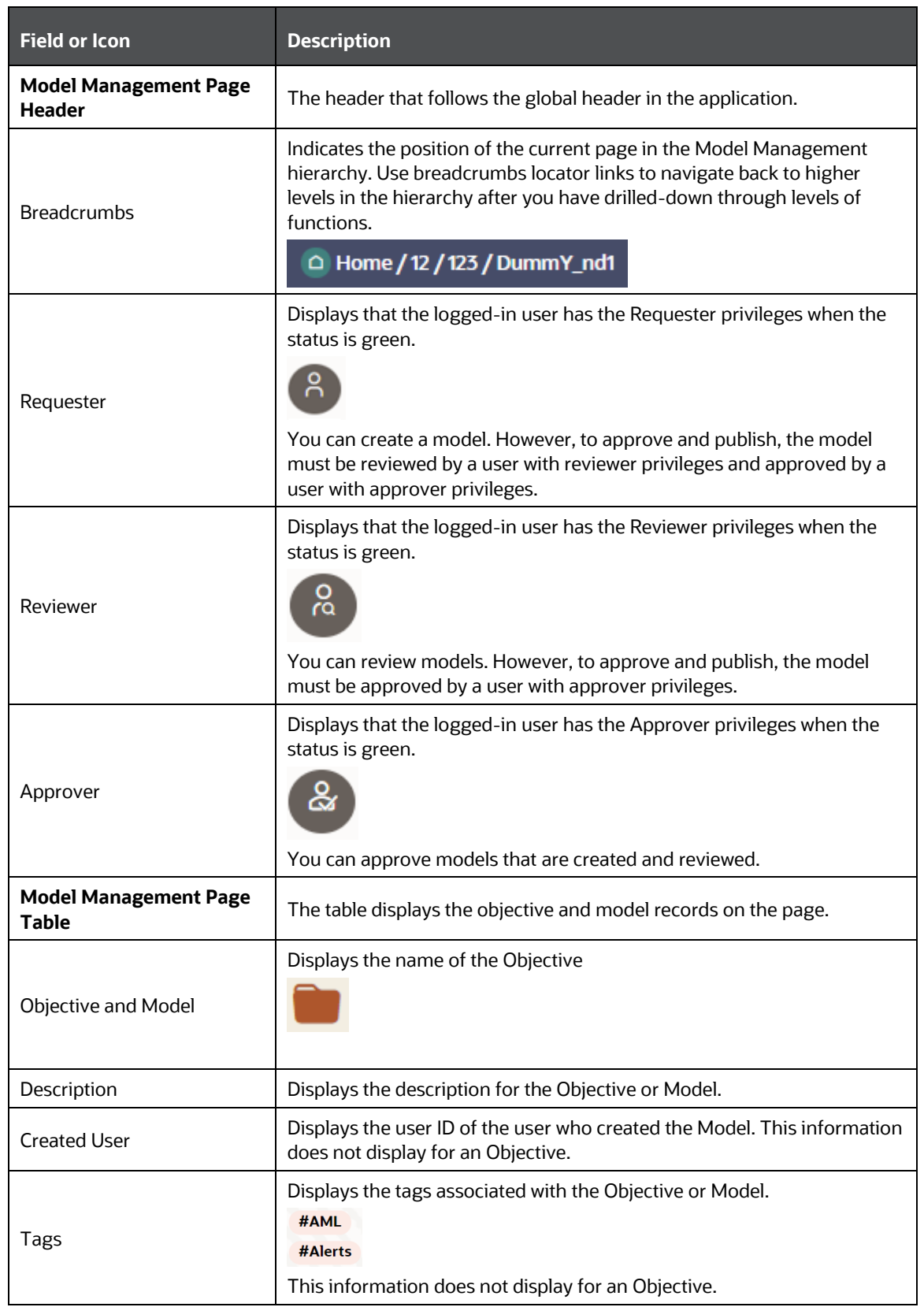

#### CREATE, REVIEW, APPROVE, AND DEPLOY A MODEL

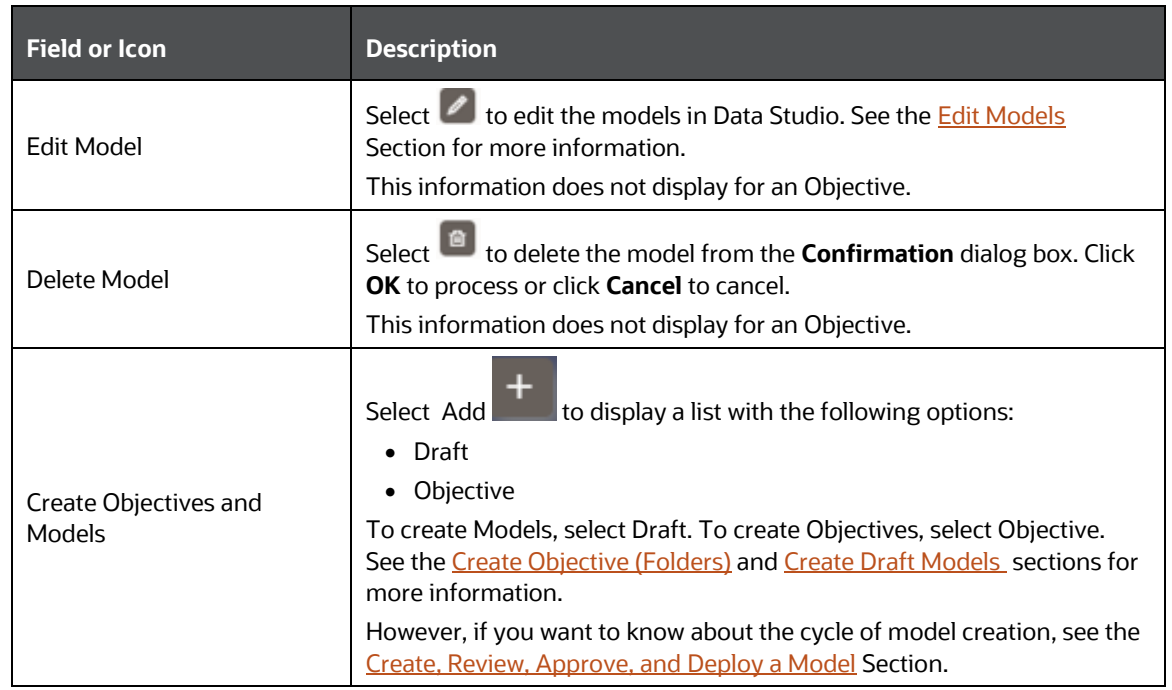

# <span id="page-41-0"></span>**4.4 Create, Review, Approve, and Deploy a Model**

Model creation and deployment undergoes a workflow of Model Governance where the following types of users in the system have privileges that restrict the activities they can do in the model creation and deployment workflow.

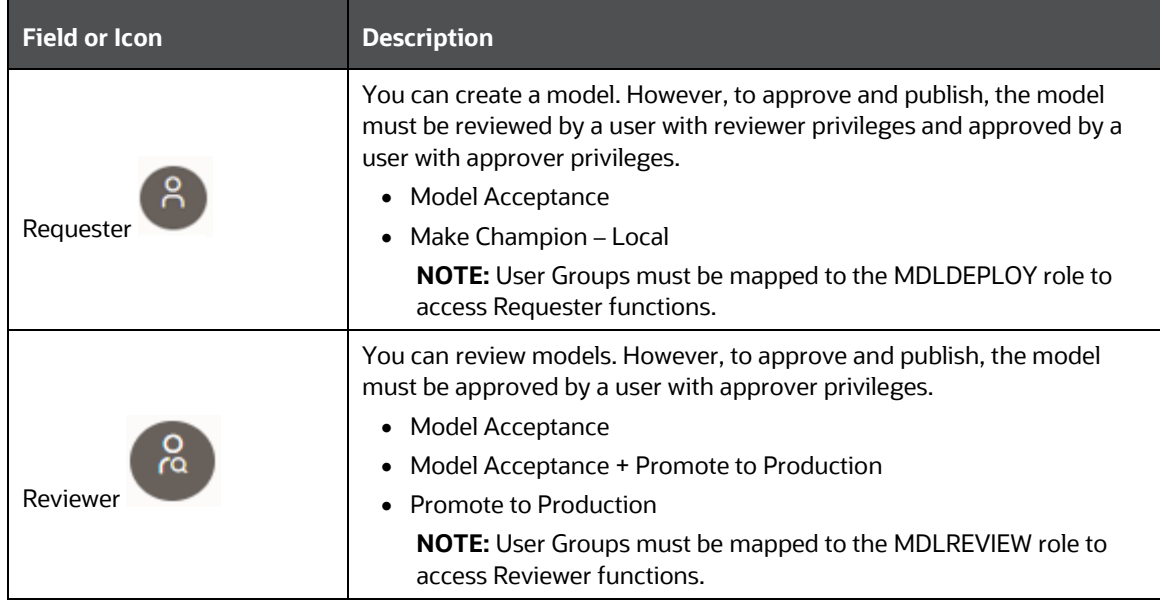

#### CREATE, REVIEW, APPROVE, AND DEPLOY A MODEL

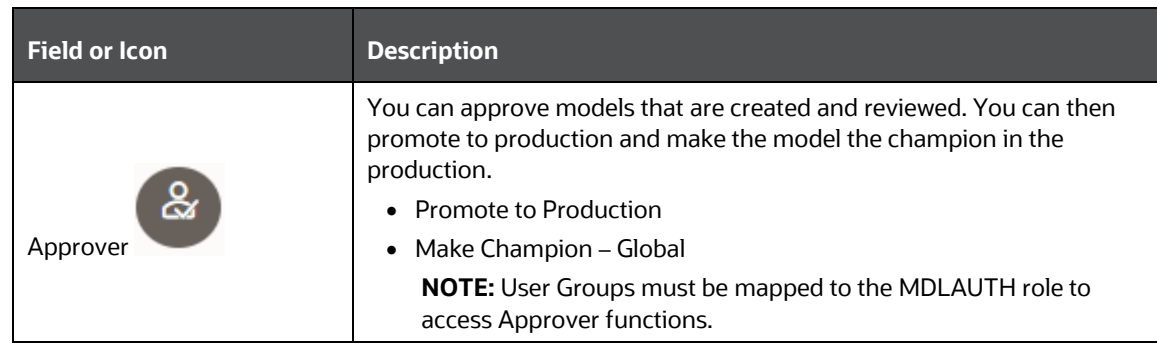

The following sections in this topic provide details for the cycle of creation of a model, review, approval, and deployment:

- 1. [Create Objective \(Folders\)](#page-42-0)
- 2. [Create Draft Models](#page-44-0) [Publish Models \(Scoring\)](#page-55-0)
- 3. [Show Model Versions](#page-56-0)
- 4. [Compare Models](#page-57-0)
- 5. [Understand Model Governance](#page-59-0)
- 6. [Request Model Acceptance](#page-60-0)
- 7. [Review Models and Move to Approve or Reject](#page-62-0)
- 8. [Approve Models and Promote to Production](#page-62-1)
- 9. [Deploy Models in Production and Make it a Global Champion](#page-63-0)

## <span id="page-42-0"></span>**4.4.1 Create Objective (Folders)**

Create folders called Objectives within which you can create Models.

To create an Objective, follow these steps:

- 1. Click Launch Workspace next to corresponding Workspace to Launch Workspace to display the **MMG Dashboard** window with application configuration and model creation menu.
- 2. Click **Advanced Model Management** to display the Model **Management** window. The window displays folders that contain models and model records in a table.

**Figure 21: Create Model Objectives**

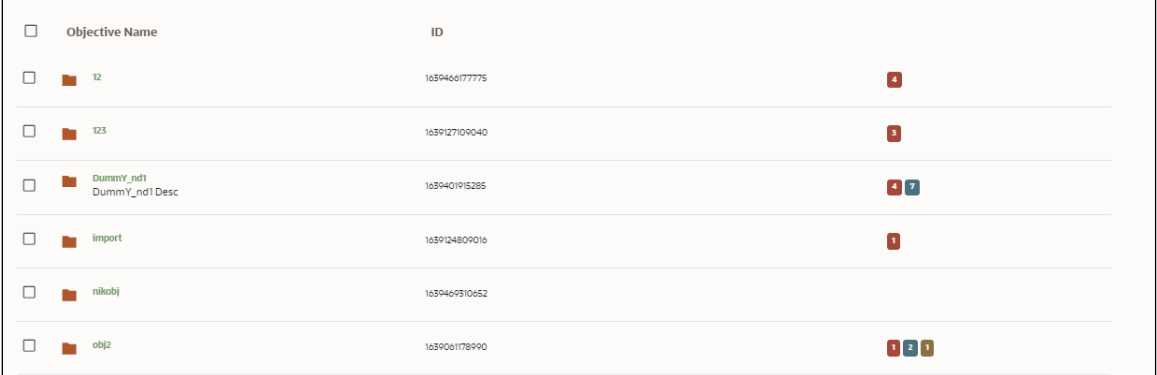

3. Click **Add** and select **Objective** from the list to display the **Objective Details** dialog box.

**Figure 22: Select Objective from Add**

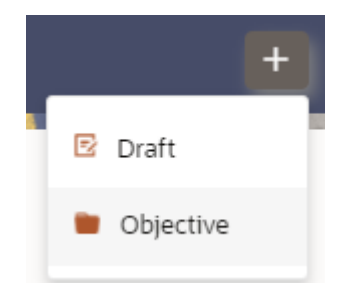

4. Enter details in Objective **Name** and **Description** fields in the Add **Objective** dialog box.

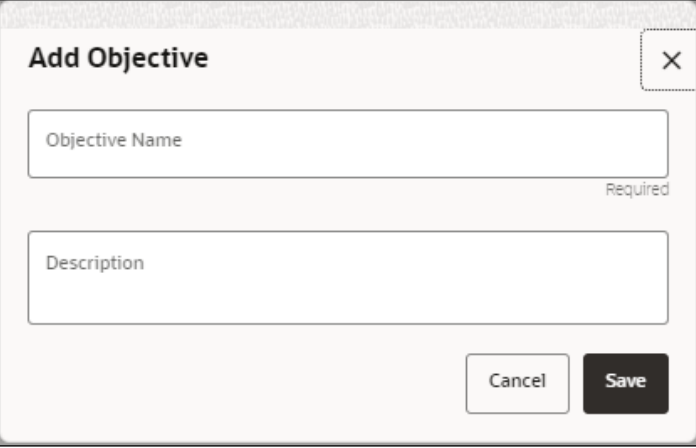

**Figure 23: Objective Details Dialog box**

5. Click **Save**.

## <span id="page-44-0"></span>**4.4.2 Create Draft Models**

Create Models that are classified as draft models. These models will be reviewed before being sent for Scoring.

To create a draft Model, follow these steps:

- 1. Click **Launch Workspace** next to corresponding Workspace to Launch Workspace to display the **MMG Dashboard** window with application configuration and model creation menu.
- 2. Click **Advanced Model Management** to display the **Model Management** window. The window displays folders that contain models and model records in a table.
- 3. Click **Add** and select **Draft** from the list to display the **Add Draft** dialog box.

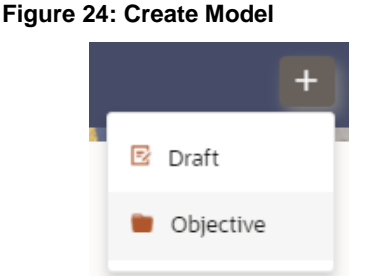

4. **Create New Model** is the default setting in the **Model Details** dialog box. Drag the toggle button to select **Import Dump**. Use Create New Model to start from a blank Notebook in Compliance Studio. Import Dump lets you drag and drop an existing file with model data and modify it. To import a model data dump from another model, see the Import a Workspace Model Data into a New Model section. You can also create a draft under Objective (Folder) also. Click an Objective to open it.

To create a new model, follow these steps:

**a.** Enter details for Draft **Name** and **Description**.

**Figure 25: Model Details - Create New Model**

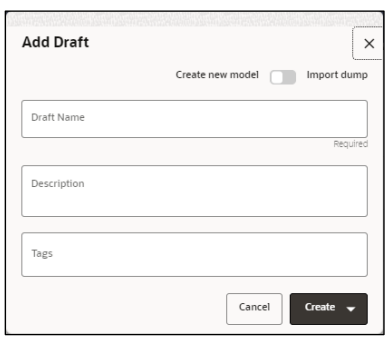

- **b.** Enter a tag and press the **Enter** key to add it in the **Tags** field.
- **c.** Select **Default** as the type of scripting language to create the Model in the Data Studio from the options available.

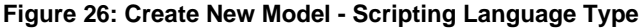

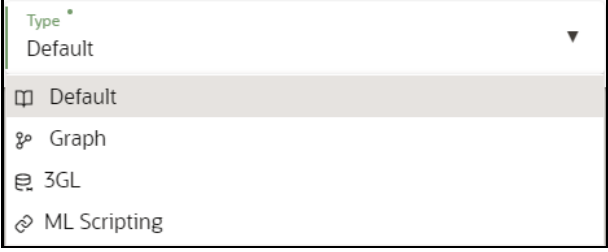

**d.** Click **CREATE** to display to launch the Data Studio or Data Pipeline for model creation.

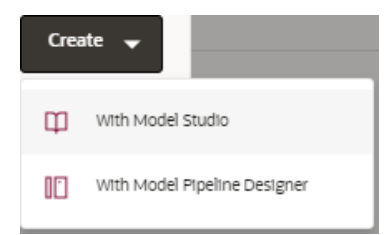

**e.** For more details, see the [Create Paragraphs in Model Studio Notebooks](#page-45-0) and Create Paragraphs in Data Pipeline sections.

### <span id="page-45-0"></span>**4.4.2.1 Create Paragraphs in Model Studio Notebooks**

After creating the Models in the Workspace, create Paragraphs in the Model Studio window. To create Paragraphs, you must have a working knowledge of scripting and Python.

The following types of paragraph creation are supported for model creation:

Add empty Paragraph: To create Model building scripts in Python.

**Figure 27: Create Draft Models in Model Studio Notebooks**

CREATE, REVIEW, APPROVE, AND DEPLOY A MODEL

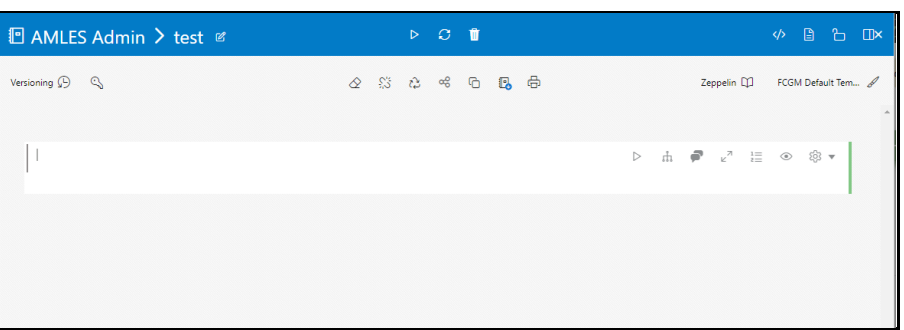

To create Paragraphs in the Model Studio Notebooks, follow these steps:

- 1. Open Model Studio in OFS MMG. Follow the instructions in the Create [Draft Models \(Draft\)](#page-44-0) section to open it.
- 2. Click in Model Studio to add a Paragraph in the Notebook and add the scripting instruction to fetch connection objects in the following format. This creates a cx\_oracle based connection object to the datadom of the infodom being passed:

conn = mmg.getConnection(<infodom name>)

**NOTE** The fetch connection objects function works only with %Python interpreters and requires an Oracle client installed on the server that runs Model Studio.

Click  $\mathbb P$  to run the script and display the Notebook ID and the Model Objective ID.

- 3. Click in Model Studio to add a Paragraph in the Notebook and add in the following format to fetch current Notebook and Model Objective details:
- Notebook Id: currentNotebookId
- **Model Objective: objectiveId**
- Click  $\mathbb P$  to run the script and display the Notebook ID and the Model Objective ID.
	- 4. Click in Model Studio to add a Paragraph in the Notebook and fetch the runtime parameters supported in Model Studio runtime as shown in the following example. This is available for all the interpreters.

For example, enter as follows:

%python

print('threshold value is : \${[threshold]}')

Click  $\mathbb F$  to run the script and display.

After the Draft Models are created, publish the Notebooks to create Scoring Models. See the [Publish Models \(Scoring\)](#page-55-0) section for more information.

## **4.4.2.2 Create Paragraphs using Pipeline Designer**

After creating the Models in the Workspace, create Paragraphs using the Pipeline Designer window.

Pipeline Designer enables you to design the paragraph using widgets (graphical representation) instead of using python codes. In addition, if you can add new paragraphs in Data Studio, the added paragraphs are displayed in the widget format. Similarly, if you create a Notebook using Pipeline Designer, it can be opened for editing in Data Studio using Studio Notebook option.

This helps the Financial Institutes and Banks in following ways:

- Visualization of the data (for example, based on data tasks)
- View the dependency
- Modify the flow of execution or execution order
- Easy for Auditing purpose

You can execute the flow based on requirement. For example, if you have created one flow and want to execute a flow of training paragraphs out of that and other flow as experimental way, then you can modify the using the Training and Experimentation link types. One flow can be break into 2-3 flows for execution purpose.

When a model is edited using the Pipeline Designer/Data Studio, and executed, then a new version of published model is displayed in Model Summary page.

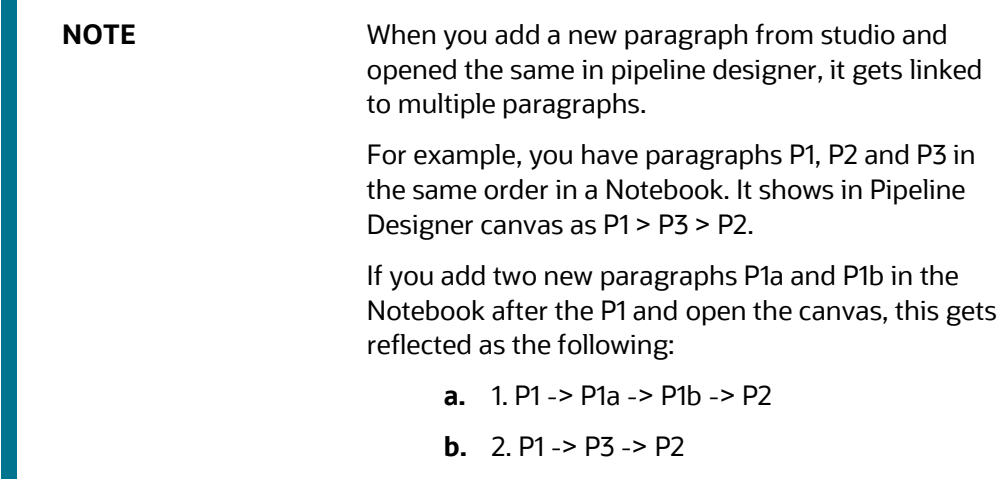

### **Topics:**

- Pipeline Canvas
- **Execution Summary**
- Notebook

### **4.4.2.2.1 Pipeline Canvas**

You can perform following functions on Pipeline Canvas:

- Creating a Pipeline
- Creating Script Template
- Viewing a Pipeline
- Using Link Connector Nodes
- Execution of Pipeline

### *Creating a Pipeline*

To create a paragraph using pipeline, follow these steps:

- 1. Navigate to the **Pipeline Designer** page. For more information, see the Creating Draft Models section.
- 2. Drag and drop the Paragraph widget from the widgets pane in the upper-left corner of the designer pane.
- 3. Hover the mouse over the Paragraph widget and click the add Basic Details.

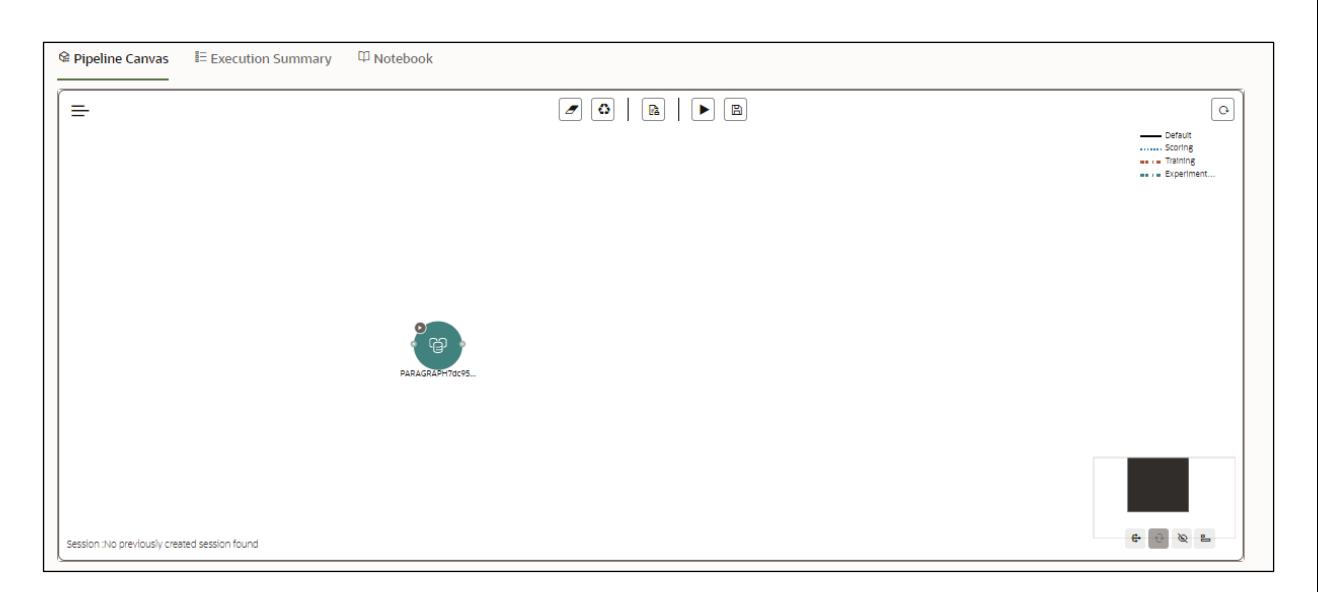

### **Figure 28: Pipeline Designer**

#### **Figure 29: Basic Details for Paragraph**

CREATE, REVIEW, APPROVE, AND DEPLOY A MODEL

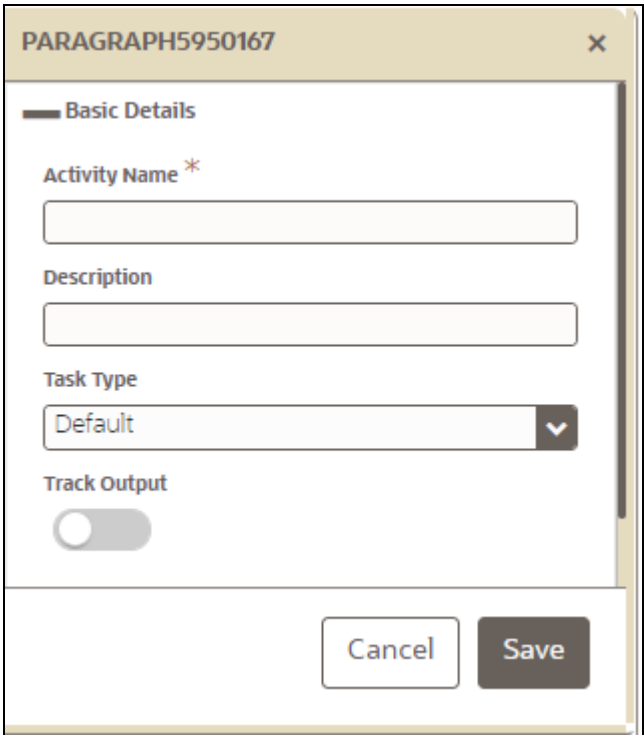

4. Provide details as described in the following table:

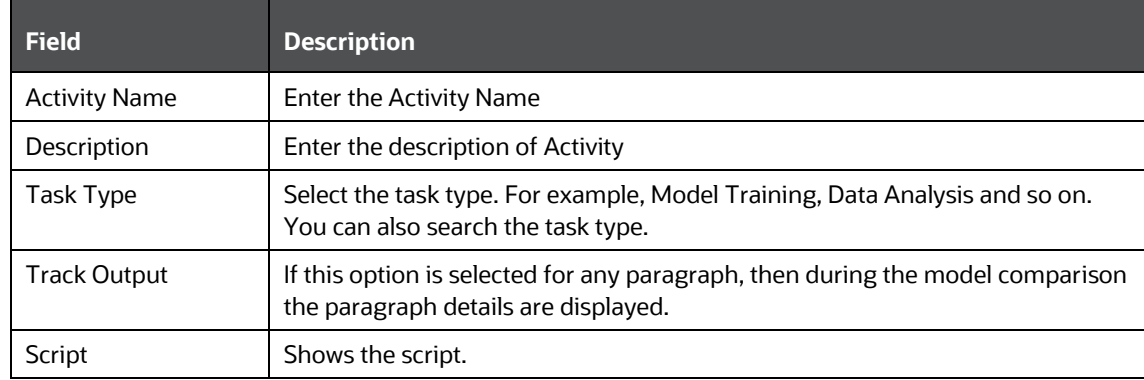

You can perform the following functions on Pipeline Canvas window:

- Clear Execution Details: Clears the execution details.
- Re-initialize session: Allows you open a new session.
- **EXECT** Studio Notebook: Allows you to view the paragraphs in Studio application.
- Publish: Allows publishing the Notebook.
- **E** Save: Allows saving the Notebook.
- Delete: Click to Delete id icon to delete the current working version. If this is first draft of Model, it will delete all the dependent published version in the Sandbox. If the Model is not first version, then it will delete only the current working version.
- Download: Use Downloadto download the current working version in opened in canvas
- Execute: Allows to execute the Notebook. For more information, see Executing a Pipeline

### *Viewing a Pipeline*

The Pipeline canvas window allows you to view the Pipeline using following options:

- Auto-align  $\left| \frac{A}{n} \right|$ : Arrange all the widgets in vertical order. After saving, the reverting option will not work.
- Revert-align  $\left| \cdot \right|$ : Revert all the widgets if they are Auto-aligned.
- Hide/Show Overview <sup>10</sup>: Shows or Hides the overview of widgets.
- Show Full Labels : Shows the full name of activity. By default, it shows only 14 characters of label name.

#### *Creating Script*

The Script Template window allows you to manage scripts. These scripts can be called for paragraph.

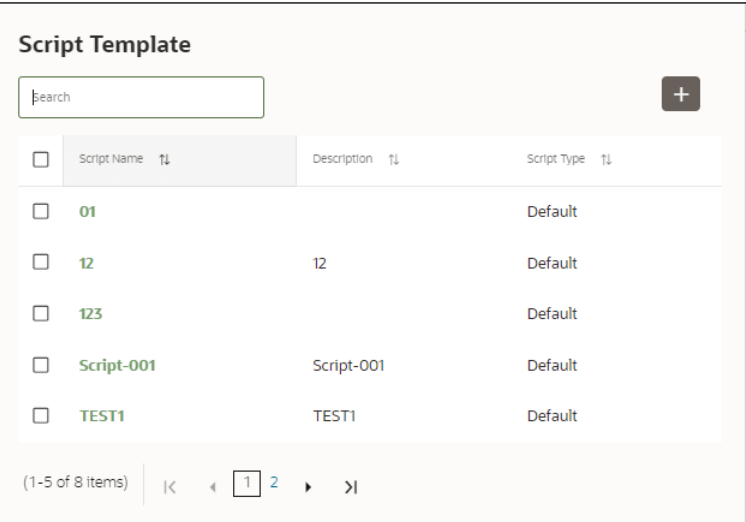

To add a script, follow these steps:

1. Click Tasks  $\Xi$  to navigate to Script Template.

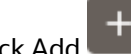

- 2. Click Add  $+$  in Script Template window.
- 3. Enter the following details:

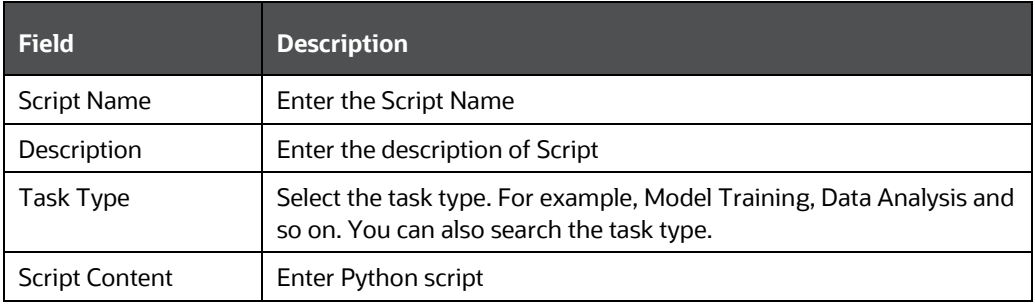

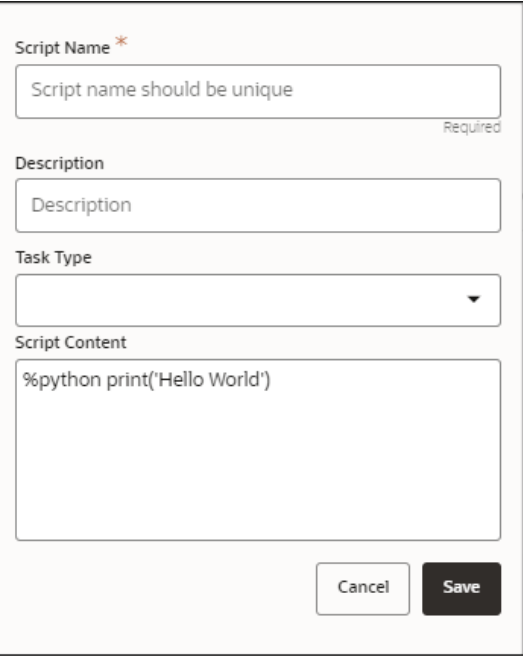

#### *Using Link Connector Nodes*

You can use a dummy node that helps to service connecting functions. If a paragraph in studio got deleted, this type of widget will be placed instead of the paragraph widget in pipeline canvas Node name for deleted node 'Connector'. This helps if the links are not broken. You can drag and drop this node, but will not be associated with any paragraph. If required, you can delete it and provide name and description for it.

To use Link connector nodes, follow these steps:

1. Click Tasks  $\Xi$  to navigate to Script Template.

2. Select Link Connector and click  $\bigoplus$  . This is a dummy node with no paragraph is created/associated on node save. During execution, this is used in to execute API, but will not get executed. It behaves like non-physicalised paragraph widget on execute.

This node can be used as a dummy start node or connector node.

#### *Executing a Notebook*

The Execute icon on Pipeline Canvas allows us to execute the notebook.

The following link types are available in the Pipeline Designer:

- Default
- Scoring
- Training
- Experimentation

Note: When a model gets published from Model summary page, the Link types configured in Pipeline Designer are set to Default link type.

To execute the notebook, follow these steps:

1. Click Execute to view Execute Pipeline window.

#### **Figure 30: Execute Pipeline**

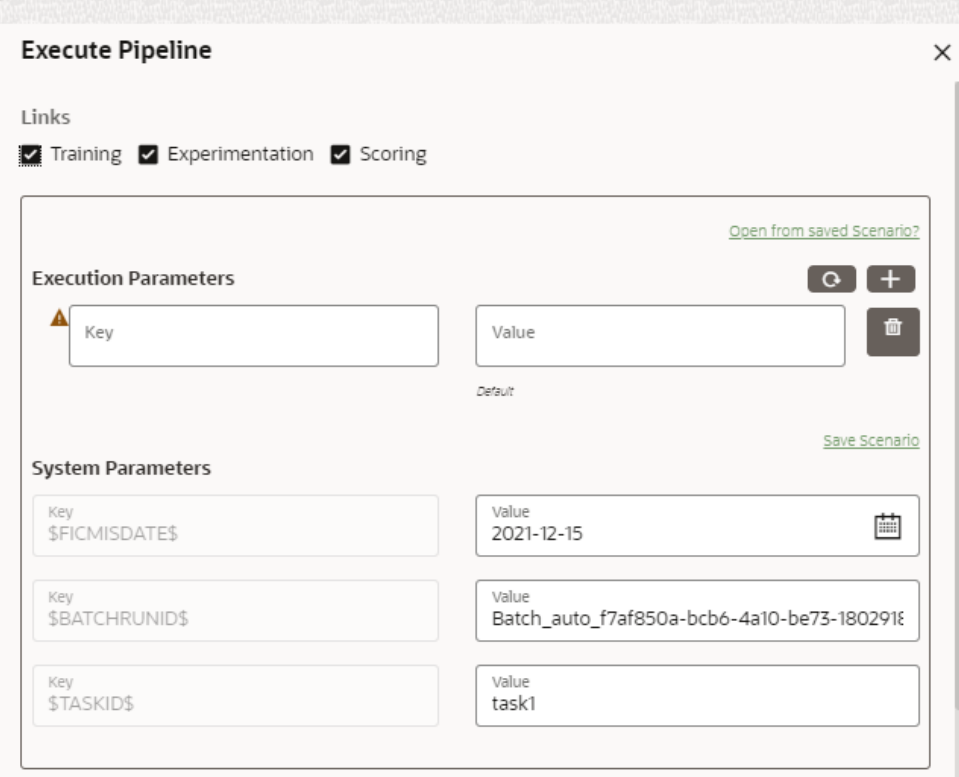

- 2. Execution parameters are the parameters defined in the notebook required for execution. Select the flow, which you want to execute Scoring, Training, and Experimentation. It displays all the keys defined for all the paragraphs in the notebook with a placeholder for providing the values.
- 3. Enter the execution Key and Value.

You can also use Runtime parameters for execution. This runtime parameter must be defined in Notebook. If this is defined, you can enter execution value during the process execution.

For more information, see Create Paragraphs in Model Studio Notebooks section.

The System Parameters window also shows the execution ID, execution Date, and execution Batch. These are required for executing all the paragraphs along with other parameters. It also shows from where the parameter comes from as a subscript.

**Scenario Creation:** Scenarios are the set of parameters with a specific value required for an instance of execution. It consists Key and Value. You can save the parameters set that can be used for one execution instance and reuse it for the next execution. Each scenario consists of parameters with a specific value to each parameters. Parameters containing no value will not be taken. Each set is identified with a unique code for each objective. While saving the parameter, you have to provide a code for identifying the scenario and description which is not mandatory.

You can save Key Value parameter set using the Save Scenario option. To Save Scenario, enter the Threshold Value and Description in the Scenario window.

**Importing Scenario:** These saved scenarios can be imported during the execution. It will replace the values of the parameters from the chosen scenario.

To import scenario, follow these steps:

- **i.** Click "Open from saved scenario". The Threshold Code window is displayed.
- **ii.** Select the scenarios from the available threshold code. You can import multiple scenarios in the same execution instance. In that case, if there are any common keys, value will be replaced with that from the latest scenario imported.
	- 4. You can add new parameters using **Add** . Note: If the parameter is not defined in the notebook, it will not be used for the execution.
	- 5. Execution is performed based on selected link types. It filters out all the not required/unused parameters. And all the unused parameters for

the current execution are displayed with a warning . To view the only required parameters, click **Show only required** link.

- 6. Click Reset  $\bullet$  to reset the entered data.
- 7. Click Delete  $\overline{10}$  to delete the entered Key and Value.

Example:

For example, refer to below Figure.

**Figure 31: Example of Pipeline Designer**

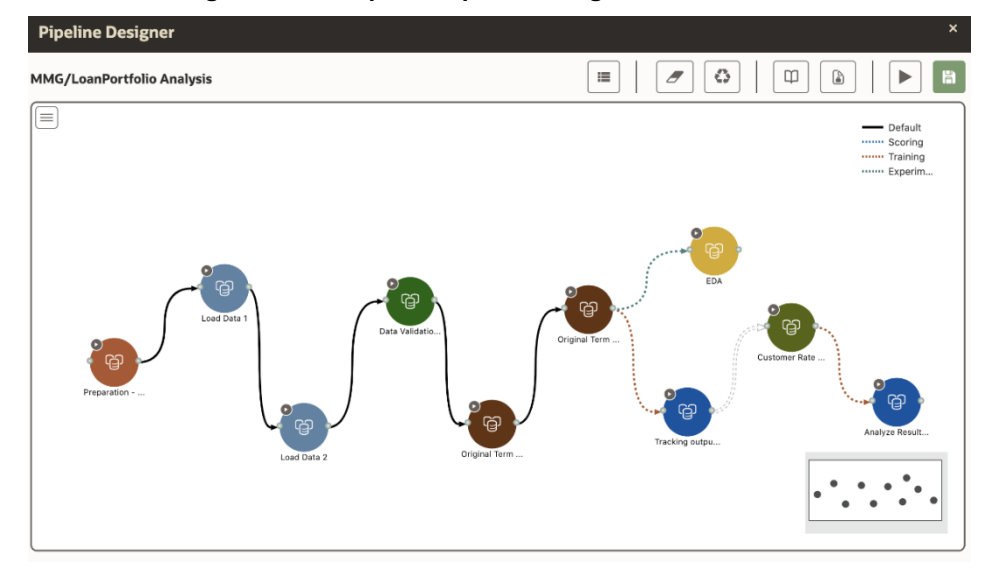

• Here, if you want to execute this Notebook for scoring purpose, then the flow will be executed till EDA paragraph with default paragraphs. To perform this, Click Execute Notebook and select Links as Scoring.

#### **Figure 32: Execute Pipeline**

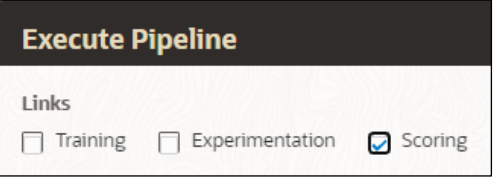

• Similarly, if you want to execute this Notebook for training purpose, then the flow will be executed till Analyze Result paragraph with default paragraphs. To perform this, Click Execute Notebook and select Links as Training.

#### **Figure 33: Execute Pipeline**

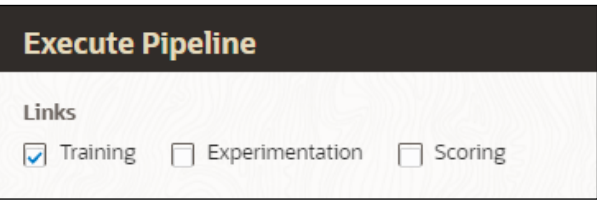

### **4.4.2.2.2 Execution Summary**

This section of Pipeline Designer shows the summary of executed pipelines.

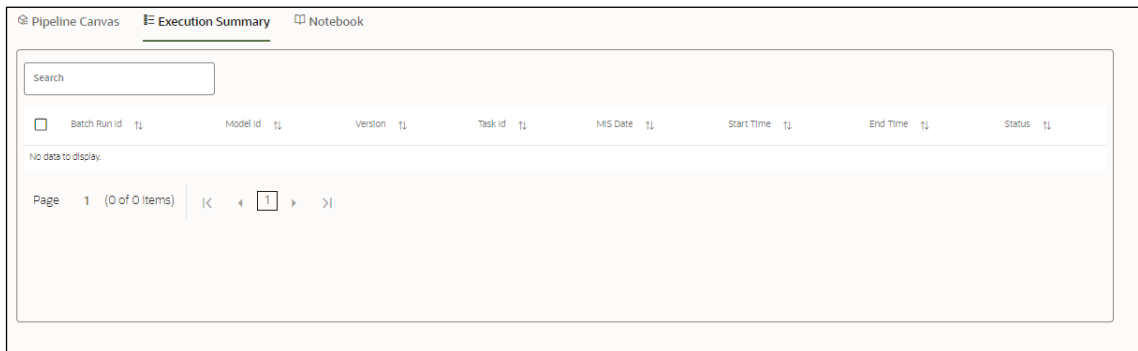

#### *Comparing Execution*

The Compare option allows you to compare the two executions.

To compare, follow these steps:

- 1 Navigate to Execution Summary window.
- 2 Select the executions using the corresponding check-boxes.
- 3 Click Compare . The Execution Comparison window is displayed.

## <span id="page-55-0"></span>**4.4.3 Publish Models (Scoring)**

After creating the Draft Models, publish the Notebooks, which have the Model script.

To create a Scoring Model, follow these steps:

- 1. Create a Draft Model. See th[e Create Draft Models s](#page-44-0)ection for more information.
- 2. Click next to corresponding Draft Model and select Publish Data

Studio **that** to open Open Model window.

**Figure 34: Publish Model**

CREATE, REVIEW, APPROVE, AND DEPLOY A MODEL

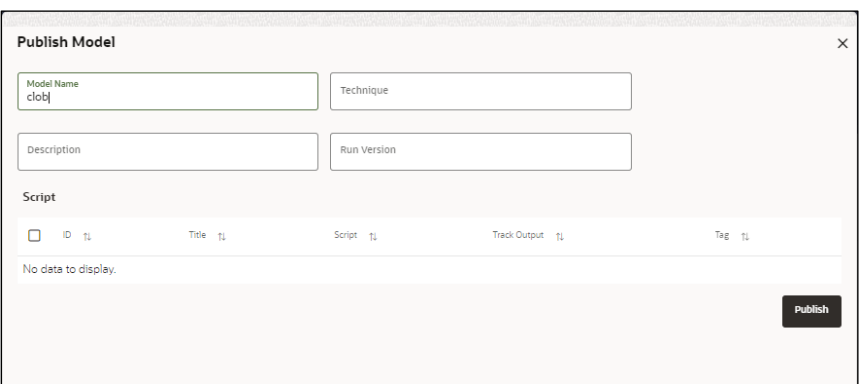

3. Enter the details as shown in the following table.

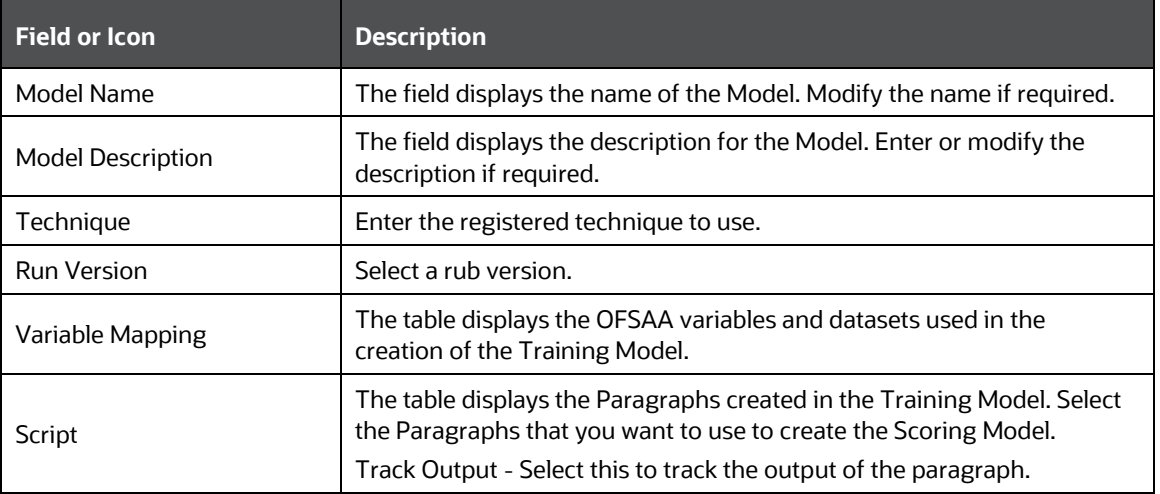

4. Click **Publish**.

## <span id="page-56-0"></span>**4.4.4 View Model Details**

You can view model information for deployed models, models that require approval, and so on.

To view model details, follow these steps:

- 1. Click **Launch Workspace** next to corresponding Workspace to Launch Workspace to display the **MMG Dashboard** window with application configuration and model creation menu.
- 2. Click **Advanced Model Management**  $\frac{R}{\sqrt{2}}$  to display the **Model Management** window. The window displays folders that contain models and model records in a table.
- icon indicates that Model 1 is the champion
	- 3. Hover over the model records to view the various icons.

**Figure 35: Mouse over the Model**

| ver 1<br>- | 0-060-202110:09<br>鯣<br>4D.<br>٠<br>___________<br>______<br>╼<br>- |
|------------|---------------------------------------------------------------------|
|            |                                                                     |

The icon actions are listed in the following:

- **a.** Download Model Data. See the *Import a Workspace Model Data into a* New Model section for more details.
- **b.** Open in Pipeline Designer. See the Create Paragraphs using Pipeline Designer section for more details.
- Œ **c.** Model Detail Comparison - Opens the model comparison window. By default, compares with the Champion model if available, or with a model selected by you. See the Compare Models section for more details.
- **d.**  $\boxed{\omega}$  Scope Details Opens the details for the scope of the model in OFS MMG. See the Use Scope section for more details.
- **e. Delete Model. See the Delete Objectives and Models section for more** details.

## <span id="page-57-0"></span>**4.4.5 Model Detail Comparison**

Model Details Comparison that exist within an objective and review the attributes to promote or dissociate a deployed model.

To compare the model details, follow these steps:

- 1. Click **Launch Workspace** next to corresponding Workspace to Launch Workspace to display the **MMG Dashboard** window with application configuration and model creation menu.
- 2. Click **Advanced Model Management** to display the Model **Management** window. The window displays folders that contain models and model records in a table.

3. Click **next to corresponding Draft Model and select Comparison**  $Model$   $\boxed{[]}$ 

**Figure 36: Model Details Comparison**

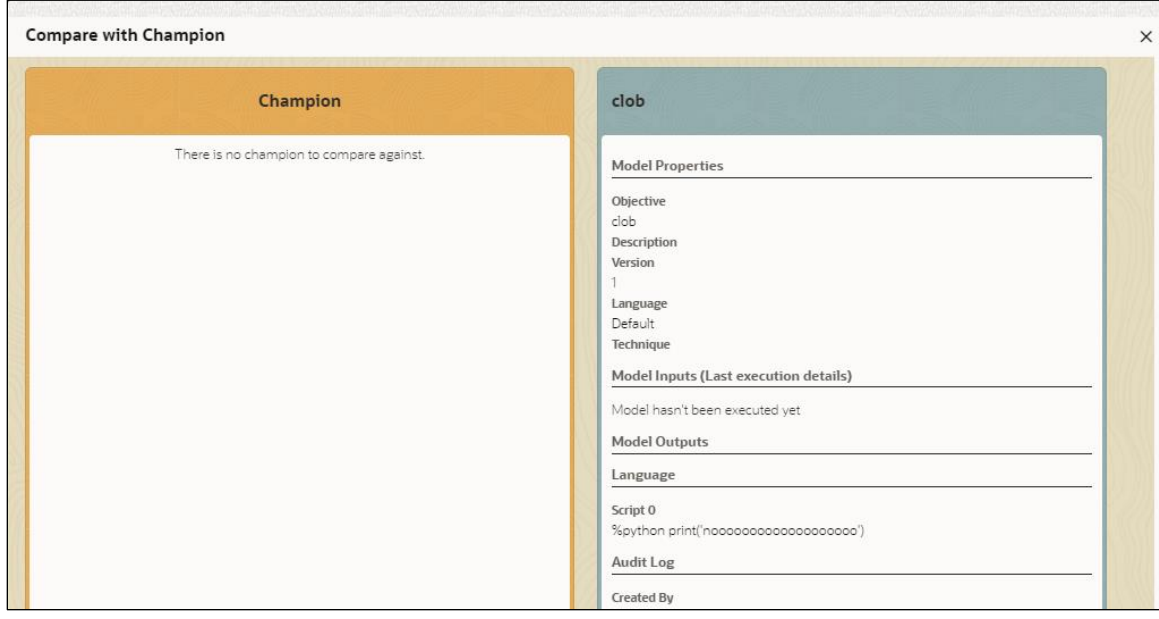

4. Click Add  $\pm$  to add models for comparison. Select two or more models from the Add Model window in the objective to compare.

**Figure 37: Select Records to Compare**

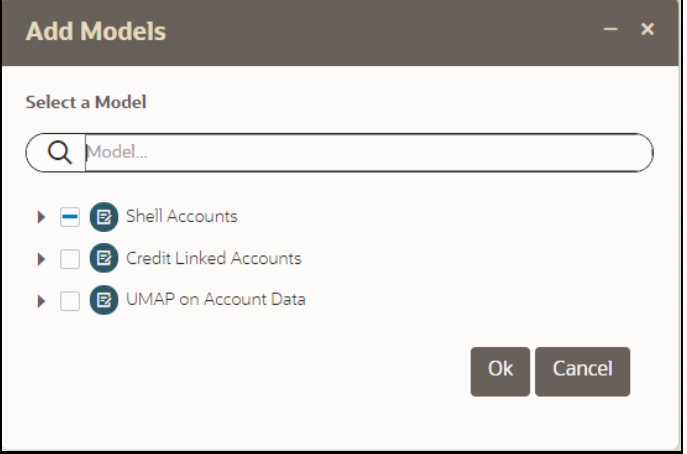

5. The Model Details Comparison window displays the **Models Details** window with details for the selected models in side-by-side

comparison mode. Use Next  $\sum$  and Previous  $\left\{ \left. \left. \right. \right\} \right\}$  to view the models side-by-side.

## <span id="page-59-0"></span>**4.4.6 Understand Model Governance**

After [comparing models,](#page-57-0) you must understand the Model Governance system in OFS MMG. The Model Governance has an impact on how the application functions with the various user types and the requests they can place from the Model Details window. You require to understand Model Governance before you request model acceptance, review models, or approve models for production.

As discussed earlier, the users are of three types:

- 1. Requester
- 2. Reviewer
- 3. Approver

The request consists of the following phases in the Request drop-down list (see the [Request Model Acceptance](#page-60-0) section for how to access the drop-down list in the Model Deployment window):

- 4. Model Acceptance
- 5. Model Acceptance + Promote to Production
- 6. Promote to Production
- 7. Make Champion Global
- 8. Make Champion Local
- 9. Retire Champions

#### **Figure 38: The Request Drop-down List**

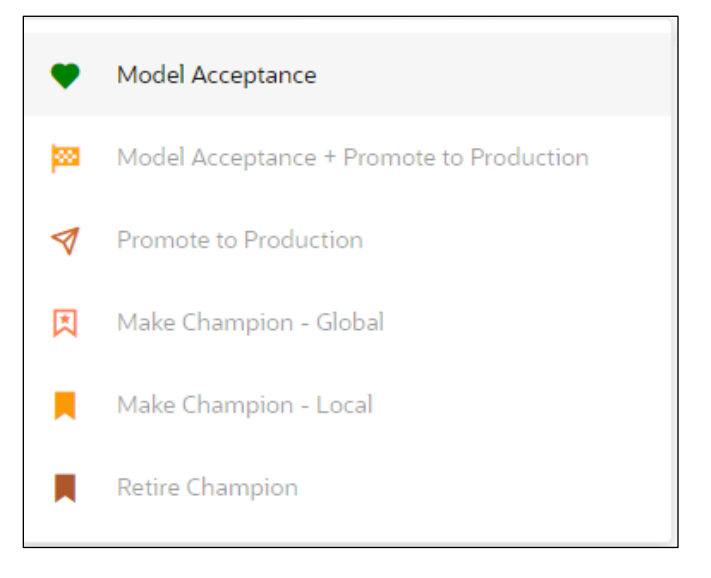

The values in the drop-down list are active based on the type of user (Requester, Reviewer, or Approver) and the phase that the model is in (accepted, promoted to production, global champion, and so on). Let us look at these with a few examples.

### **Example 1:**

Assume that you are a user with Requester privileges and you create a model. Now you can request for the model to be accepted on the Model Details window from the **Request** drop-down list. The values enabled for selection are **Model Acceptance** and **Model Acceptance + Promote to Production**. Let us proceed and assume that you select Model Acceptance, then a user with Reviewer privileges forwards your model to a user with Approver privileges. At this stage, the Approver can choose to reject or accept your model acceptance request. A rejection would bring the model back to the initial state with comments on the updates required before it can be requested for acceptance again. However, if the Approver accepts your model, then the **Make Champion - Local** selection is enabled when you log in. You can create many models and send them for acceptance. After acceptance, any model that is accepted can be made the champion on your local workspace at any time replacing the earlier local champion.

### **Example 2:**

Assume that in the previous example, you selected **Model Acceptance + Promote to Production**, then a Reviewer forwards it to the Approver. The Approver, at this stage, chooses to promote the model to production by selecting **Promote to Production**. The model is now available in the production environment and the Approver can choose at any time to select a model from these models in production and select **Make Champion - Global**. If there exists a Champion model in the production environment, then it will be replaced by the new global champion. However, the earlier champion will still be available in the production environment along with other models and the Approver can choose to make it the global champion again at any time or select any of the other models and make one of them the global champion.

# <span id="page-60-0"></span>**4.4.7 Request Model Acceptance**

After comparing models, move the selected models to acceptance. Only a user with either Requester or Reviewer roles can request for model acceptance. The model moved to acceptance is then available to users with the Approver role, who can promote to production. See th[e Understand Model Governance](#page-59-0) section before you start here.

To request a model to promote to production, follow these steps:

- 1. Click **Advanced Model Management** to display the **Model Management** window. The window displays folders that contain models and model records in a table.
- 2. Double click the Model to open it.
- 3. If a model is a champion, the  $\overline{\phantom{a}}$  icon is displayed on it.

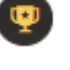

4. To make a model a champion from this window, place the mouse in

the selected model columns. and click to display the **Model** 

**Details** window. If a model is a champion model, the **interest of the state** icon is displayed.

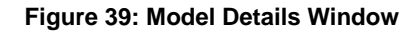

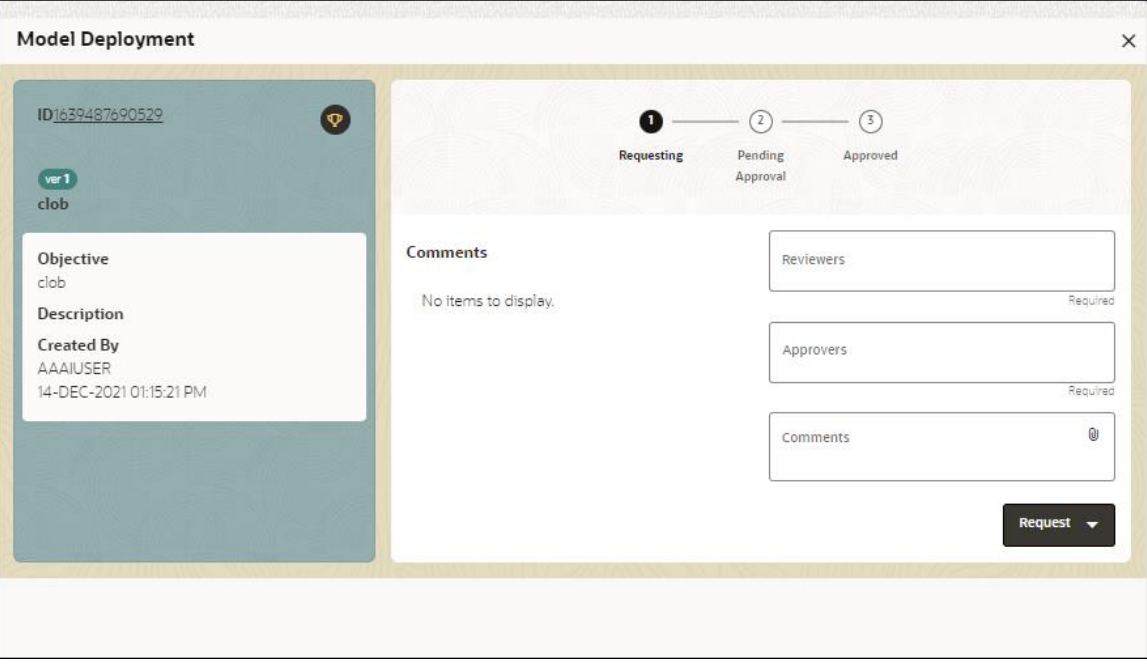

- 5. Select the reviewer group from the **Reviewers** drop-down list.
- 6. Select the Approver group from the **Approvers** drop-down list.
- 7. Enter comments in **Comments** and click  $\mathbf{0}$  to attach files supporting the comments.
- 8. Use the following features on the window to perform additional actions.
- View the model status change in the progress indicator. The Progress Indicator displays the various states of progress that the model has been through. Accordingly, you must request, review, or approve models.

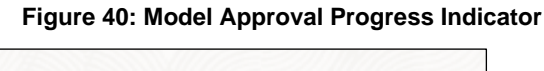

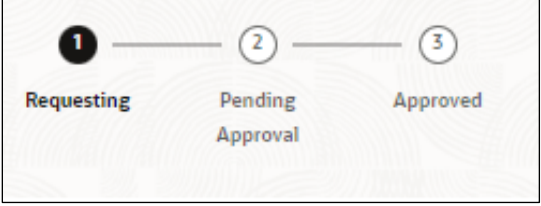

Click the type of request from the drop-down list:

- Model Acceptance: To review and accept the model creation.
- Model Acceptance + Promote to Production: To review and promote the model to production.
- ⎯ Make Champion Local: If the model is not the champion model, select to make it the local champion.
- Promote to Production: To promote a model to production
- Make Champion Global: If the model is not the champion model, select to make it the Global champion.
- Retire Champion: To retire a Champion model
- Comment History: A record of comments entered in the cycle of model creation and approval with the feature to download attachments.

The model sent for acceptance or for promotion to production is now displayed to a Reviewer when signed in, who must either accept the request or reject it.

## <span id="page-62-0"></span>**4.4.8 Review Models and Move to Approve or Reject**

The Reviewer must provide comments describing the action (approve or reject). If comments are related to rejection, then model goes back to the Requester to make changes or to delete it. If comments are related to approval, then model moves further in the workflow and is displayed to an approver. See the [Understand Model Governance](#page-59-0) section before you start here.

To review a model, follow these steps:

- 1. Click **Launch Workspace** next to corresponding Workspace to Launch Workspace to display the **MMG Dashboard** window with application configuration and model creation menu.
- 2. Click **Advanced Model Management** to display the **Model Management** window. The window displays folders that contain models and model records in a table.

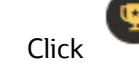

3. Click to display the Model Details Window.

4. Review the details and send it back to the Requester for modifications or send it to an Approver.

## <span id="page-62-1"></span>**4.4.9 Approve Models and Promote to Production**

The models reviewed and set to promote to production by either the Requester or Reviewer is displayed to the Approver when signed in. The Approver has to either reject the model and send it back to the requester with supporting comments or approve it for pushing to production. See the [Understand Model Governance](#page-59-0) section before you start here.

To approve or reject models, follow these steps:

- 1. Click **Launch Workspace** next to corresponding Workspace to Launch Workspace to display the **MMG Dashboard** window with application configuration and model creation menu.
- 2. Click **Advanced Model Management** to display the **Model Management** window. The window displays folders that contain models and model records in a table.
- 3. Select a model from the records in the objective.
- 4. Click to display the Model Details Window.
- 5. Click **Approve** or **Reject** with appropriate comments.

## <span id="page-63-0"></span>**4.4.10 Deploy Models in Production and Make it a Global Champion**

After approving the models, deploy it to the production environment. You must have an Approver function role and privileges to do this activity.

Note: Sandbox should have the production workspace attached in order to have this option enabled.

To deploy Models in production, follow these steps:

- 1. Click **Launch Workspace** next to corresponding Workspace to Launch Workspace to display the **MMG Dashboard** window with application configuration and model creation menu. 2. Click **Advanced Model Management** to display the **Model** 
	- **Management** window. The window displays folders that contain models and model records in a table.
- 3. Select the model to deploy and click  $\bullet$  to display the details of the model. If a model is a champion, the  $\mathcal{I}$  icon is displayed.

# <span id="page-64-0"></span>**4.5 Execute Models using Scheduler Service**

The models that you have created require that they are executed using Scheduler Service before they can be available to the users of OFSAA applications. For more information on this, see the **Scheduler Service**.

MMG supports following three Components during the Task creation:

- Model
- Populate Workspace
- Custom

Update following Task Parameters if you have selected Components as Model:

**Note:** Task Parameters will vary based on the selected Component.

The following window shows the Task Parameters for Model Component.

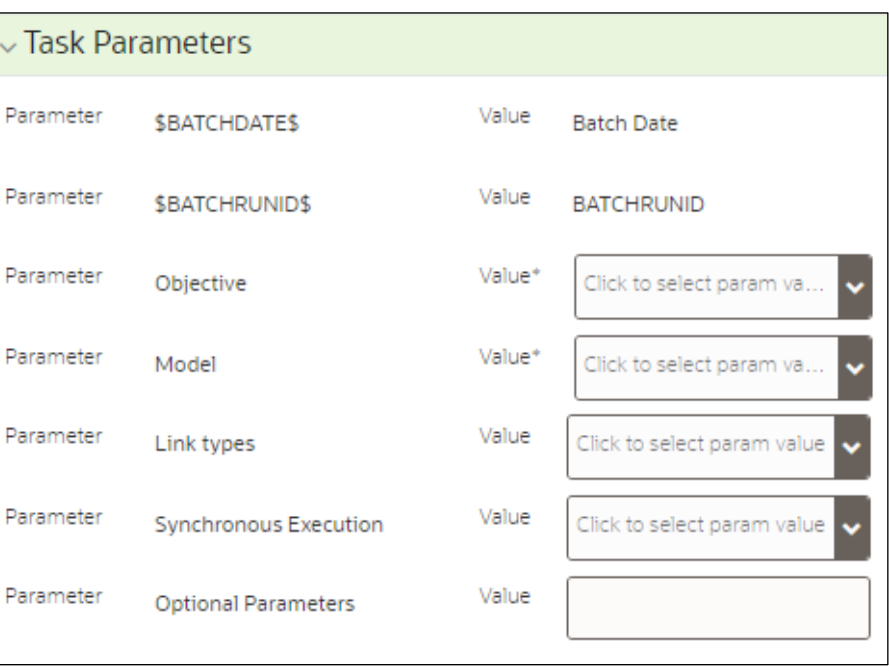

**Figure 41: Task Parameters**

Note: Fields marked with \* are mandatory fields.

- Batch Date: Shows the batch execution date. You can enable or disable this parameter.
- Batch Run ID: Shows the batch execution run ID. You can enable or disable this parameter.
- Objective: Select the Object which you want to use for execution. For more information, see the Create Objective (Folders) section. The Sub Objective is displayed with path. For example, if Test1 is Objective and Test11 is Sub Objective,

and you want to use Test11 Objective for execution, then select this field as Test1/Test11.

- Model: Select the Model of selected Objective. It can be any specific model of Objective or All models of Objective.
	- If the ALL\_CHAMPION is selected here, then Objectives with no Champion Model is skipped and the Objectives with Champion Models gets executed.
	- If CHAMPION is selected, and no Champion is present, then Model Execution gets fail.
- Link Type: Select the link type for execution. For example: Training, Scoring, or Training+Scoring. For more information, see the Links in the Pipeline Designer section.
- Synchronous Execution: You can set this parameter to Yes or No.
	- If Synchronous Execution is set to Yes, then execution will wait for the notebook execution status.
	- If Synchronous Execution is set to No, then execution will not wait for the notebook execution status, it will trigger the notebook and update task status as successful in batch monitor.
- Optional Parameters: This is used pass the parameters dynamically.
	- For example:

model\_group\_name=LOB1,benford\_flag=Y,benford\_digit=1,from\_date=01-Jul-2020,to\_date=31-Jul-2021

Model\_group is parameter defined in model and value can be passed here.

The Create Task window also shows the following Header Parameters, which are not editable:

- User: logged in user name
- Workspace: shows the launched workspace name
- Locale: shows the locale. For example: en\_US

If you select Component as Populate Workspace, then to use the data population, enter the following parameters

- Additional Parameters
- Table Filters
- Global Filters

For more information, see the Populating Workspace section.

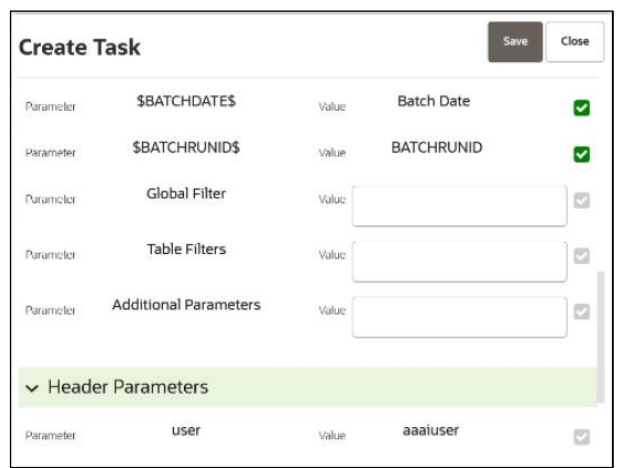

# **4.6 Import a Workspace Model Data into a New Model**

The model data from existing models in OFS MMG in .dmp format and the existing model data in MMG in .dsnb can be imported during the creation of a new model.

Note: The import should happen inside an Objective only.

The import of model data lets you reuse and extend on model creation. This topic is part of the procedure of creating Draft Models and after creating a new model using this method, see the [Create Draft Models s](#page-44-0)ection for instructions on how to proceed further.

To import model data, follow these steps:

- 1. Click **Launch Workspace** next to corresponding Workspace to Launch Workspace to display the **MMG Dashboard** window with application configuration and model creation menu.
- 2. Click **Advanced Model Management** to display the **Model Management** window. The window displays folders that contain models and model records in a table.
- 3. Select an **Objective**.
- 4. Double click a model to display the model versions in the expanded display.
- 5. Hover over a model and click to download the model data dump.

| 67

6. Click **Add** and Drafts to display the **Model Details** dialog box for the creation of a new model.

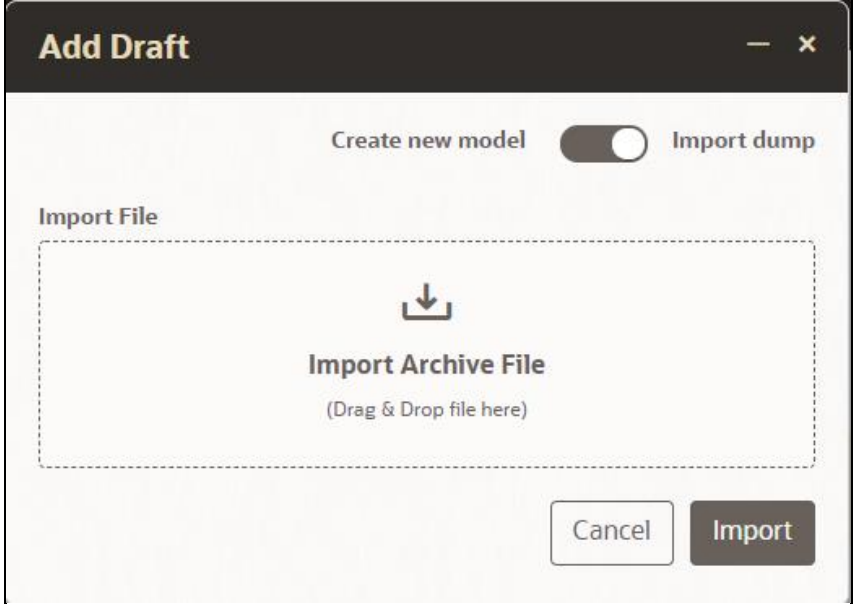

**Figure 42: Model Details - Import Dump**

- 7. Drag the toggle switch to select **Import Dump**.
- 8. Drag and drop the file into the **Import Dump File** field or click in the box to open the file selector dialog and select a file.
- 9. Click **IMPORT**. A new model is created by importing the model data dump of another model.

## **4.7 Use Scope Details**

The Scope provides a detailed view of the components of the model in the Scope Details window. The window displays a scrollable system.

To access the Scope Details window, follow these steps:

- 1. Click **Launch Workspace** next to corresponding Workspace to Launch Workspace to display the **MMG Dashboard** window with application configuration and model creation menu.
- 2. Click **Advanced Model Management** to display the Model **Management** window. The window displays folders that contain models and model records in a table.

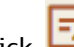

3. Click  $\overrightarrow{z}$  and the record expands to display information for the versions and current status of the model.

4. Hover over the model records to view the various icons available for the model.

**Figure 43: Mouse over the Model to View Scope Icon**

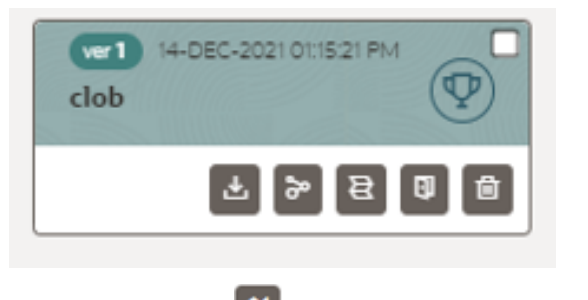

5. Click  $\left[\begin{array}{c} \boxed{\boldsymbol{\omega}} \end{array}\right]$  to display the Scope Details window.

### **Figure 44: Mouse Over the Model to View Scope Details window**

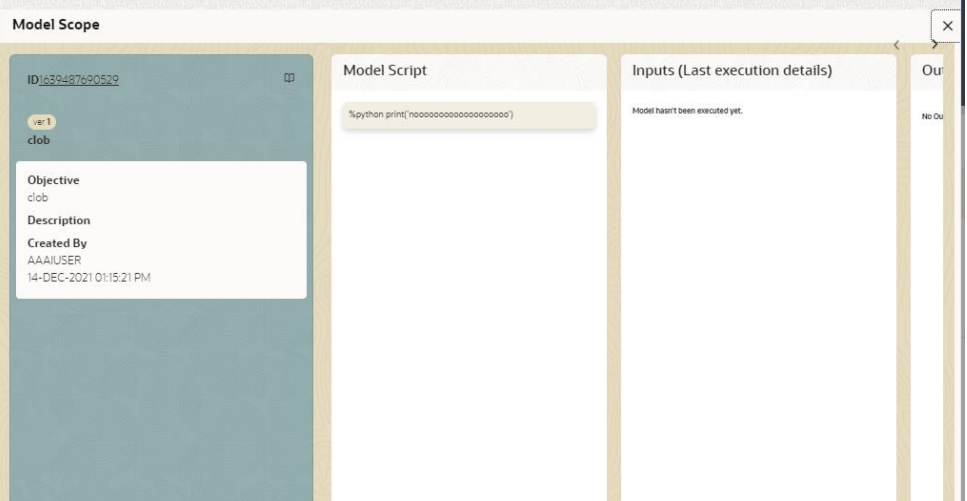

Use the vertical and horizontal scroll to view the details that make up the model.

## **4.8 Use View Models**

The View Models feature launches the OFS MMG Data Studio window. You can edit models on this window.

To use View Models, follow these steps:

1. Click **Launch Workspace** next to corresponding Workspace to Launch Workspace to display the **MMG Dashboard** window with application configuration and model creation menu.

- 2. Click **Advanced Model Management** to display the **Model Management** window. The window displays folders that contain models and model records in a table.
- 3. Click next to corresponding Model and select Open in Pipeline Designer.

See the [Create Paragraphs in Pipeline Designer](#page-45-0) sections for details on how to use the OFS MMG Data Studio.

# **4.9 Edit Models**

The editing of models created versions that are different from the previously saved model and the cycle o[f Model Governance](#page-59-0) applies to any edited model. You can edit models from the OFS MMG Data Studio window using Python scripting language.

You can edit the script of version 0 only even in Pipeline Designer and Studio. It is not possible in other versions.

# **4.10 Delete Objectives and Draft Models**

To delete Objectives and Models that exist in the Objectives, follow these steps:

- 1. Click **Launch Workspace** next to corresponding Workspace to Launch Workspace to display the **MMG Dashboard** window with application configuration and model creation menu.
- 2. Click **Advanced Model Management** to display the **Model Management** window. The window displays folders that contain models and model records in a table.
- 3. Click next to corresponding Model and select Delete Draft
- 4. Select two or more objectives or models from the records.
- 5. Click  $\Box$  to display the Delete Draft dialog box.
- 6. Click **Delete** to delete, or click **Cancel** to cancel.

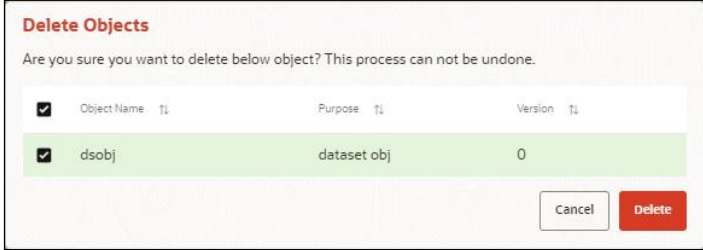

# **5 Dataset**

Dataset allows you to manage the entire operation related to data set. You can perform the following two things using the Dataset window:

- Define a metadata on how you want to create a dataset
- In addition, a mechanism where you can actually take a snapshot of real time data and store it. So, it can be used later in the pipeline.

This is similar to T2Ts, where you can select data from Data Source, such as file, table or other dataset and so on. The data can be imported from one column of one table, and another column from another table, or any file. After extracting the data from tables or files, provide the name to Target Dataset.

The Dataset is a trail based UI that allows you to configure the dataset details.

# **5.1 Accessing the Dataset Summary Page**

The Dataset Summary page gives access to the various Dataset functions such as create, view, and delete.

> **NOTE** Users Groups must be mapped to the SBADMIN role to access the Sandbox Summary page.

To access the Dataset Summary page, follow these steps:

- 1. Click **Launch Workspace** next to corresponding Workspace to Launch Workspace to display the **MMG Dashboard** window with application configuration and model creation menu.
- 2. Click Dataset to display the **Dataset Management** window. This window displays the dataset records in a table.

#### **Figure 45: Dataset Summary Page**

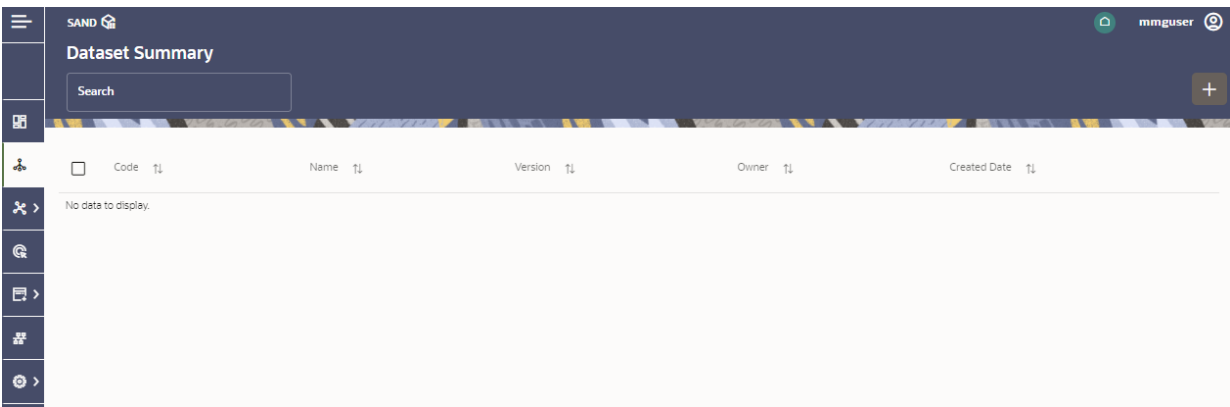

The following table provides descriptions for the fields and icons on the **Dataset Summary** page.

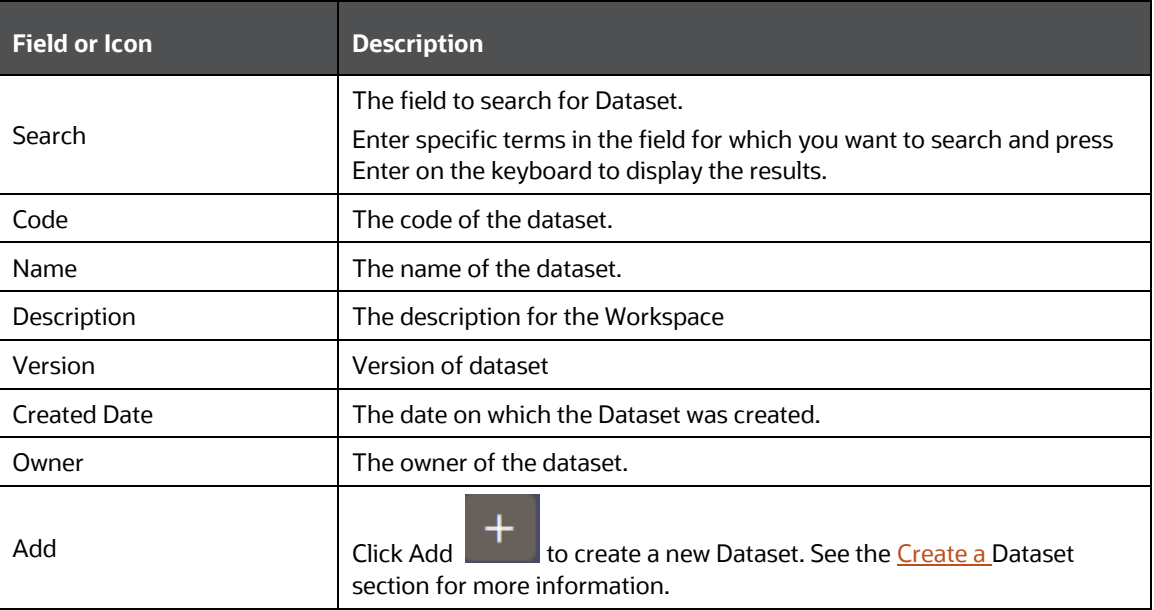

## **5.2 Create a Dataset**

The Dataset creation requires entry of the source of dataset and validation. These datasets are required for schema creation.

## **5.2.1 Creating a Dataset**

To create a Dataset, follow these steps:

- 1. Navigate to Dataset Summary page to display the **Dataset Summary** page. This page displays the dataset records in a table.
- 2. Select to create a Dataset in the Dataset **Summary** window.

#### **Figure 46: Dataset Creation Window**

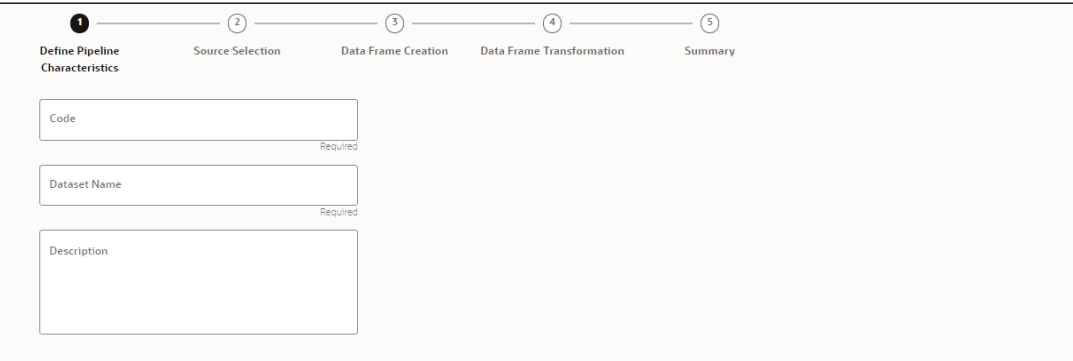
The following steps show the various phases from Dataset creation:

- **•** Define Pipeline Characteristics
- **•** Source Selection
- Data Frame Creation
- Data Frame Transformation
- Summary

## **5.2.2 Define Pipeline Characteristics**

Enter basic configuration details in this window.

To configure the basic details for the dataset, follow these steps:

1. Enter the required details in the Define Pipeline Characteristics window as shown in the following table.

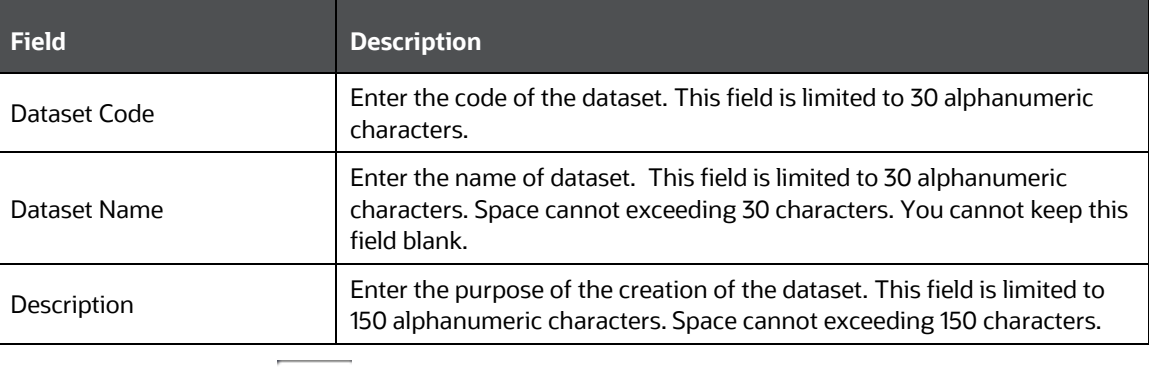

2. Click Next to go to the next step.

#### **5.2.3 Source Selection**

This section allows you to define the source of data.

To configure the Source details for the dataset, follow these steps:

1. Enter the required details in the **Source Selection Details** pane as shown in the following table.

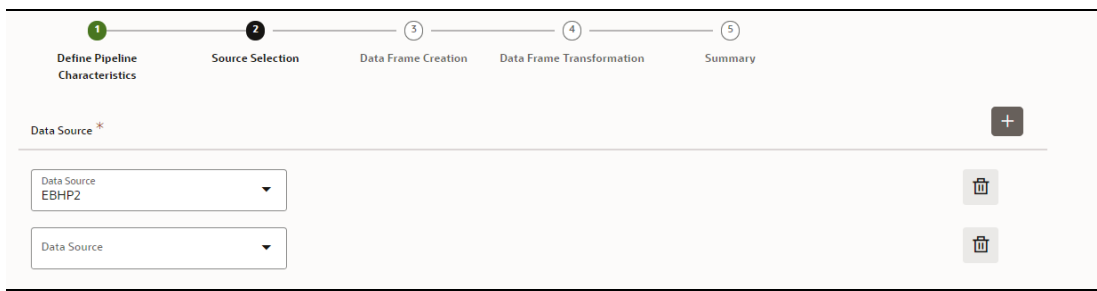

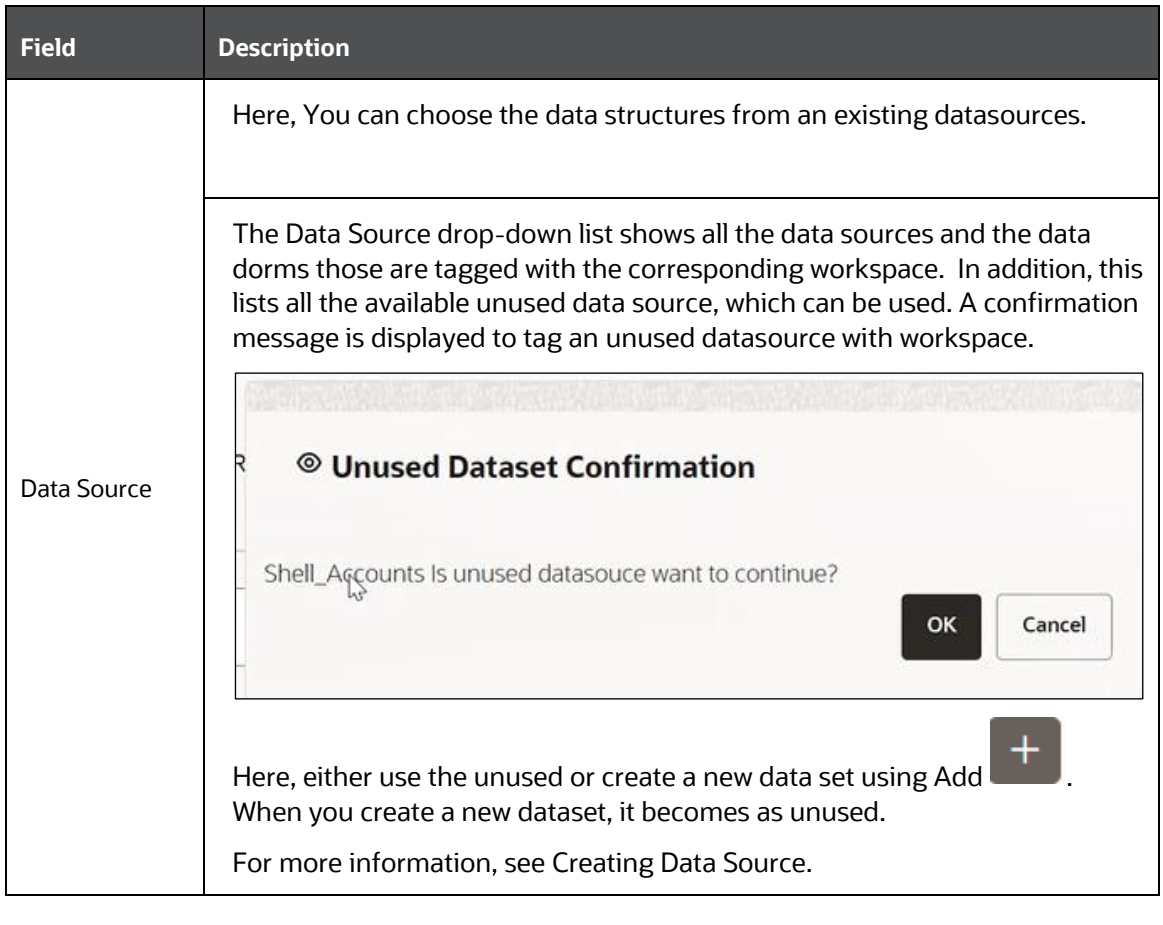

2. Click Next to go to the next step.

#### **5.2.4 Data Frame Creation**

This window allows you to select entity part (for example, column of table) of the data set. The data type selected in the previous step requires the definition of database objects to be used.

To configure the Data Frame Creation, follow these steps:

1. Select the required data source from the **Available Data Sources pane** and click >> to move the selected data to **Selected Entities** pane. The **Available Data Sources** section shows the high-level data sources. You can select data from multiple data source entities. The **selected Data Sources** are displayed in **Selected Objects** pane.

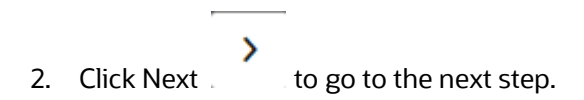

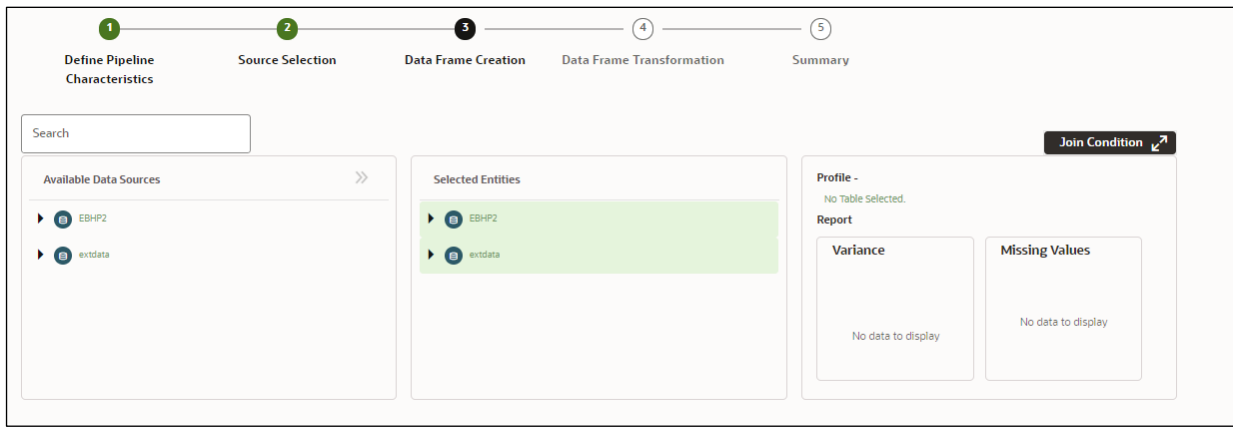

3. Use Join Condition **Join Condition**  $\mathbf{z}^n$  to combine the data source details. Each data sources have multiple tables and multiple columns, so you can join them using Join Condition window.

Note: As of now, only INNER JOIN is present.

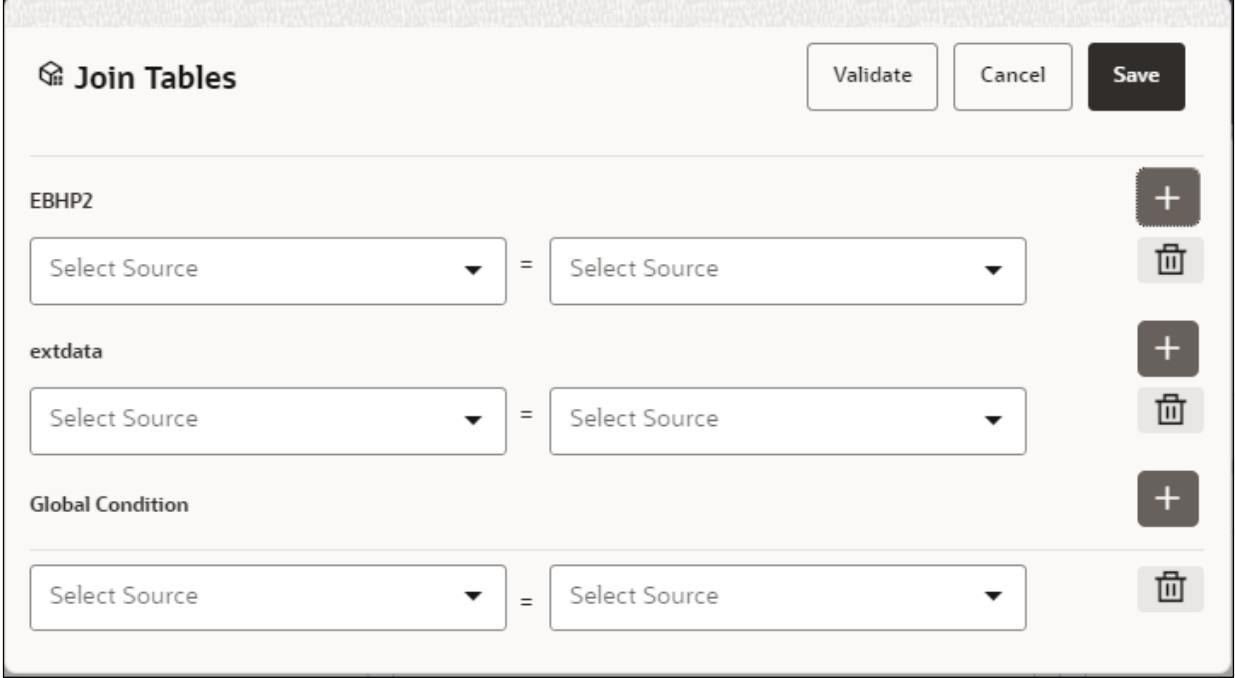

#### **5.2.4.1 Viewing Profile**

The Profile section from RHS shows the report based on Selected Objects section. For example, Missing Values report shows the details of missing data in selected table in Selected Objects section and you must fix these missing values before using the selected table. You can perform three types of data transformations to correct PCA, Scaling, and Missing Values.

#### **5.2.5 Data Frame Transformation**

This window allows you to transform the data source information. This complete grid displays the Table like structure, which helps you to make the data better using many methods, such as by remove all the missing values, performing scaling and so on. Here, Dataset name is table name and FCC data represents to column.

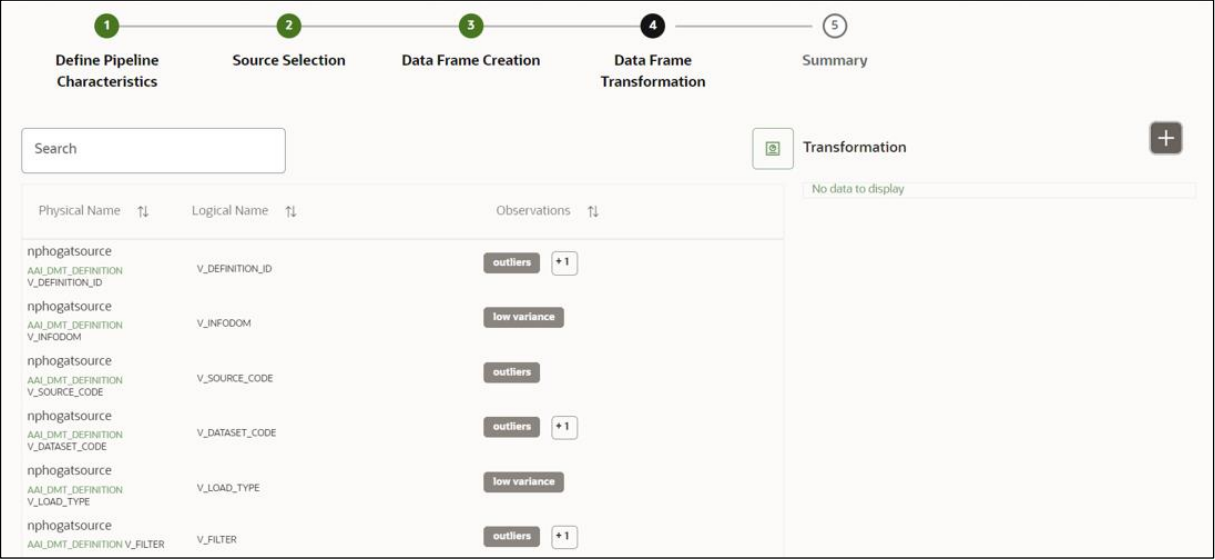

This window shows the following columns:

- Physical Name: Shows the Physical Name of column.
- Logical Name. Shows the Physical Name of column. You can edit the Logical Name.
- Observations: The Observations field shows the value of column. For example, if any column is missing any value, you can easily identity missing value columns. Use Transformation button to fix these values. In addition, if all workspace/Infodom has one value, then Observation column can have Constant value and you can ignore this column to include.

The profile button helps you to view profile the final data frame that you have selected. For more information, see the Viewing Profile section.

To define the data transformation, follow these steps:

1. Edit the column details as required.

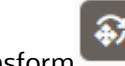

2. Click Transform . The Transform window is displayed.

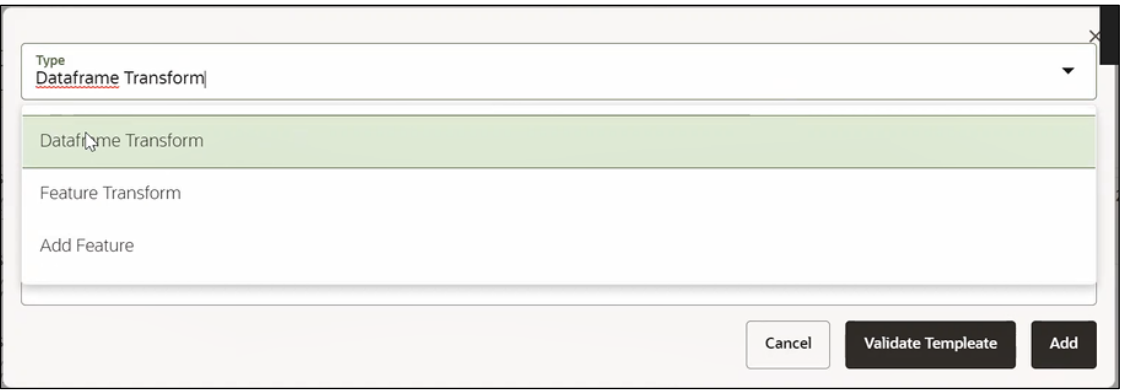

- 3. Select the Transformation Type. Following three types are available:
- **•** Dataframe Transform: This is used to transform entire dataset. For example, if you want to remove all missing values from all the columns of entire dataset.
- Feature Transform: This is used to transform a particular column of dataset.
- **EXECT Add Feature: This is used to add a new column to dataset. This is useful, if you want to add** a new column based on derived T2Ts (from data source).
	- 4. Select the Transform, such as Missing Value, custom transform and so on. In case of Custom Transform, define the details in Script field.

Below are Sample Custom Scripts

- Directly pass input data frame to outputdf\_out=df\_prev
- Drop first row of data framedf\_out=df\_prev.drop(0,axis=0) if not df\_prev.empty else df\_prev
- Drop column from data framedf\_out = df\_prev.drop('colname',axis=1)
	- 5. Click Validate Template to validate the details.
	- 6. Click Add to add the new transformation.
	- 7. Click Finish to navigate to Summary window. This saves the metadata of dataset.

#### **5.2.6 Display Summary**

The **Summary** pane displays the status of the dataset creation.

#### **Figure 47: Dataset Creation Summary**

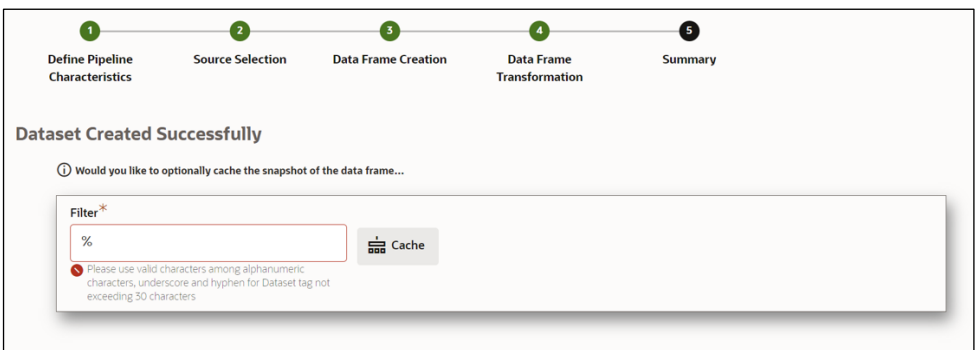

Enter the cache (tag) name having alphanumeric chac, underscore and hyphen not exceeding 30 characters and click on Cache.

# **5.3 Caching the Data**

To use the dataset in model pipeline or data pipeline, the actual data is fetched using the Cache option. For example, to take the data from data frame on As of Date, create the data frame and provide the name to cache. Only Cache pulls the data from data frame.

This helps the things to work faster when you have millions of data and you want to use intermediate data for use. For example, if you have 1 million data and want to use only 10,000 out of that, then perform the sampling for that 10, 000 entries. This increases the speed of processing, validation of information.

#### 5.3.1 **Creating Dataset Metadata**

Metadata for creating a dataset can be defined from UI. A new link has been created for this in the LHS panel.

#### 5.3.2 **Caching Dataset**

- Once the metadata is created, the original data can be cached. A snapshot of the actual data in the dataset at the current time can be stored referenced by a tag name.
- The location for caching is in the datastudio server location \$DS\_HOME/work/ftpshare/mmg/workspace\_name/dscode/tag. The dataset will be saved as a parquet file with name *dscode\_tag*.parquet
- When executing all APIs from notebook, workspace has to be attached.
- Caching can be performed in 2 ways
	- $-$  From UI, immediately after saving the metadata

Or the users will have to fetch(create) a new snapshot/dataframe of the dataset using the API 'Fetch New Snapshot of dataset' and manually cache using the 'Caching Data Frame' API.

# **5.4 Useful Dataset APIs from notebook**

#### 5.4.1 **Listing tags of Datasets Cached from UI**

To get a list of all snapshots/tags of a dataset cached from UI, use the API below:

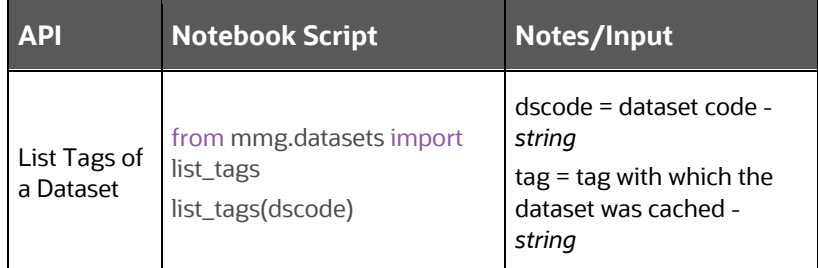

## 5.4.2 **Deleting Cached Dataset**

A cached dataset can be deleted by using the API below where tag refers to a particular snapshot/timestamp of the dataframe

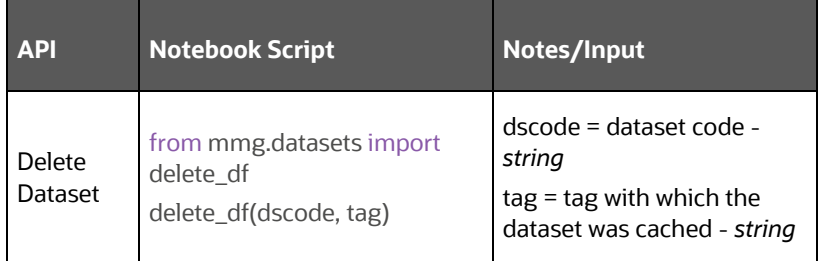

#### 5.4.3 **Listing all Datasets with Metadata saved from UI**

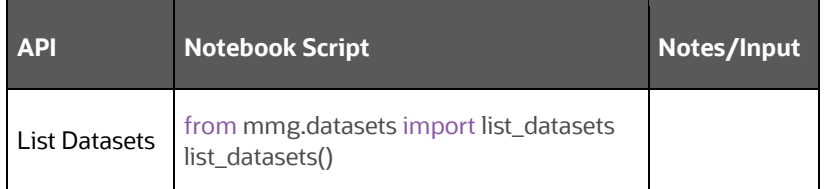

#### 5.4.4 **Fetching Dataset in Notebook**

Dataset whose metadata has been saved from UI can be fetched in 2 ways:

- 8. Dataset that has already been cached from UI can be fetched using first API below by providing the dataset code and tag.(DataFrame will not be recalculated. It will be read from cache.)
- 9. A new data frame for a dataset can be calculated/fetched using data from the present time with the metadata saved for that dataset as given in second API.

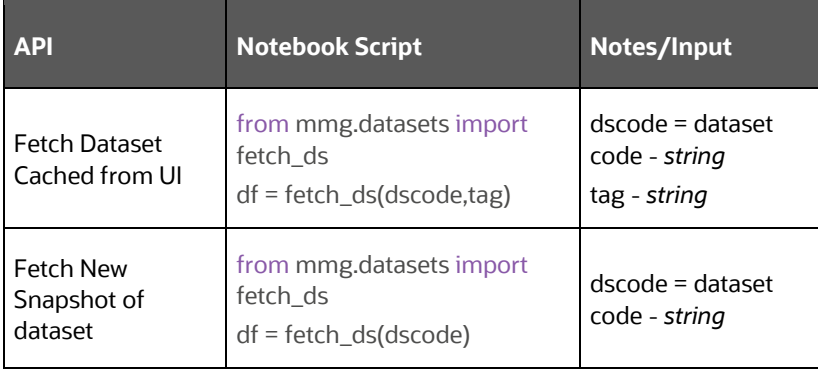

## 5.4.5 **Cache User's Dataframe from Notebook**

A user-made data frame can also be cached using the below API. It will be stored in the the datastudio server in location : \$DS\_HOME/work/ftpshare/mmg/*workspace\_name*/cached/*tag.* The dataset will be saved as a parquet file with name *cached\_tag.parquet.* 

Note: This dataframe is not related to dataset created from UI. This is independent of dataset metadata.

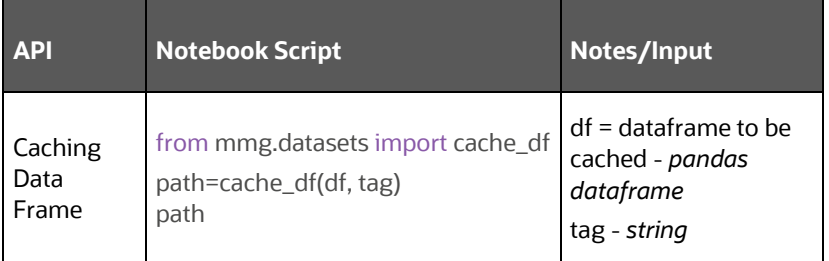

## 5.4.6 **Fetching Data Frame Cached from Notebook**

The data frame cached from notebook can be fetched using the API below

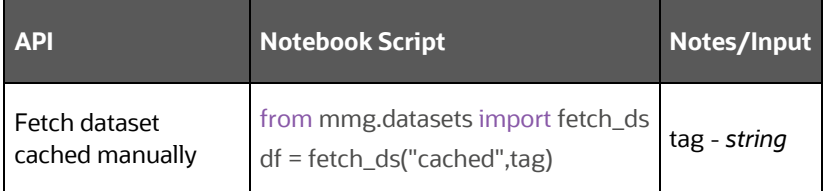

## **5.4.7 List Tags of all Data frames Cached from Notebook**

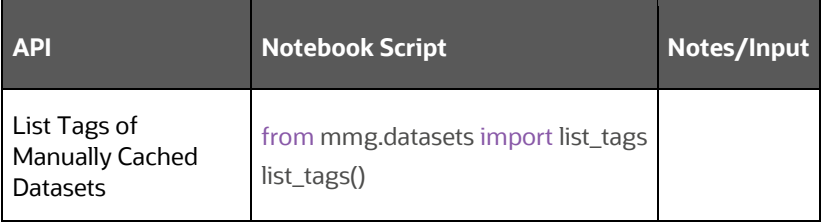

# **5.4.8 Sample Custom Scripts**

Below are few sample scripts which the users can refer to create transformations.

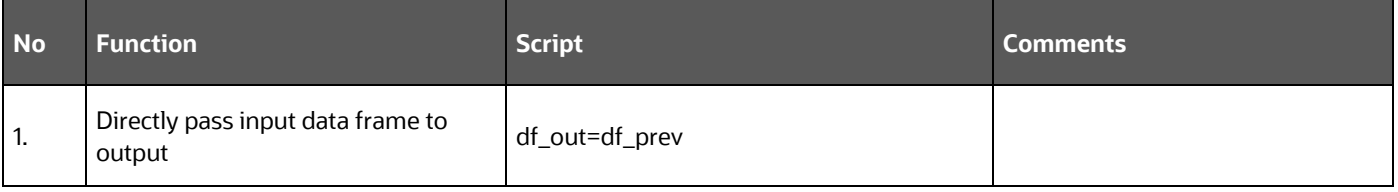

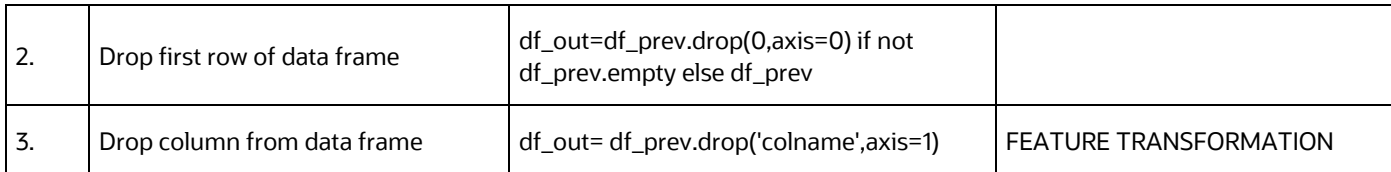

# **6 Model Audit**

At any time, you can audit the models from the Model Audit window. The Model Audit window provides the complete details of model. This shows the information such as, when Model was created, who created the Model, workflow of Model, for example when this Model became champion or deployed, and so on.

The sequence of actions performed in the model lifecycle is listed in the table view and the timeline view (graphical representation).

To audit models, follow these steps:

1. Click **Launch Workspace next to corresponding Workspace to Launch** Workspace to display the **MMG Dashboard** window with application configuration and model creation menu.

뿄

2. Click **Model Audit** to view the time of the various actions performed on the model in the **Model Audit** window.

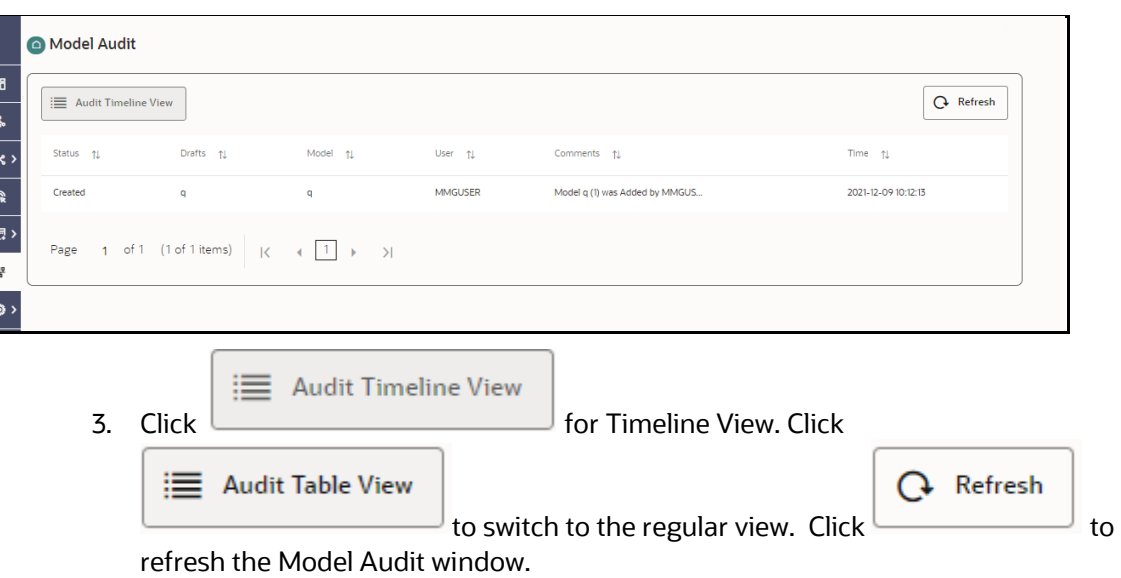

**Figure 48: Model Audit Window**

**Figure 49: Model Audit Window Timeline View with Horizontal Time Axis**

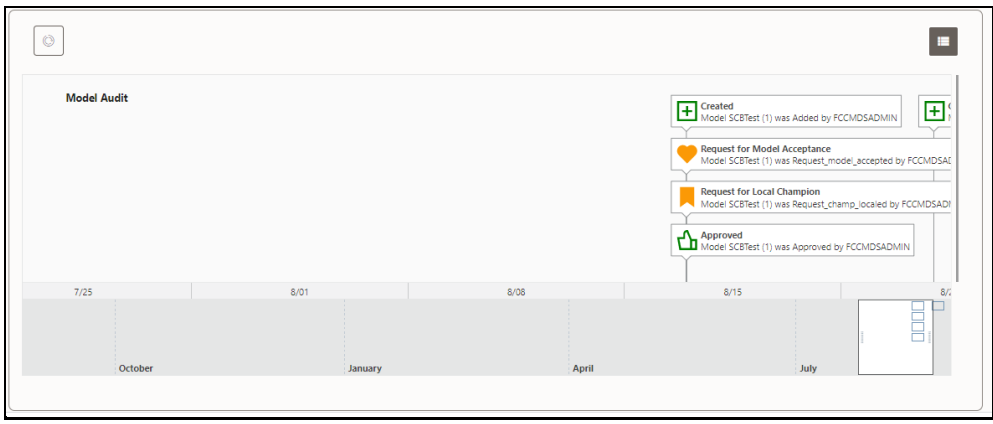

 $\frac{3}{2}$  Review

# **7 Model Actions**

The Model Actions window allows you to view the list of models associated with the workspace.

For example, when any Model User sends and Model for review or approval, the user receives the bulk Models in Model Actions window for review or approval. This helps when lot of model are received for review before deployment or some actions need to be performed on many models, such as making models champion locally or globally, and so on.

- 1. Click **Launch Workspace** next to corresponding Workspace to Launch Workspace to display the **MMG Dashboard** window with application configuration and model creation menu.
- 2. Click **Model Actions** to view the list Models pending for action. For a Reviewer, sample Model Review window is showing below:

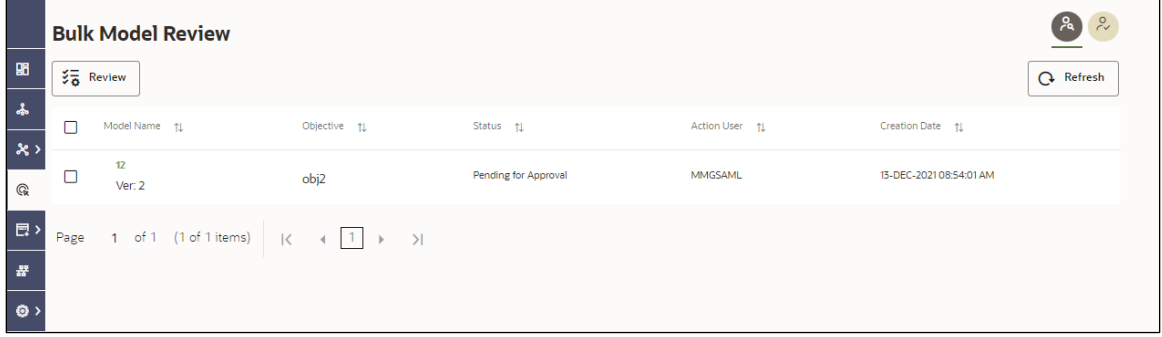

- 3. To review the model, follow these steps:
- **a.** Select the Model using the corresponding check box and click Review
- **b.** Enter the comments in Comments field of the Review Models window and click **Review**.

**Figure 50: Review Models window**

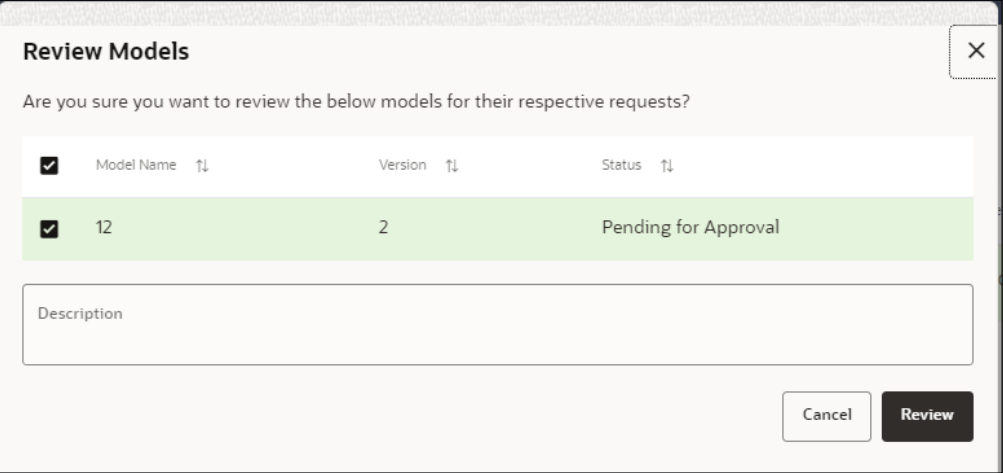

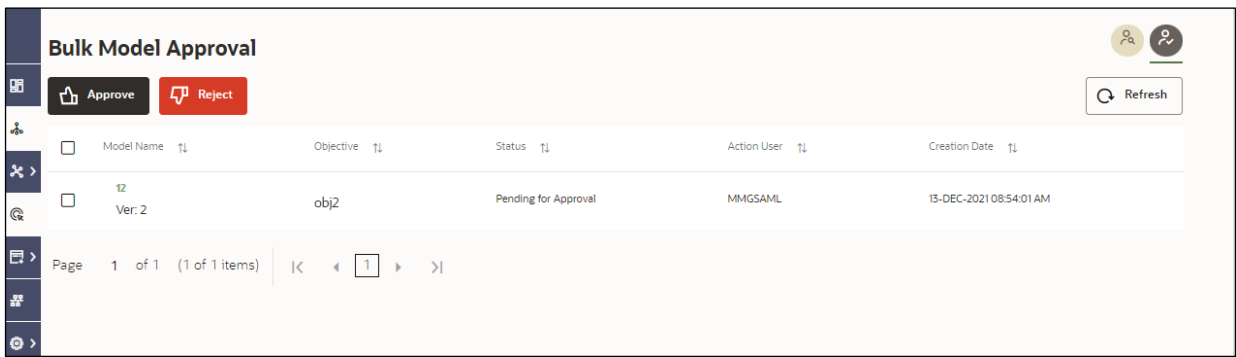

4. For an Approver, sample Model Approve window is showing below:

**a.** To approve or reject the model, follow these steps: Select the Model using the

corresponding check box and click Approve

- Approve **【刀** Reject
- **b.** Enter the comments in Comments field of the Approve Models window or Reject Models window and click Approve or Reject.

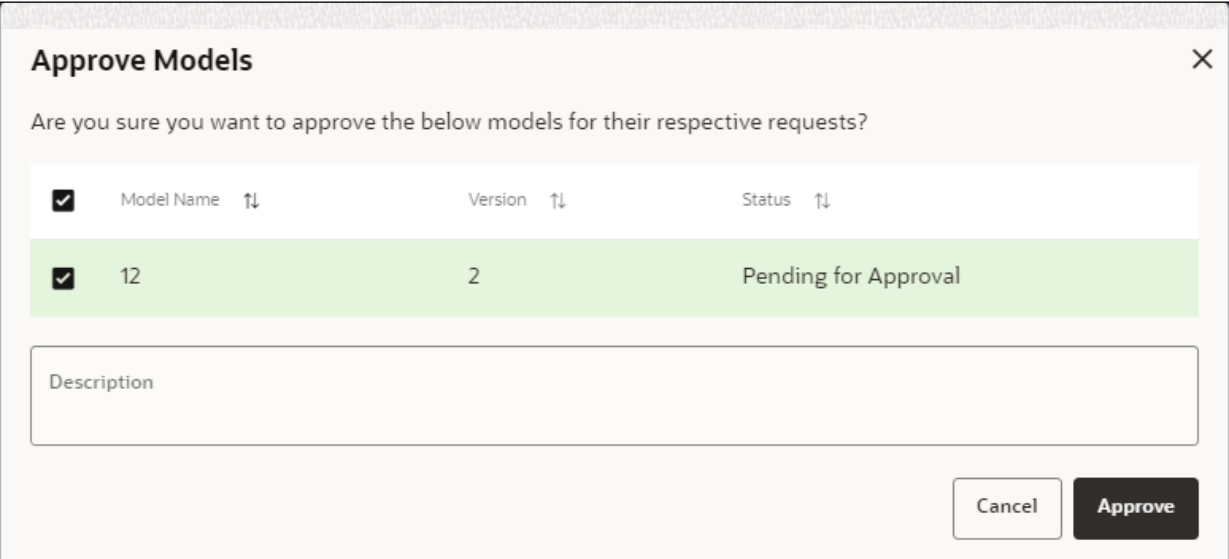

#### Figure 51: Approve Models window

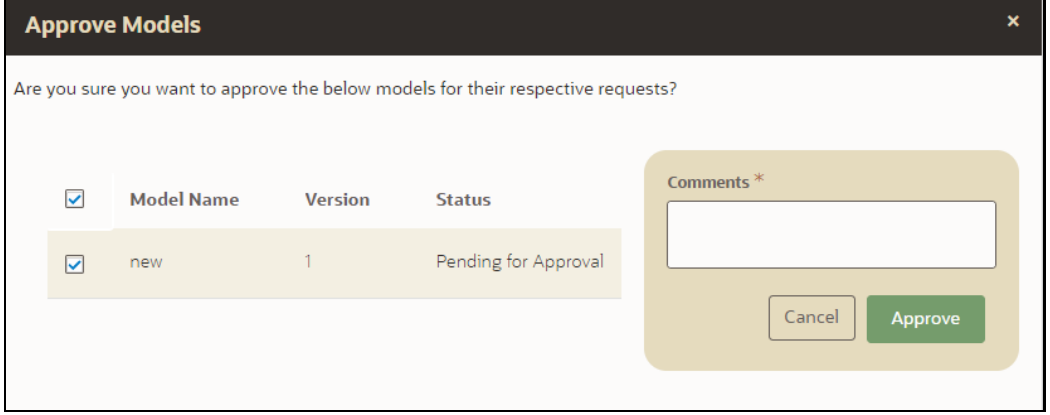

# **OFSAA Support**

Raise a Service Request (SR) in [My Oracle Support \(MOS\)](https://support.oracle.com/) for queries related to the OFSAA applications.

## **Send Us Your Comments**

Oracle welcomes your comments and suggestions on the quality and usefulness of this publication. Your input is an important part of the information used for revision.

- Did you find any errors?
- Is the information clearly presented?
- Do you need more information? If so, where?
- Are the examples correct? Do you need more examples?
- What features did you like most about this manual?

If you find any errors or have any other suggestions for improvement, indicate the title and part number of the documentation along with the chapter/section/page number (if available) and contact the [My Oracle Support.](https://support.oracle.com/)

Before sending us your comments, you might like to ensure that you have the latest version of the document wherein any of your concerns have already been addressed. You can access the My Oracle [Support](https://support.oracle.com/) site that has all the revised or recently released documents.

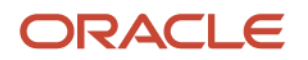